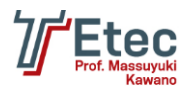

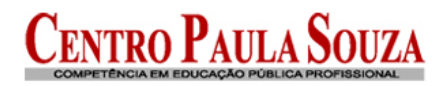

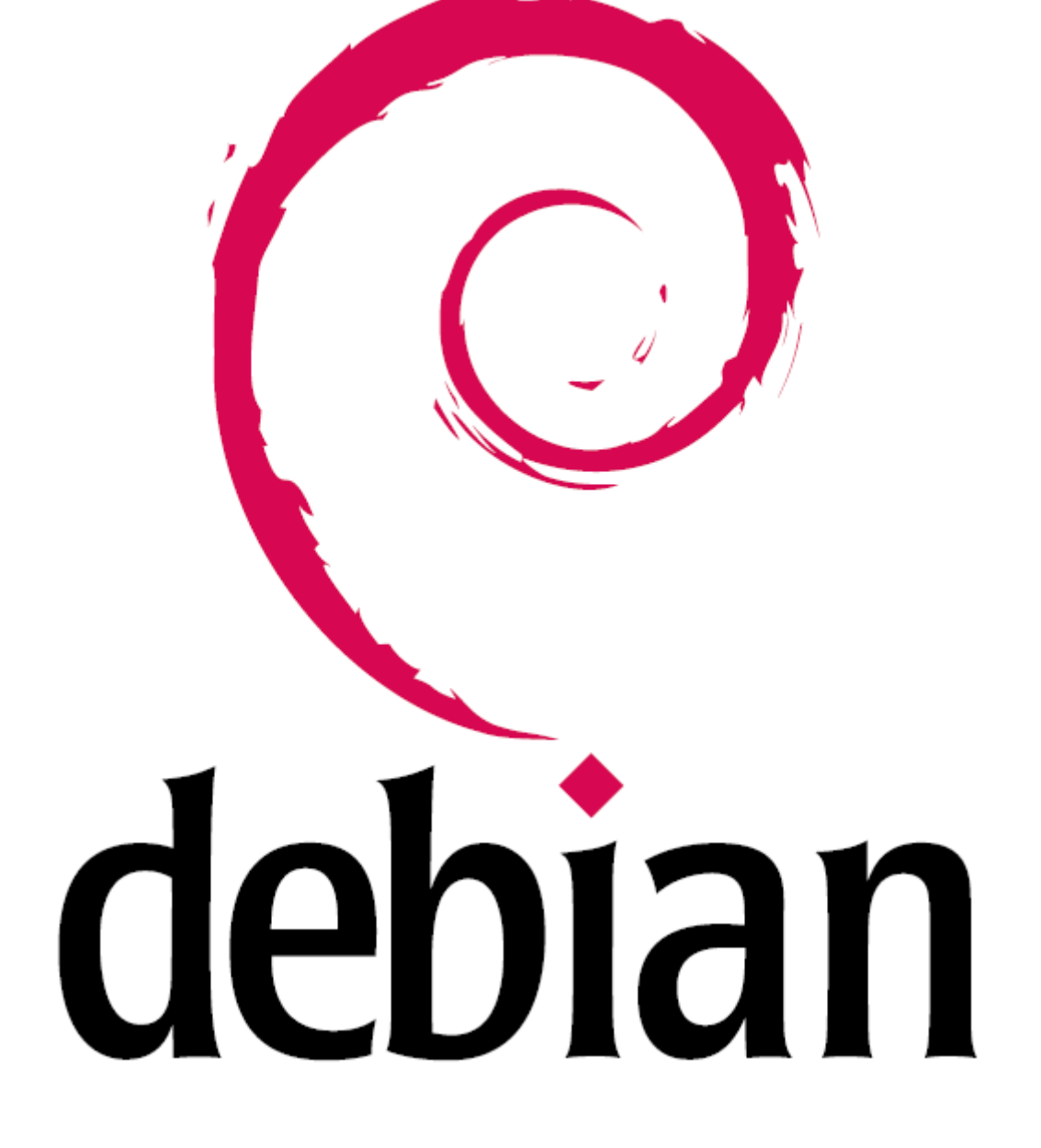

# **Tutorial para Instalação do Debian 6.04 (servidor)**

Autor: Alexandre F. Ultrago E-mail[: ultrago@hotmail.com](mailto:ultrago@hotmail.com)

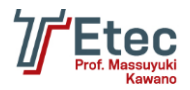

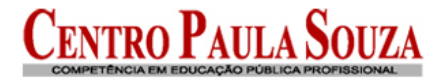

**Infraestrutura da rede**

**Instalação**

**Instalação do Webmin**

**Acessando o Webmin**

**Configuração das placas de rede**

**Configuração dos arquivos hosts (permissões de acesso)**

**Instalação e configuração do Shorewall Firewall**

**Instalação e configuração do servidor DHCP**

**Configuração do servidor DNS**

**Criação de Usuários e Grupos**

**Configuração do servidor Samba**

**Configuração de aplicativos e serviços na inicialização**

**Passos para colocar o Windows no domínio**

**Agendamento de Tarefas (Cron)**

**Configuração de aplicativo e/ou script para ser carregado durante a inicialização do sistema**

**Ferramentas úteis**

**Links para referencias**

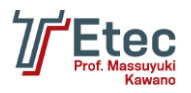

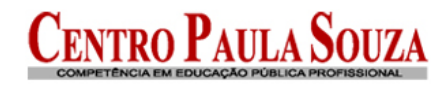

# **Infraestrutura da rede**

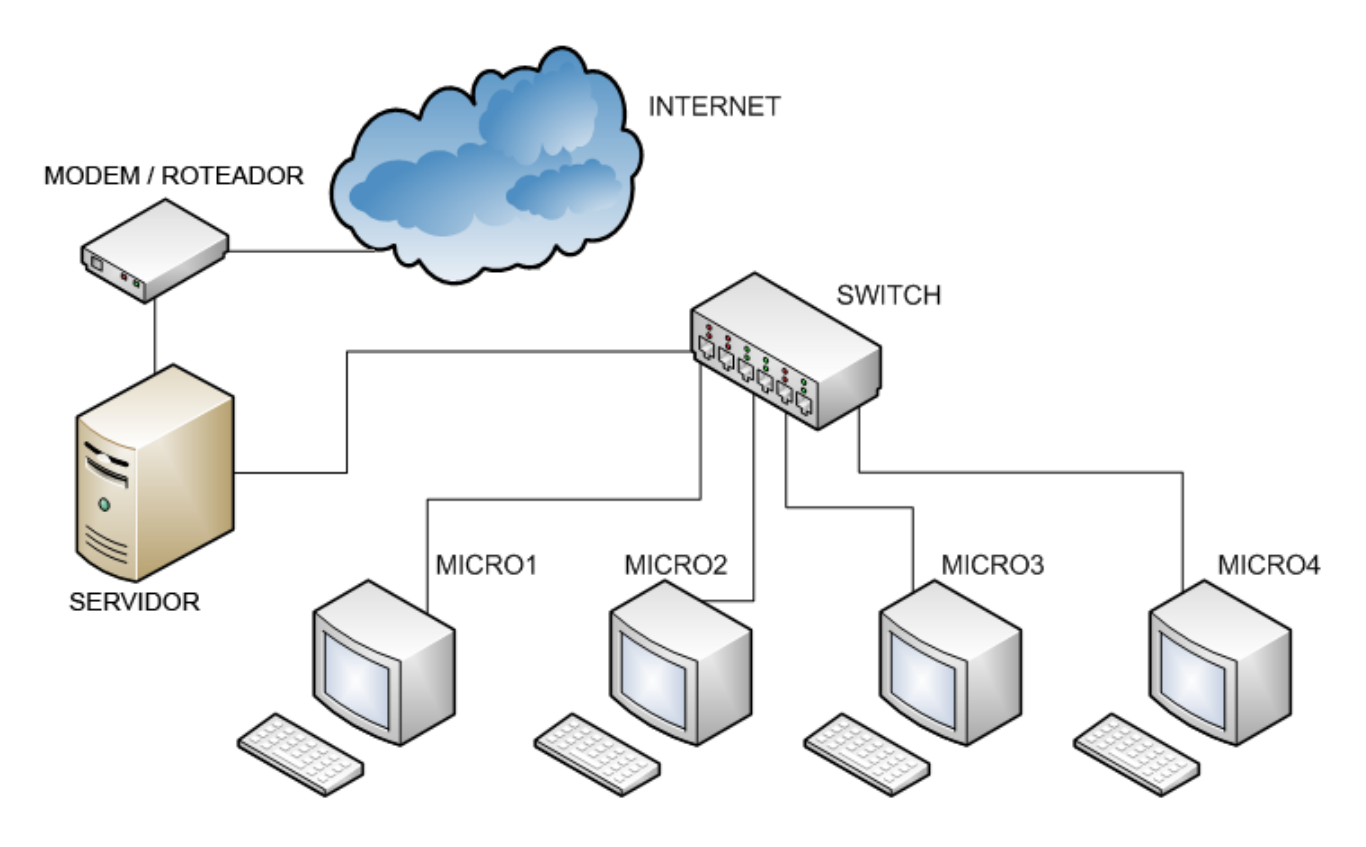

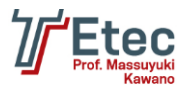

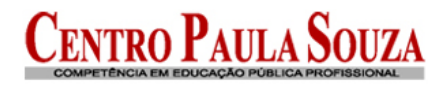

# **Instalação**

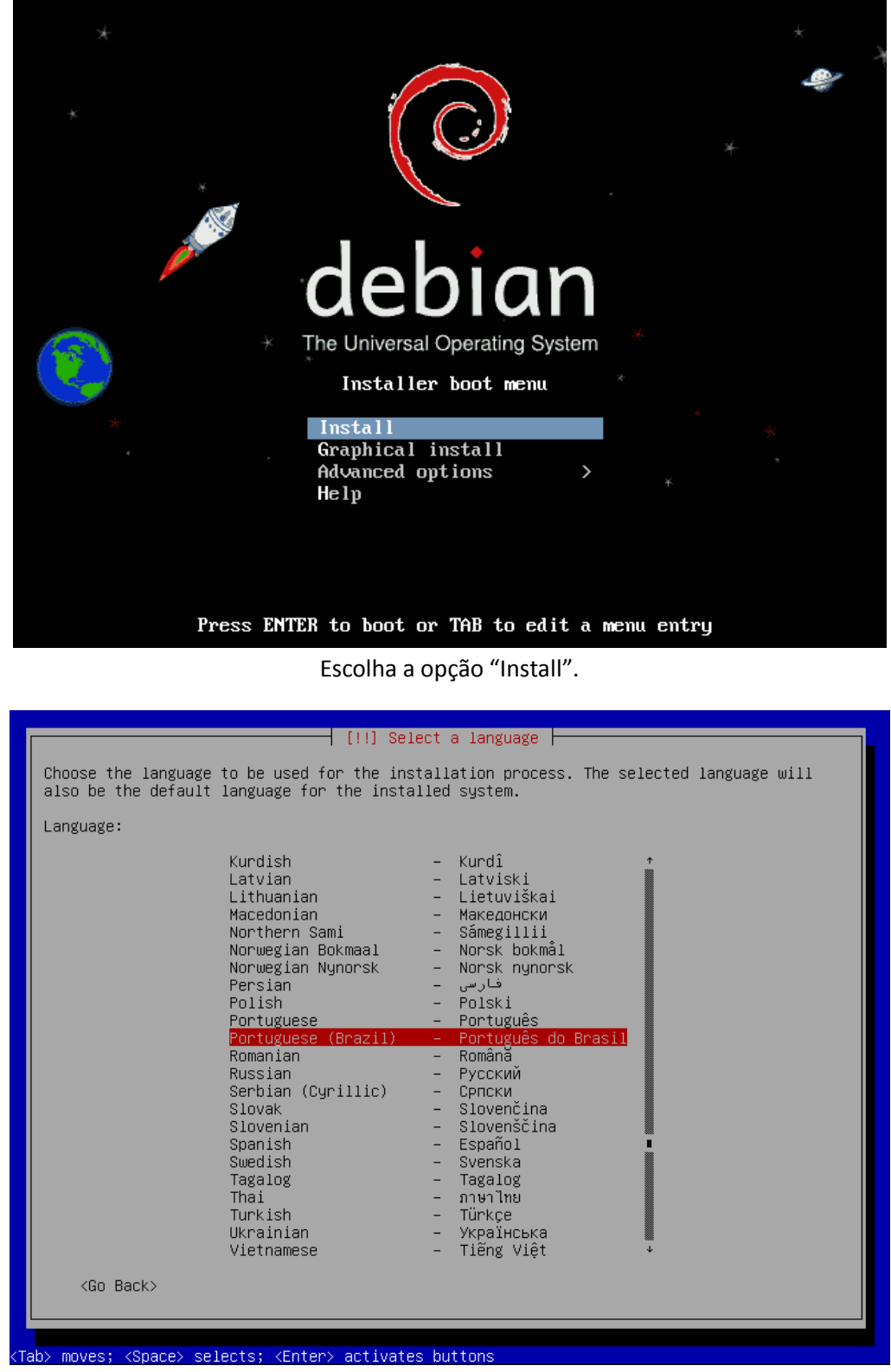

Escolha a linguagem "Português do Brasil" ou a de sua preferência.

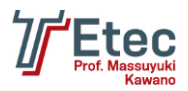

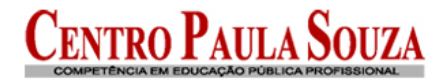

#### [!!] Selecionar sua localidade

A localidade selecionada será usada para configurar seu fuso horário e também para, por<br>exemplo, selecionar o "locale" do sistema. Normalmente este deveria ser o país onde você vive.

Esta é uma pequena lista de localidades baseada no idioma selecionado. Escolha "outro" se sua localidade não está listada.

País, território ou área:

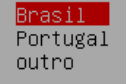

<Voltar>

Defina a localidade.

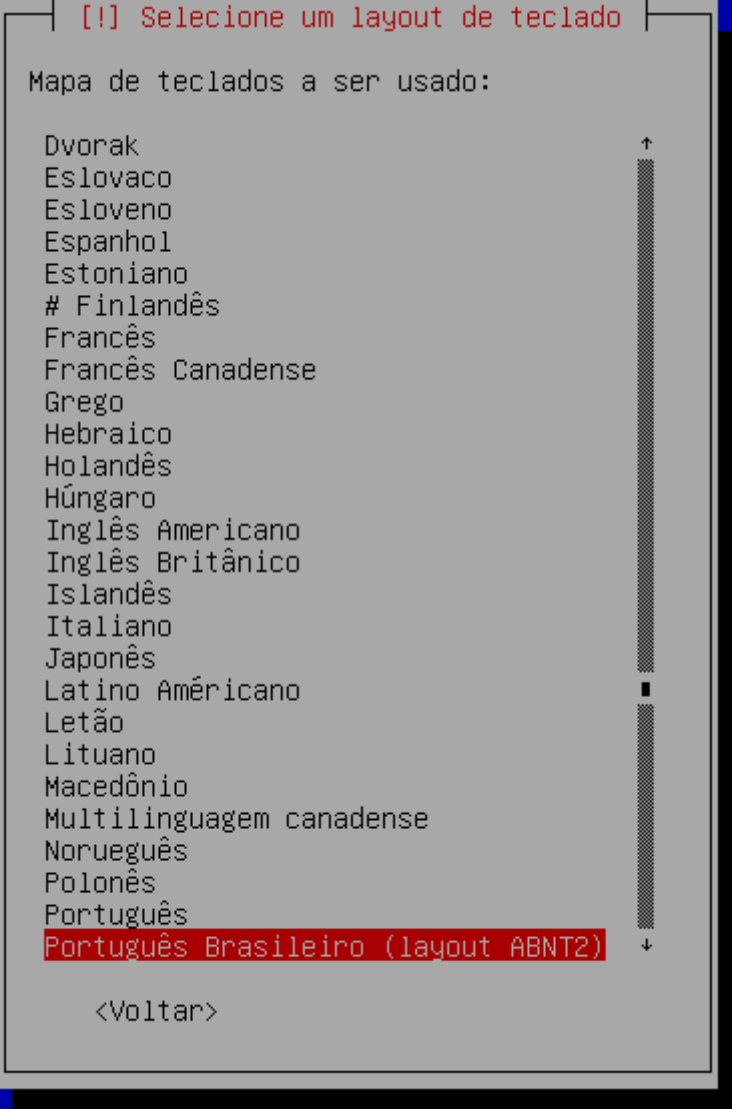

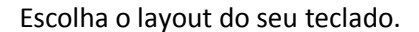

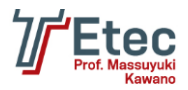

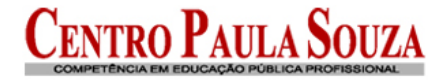

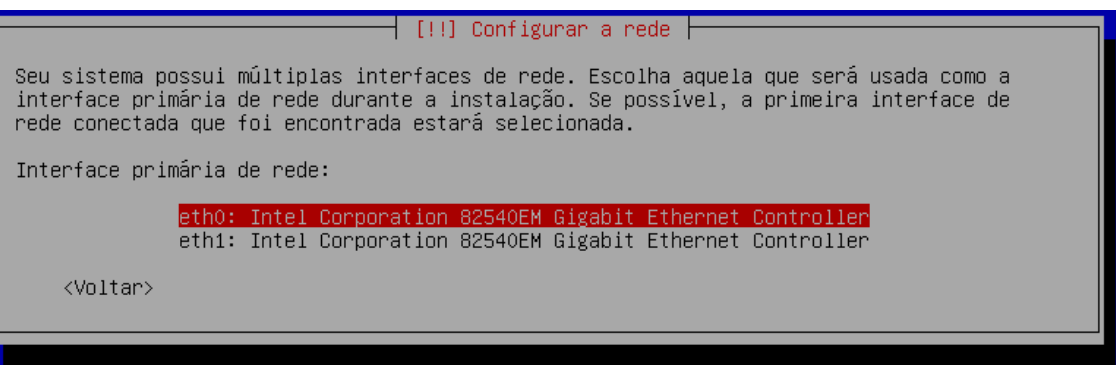

Escolha qual a placa de rede detectada será a interface primária (no exemplo "eth0", entrada da internet).

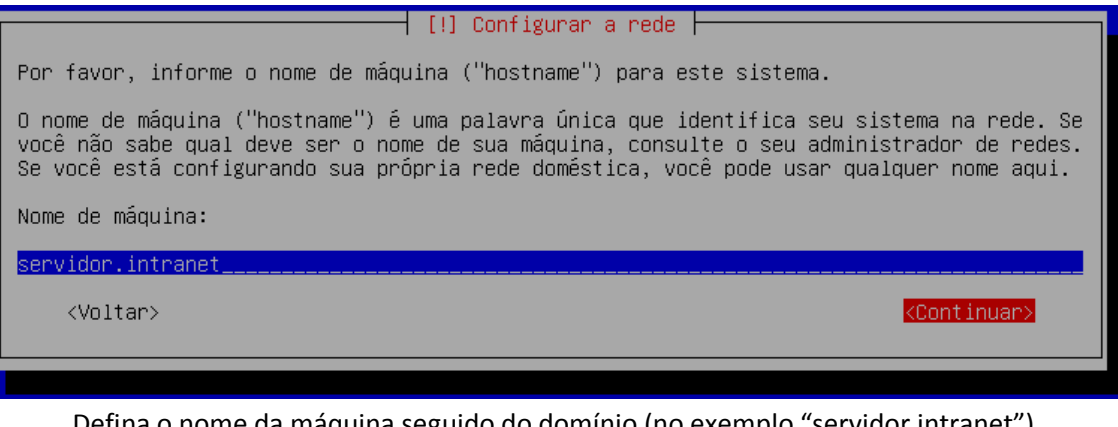

Defina o nome da máquina seguido do domínio (no exemplo "servidor.intranet").

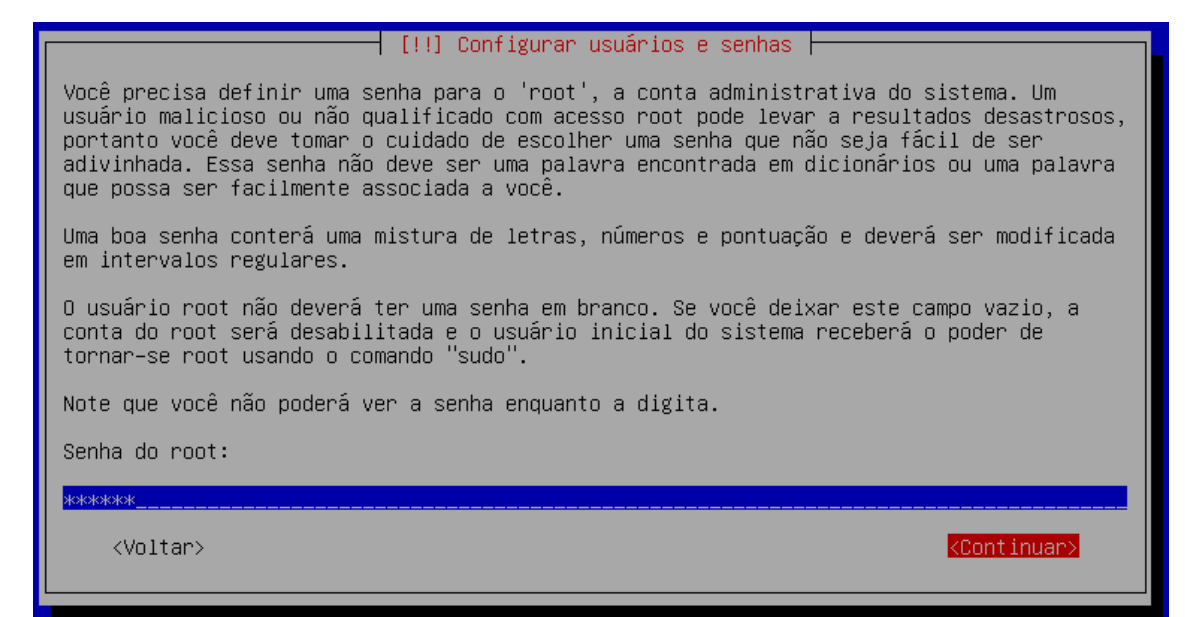

Senha para o usuário root.

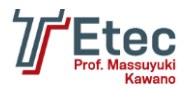

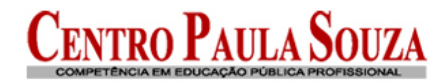

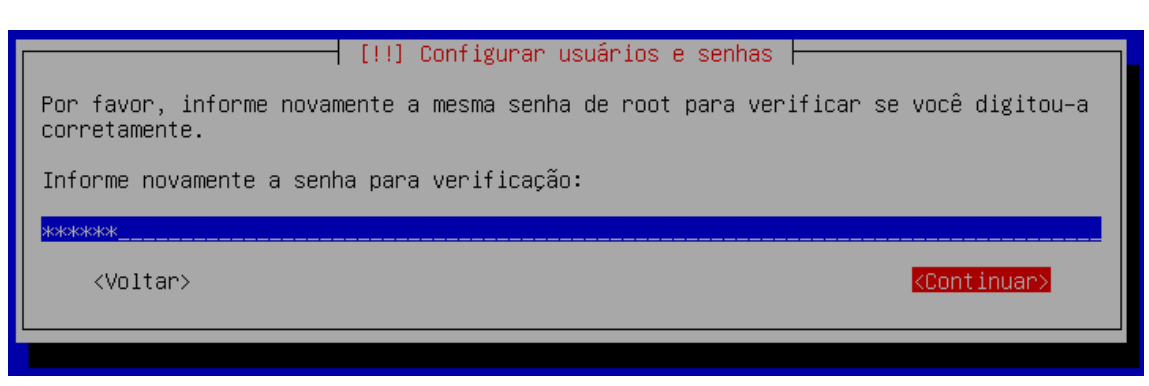

Repita a senha para confirmar.

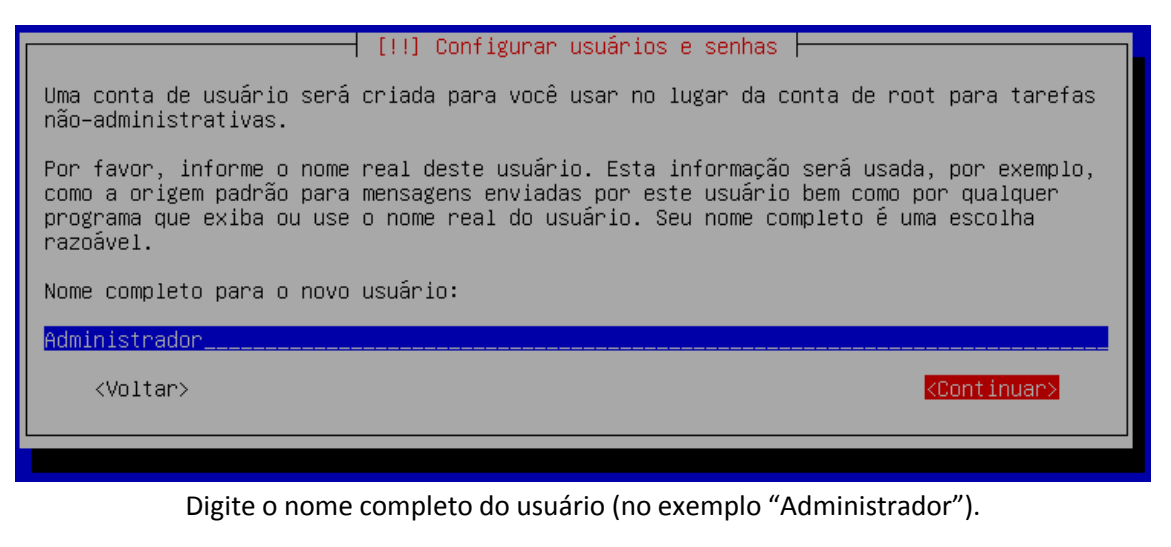

[!!] Configurar usuários e senhas Informe um nome de usuário para a nova conta. Seu primeiro nome é uma escolha razoável. O nome de usuário deverá ser iniciado com uma letra minúscula, que pode ser seguida de qualquer combinação de números e mais letras minúsculas. Nome de usuário para sua conta: administrador\_ <Continuar> <Voltar>

### Digite o nome do usuário para a conta (no exemplo "administrador").

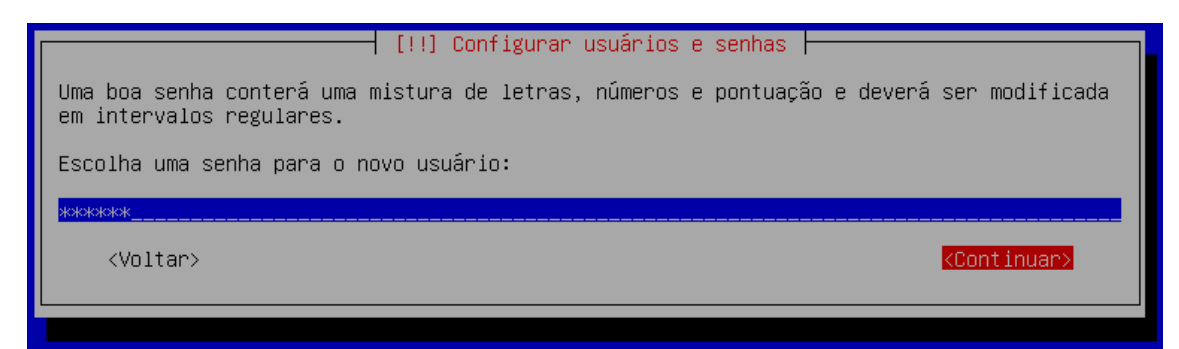

Defina a senha para conta.

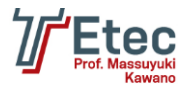

ETEC Prof. Massuyuki Kawano Rua: Bezerra de Menezes, 215 - Fone: (14)3496-1520 http://www.etectupa.com.br/ - etetupa@yahoo.com.br

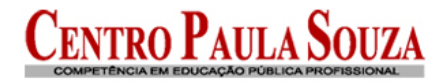

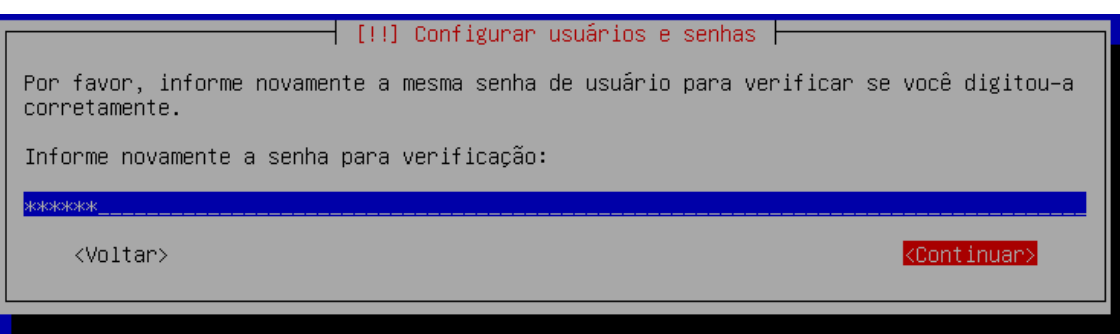

Repita a senha para confirmar.

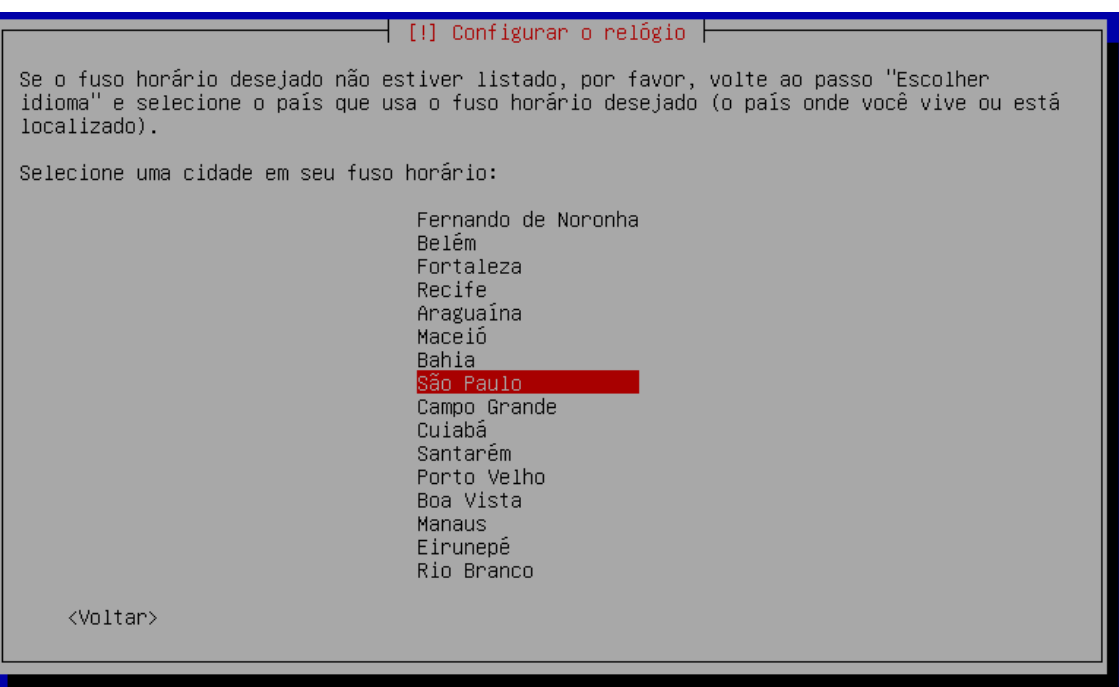

Confirme o fuso horário corretamente.

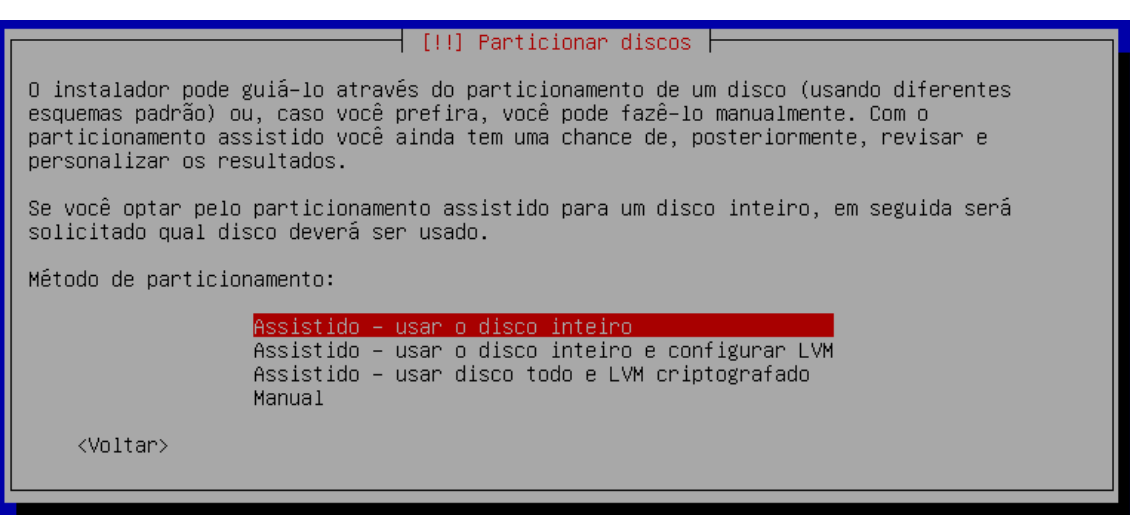

Nesta tela podemos definir as partições do HD para a instalação (no exemplo "Assistido – usar disco inteiro")

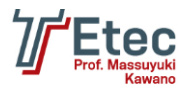

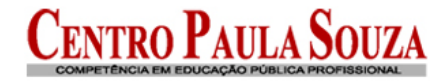

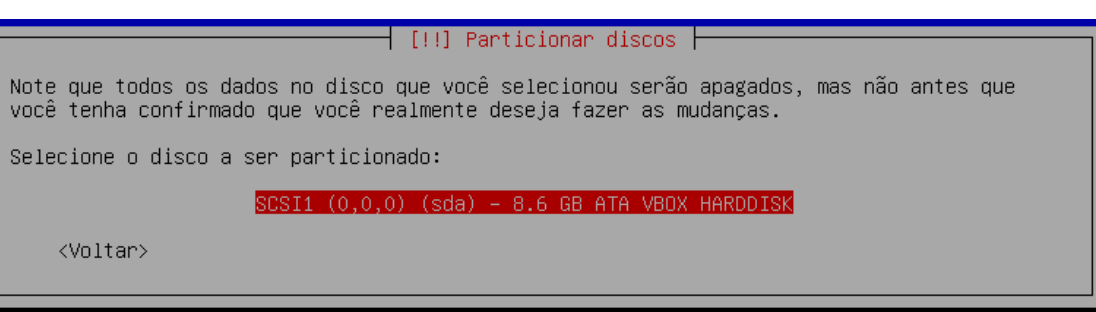

Escolha qual o HD será particionado.

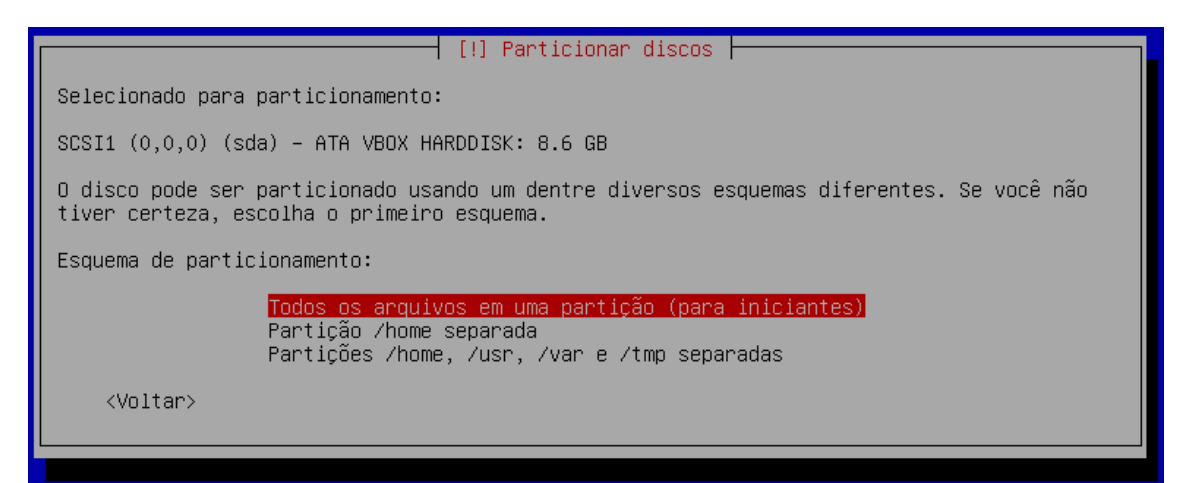

Defina como serão as partições (no exemplo utilizaremos "Todos os arquivos em uma partição (para iniciantes)").

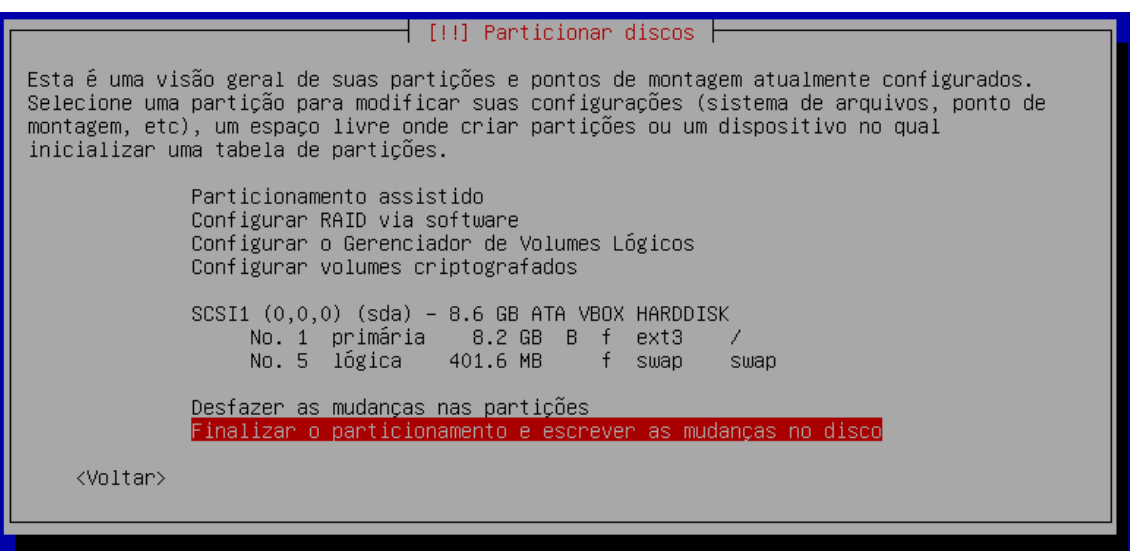

Confirme escolhendo "Finalizar o particionamento e escrever as mudanças no disco"

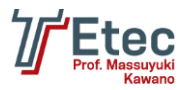

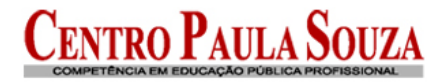

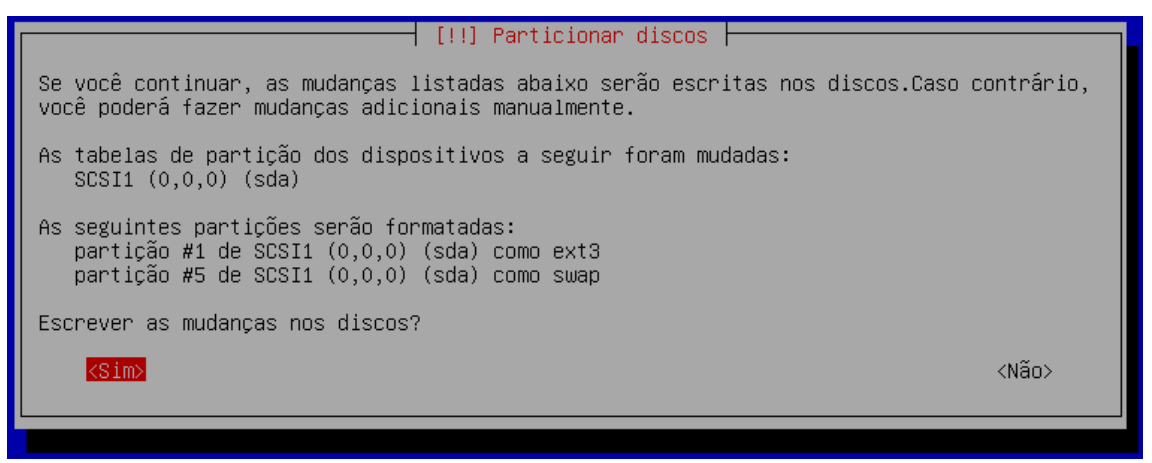

### Aqui demonstra as alterações que serão feitas no HD.

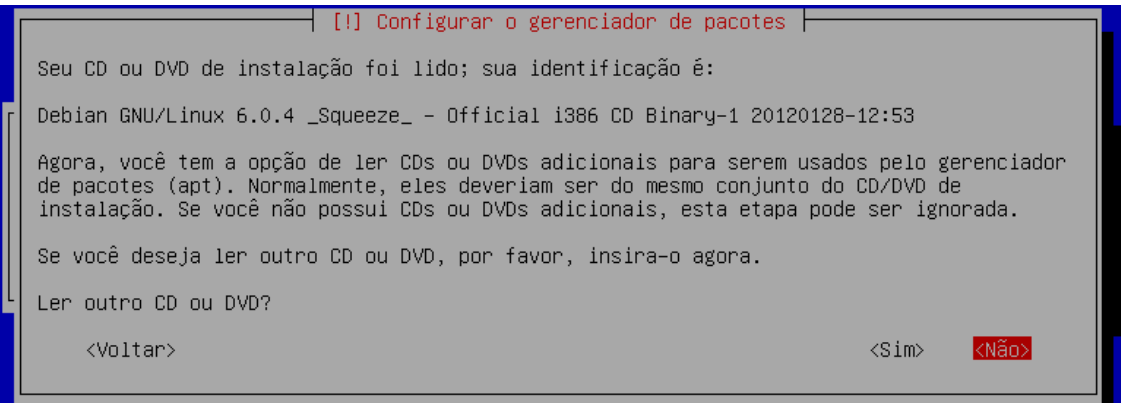

Escolha "Não" para que não seja solicitado outro CD/DVD.

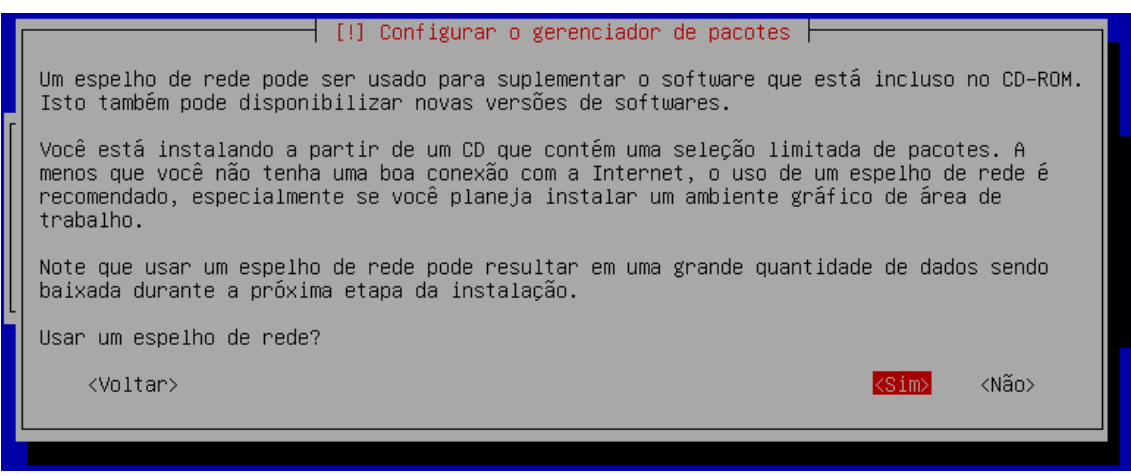

Escolha "Sim" para efetuar a escolha do gerenciador.

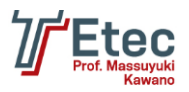

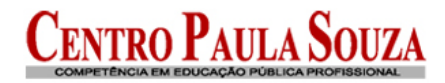

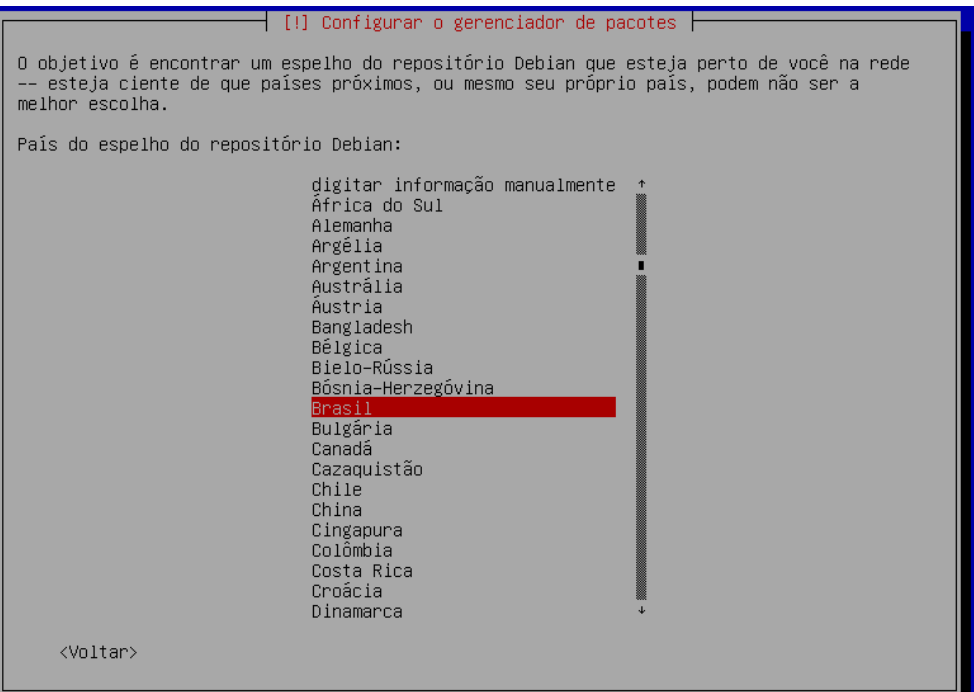

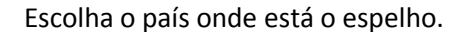

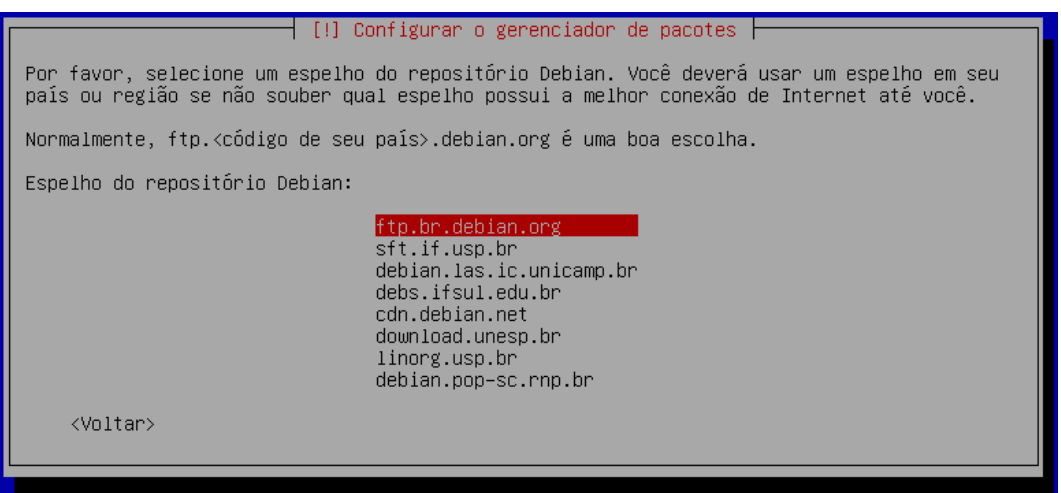

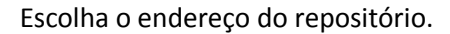

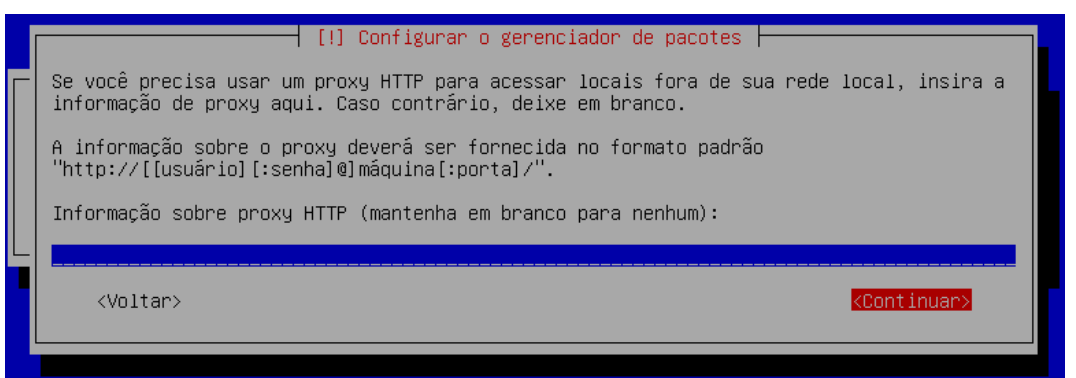

Se você não utiliza nenhum servidor proxy para acesso a internet deixe em branco e escolha "Continuar".

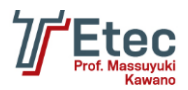

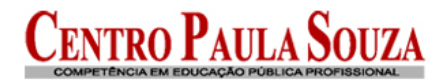

### [!] Configurando popularity-contest O sistema pode fornecer anonimamente aos desenvolvedores da distribuição estatísticas sobre os pacotes mais utilizados em seu sistema. Esta informação influencia decisões como quais pacotes deverão ser colocados no primeiro CD da distribuição. Caso você opte por participar, o script de envio automático será executado uma vez por semana, enviando as estatísticas para os desenvolvedores da distribuição. As estatísticas coletadas podem ser visualizadas em http://popcon.debian.org/. Sua escolha pode ser modificada posteriormente através da execução do comando<br>"dpkg-reconfigure popularity-contest". Participar do concurso de utilização de pacotes ? <Não> <Voltar>  $<$ Sim $>$

Informe a opção "Não".

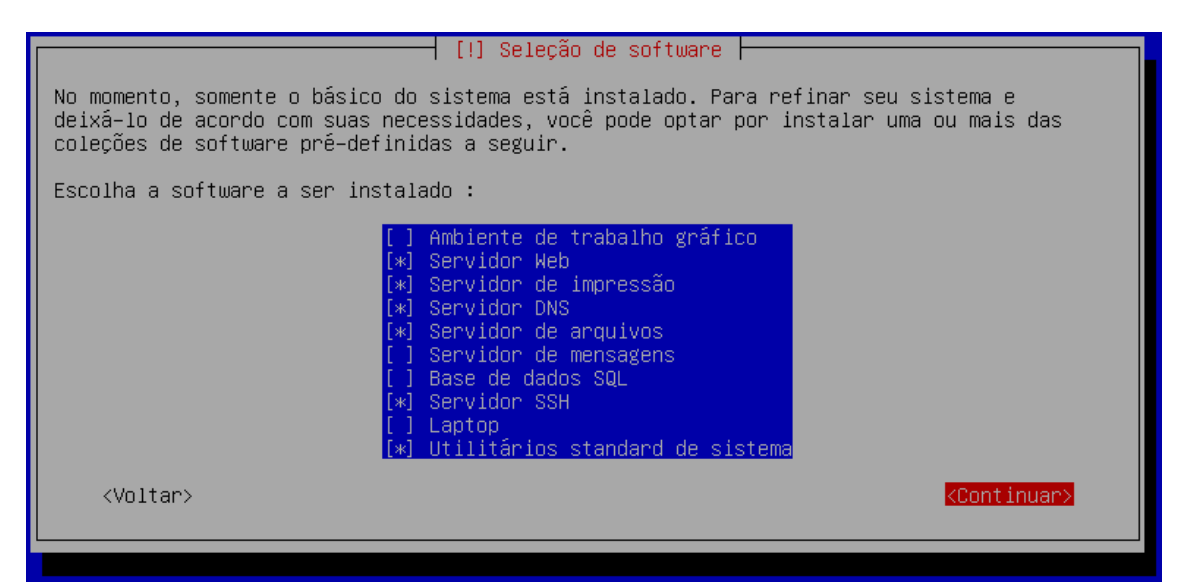

Defina quais os pacotes já serão considerados durante o processo de instalação.

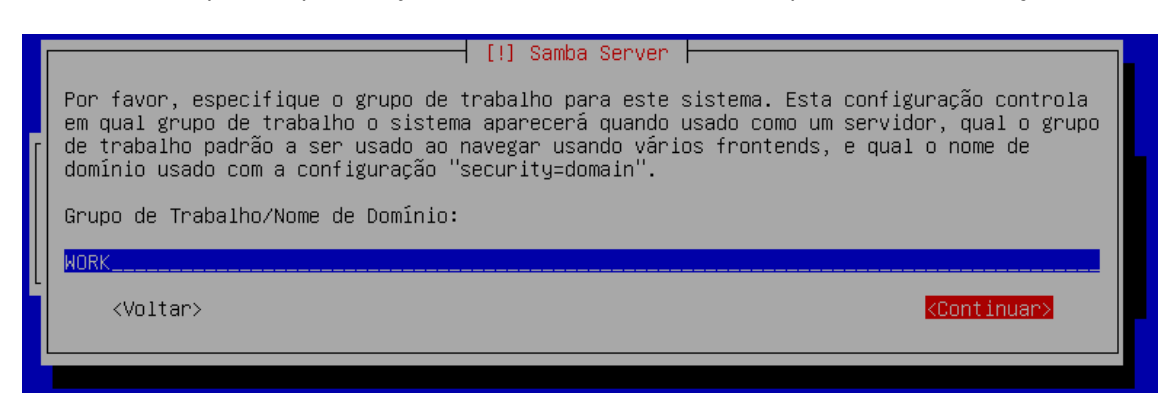

Informe qual será o nome do seu domínio (no exemplo WORK).

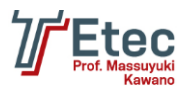

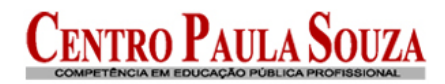

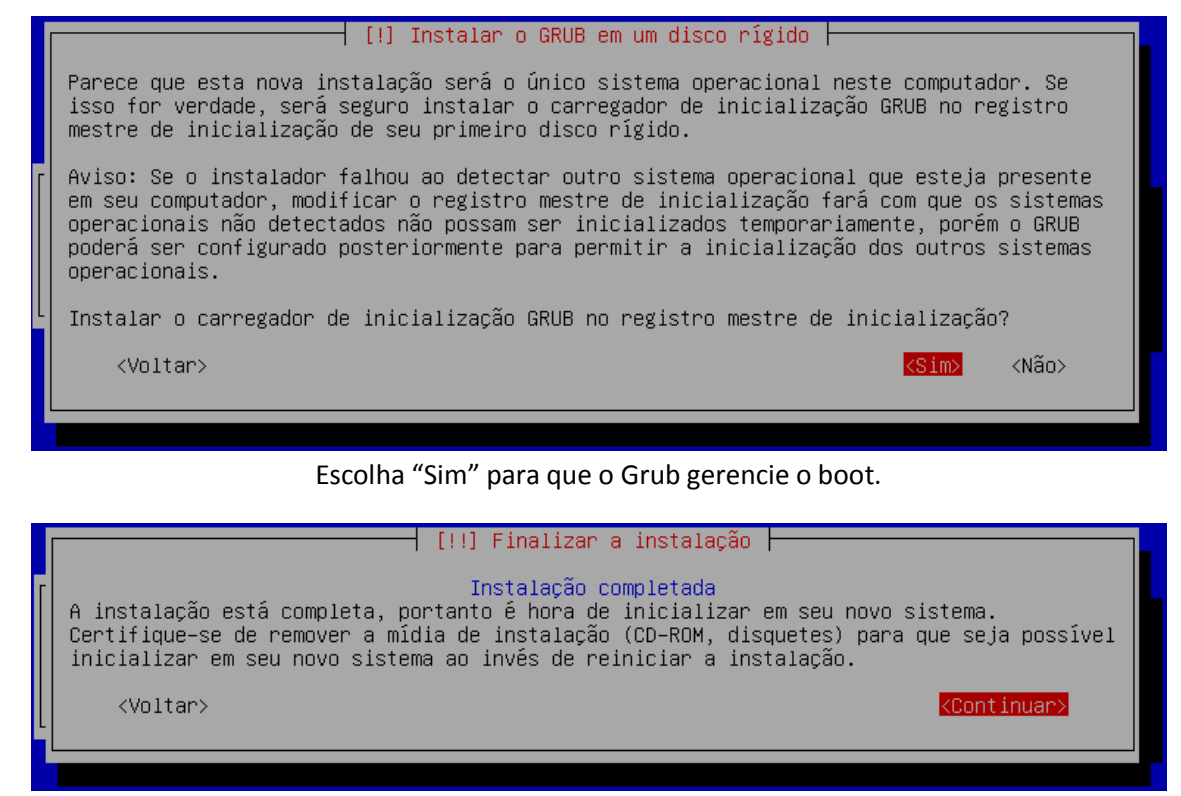

Retire o CD de instalação e escolha "Continuar" para que a máquina seja reiniciada.

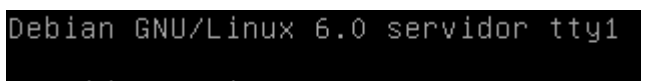

servidor login:

Após o reinicio o Linux já está instalado e pronto para iniciar a instalação dos demais pacotes e configurações a serem feitas.

Efetue o login com o usuário root e sua respectiva senha.

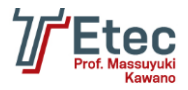

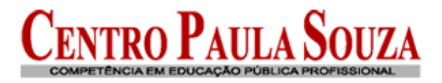

# **Instalação do Webmin**

Logado com o usuário root, edite o arquivo /etc/apt/sources.list e adicione a linha abaixo no final do mesmo:

deb sarge contrib

Comente a linha onde referencia o CD/DVD, utilize do caracter # no inicio da linha. O arquivo deve ficar conforme abaixo:

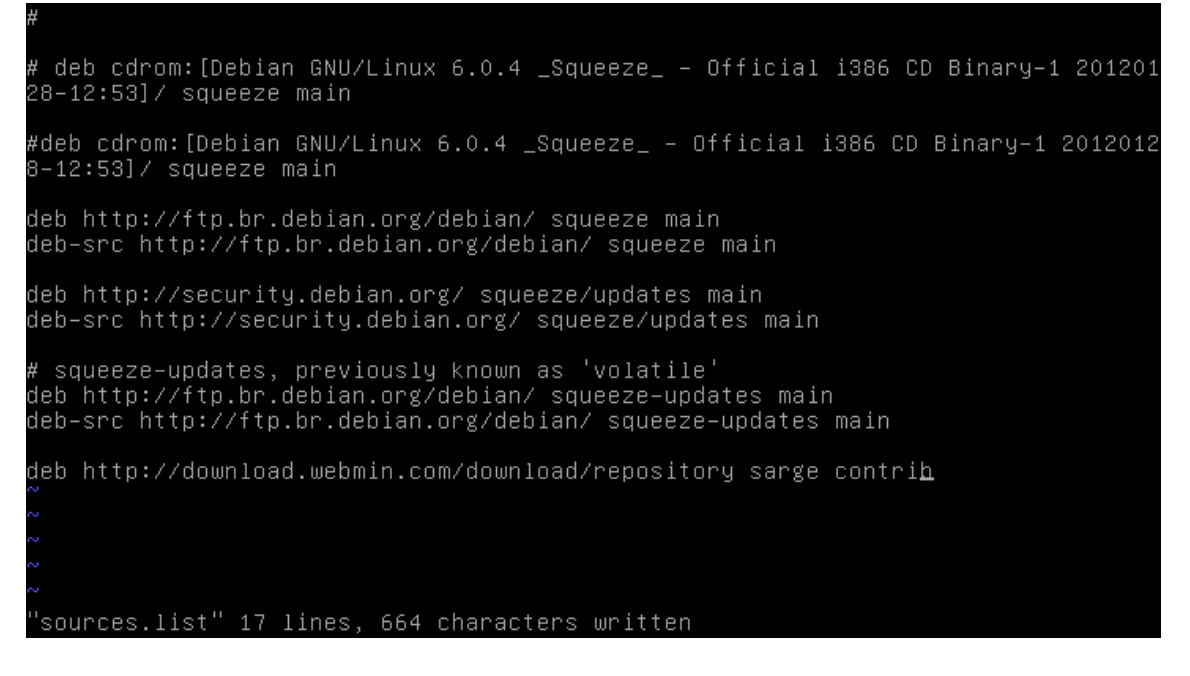

Você também deve obter e instalar a chave GPG com que o repositório é assinado, com os comandos:

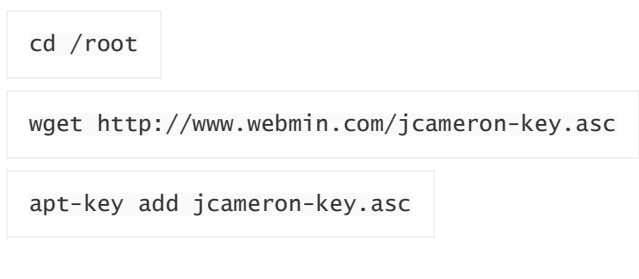

Agora com o comando abaixo estaremos instalando o Webmin:

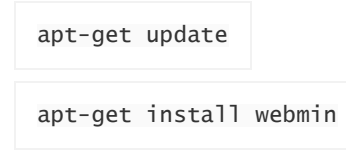

Todas as dependências necessárias devem ser resolvidas automaticamente.

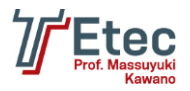

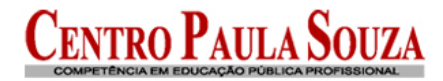

## **Acessando o Webmin**

Abra um navegador e informe no endereço:

### https://IP\_DO\_Servidor\_Ou\_Nome:10000

Há um problema no certificado de segurança do site. O certificado de segurança apresentado pelo site não foi emitido por uma autoridade de certificação confiável. O certificado de segurança apresentado pelo site foi emitido para outro endereço. Problemas de certificado de segurança podem indicar uma tentativa de enganá-lo ou de interceptar algum dado enviado ao servidor. Recomendamos fechar a página da Web e não continuar no site. O Clique aqui para fechar esta página da Web Continuar neste site (não recomendado).  $\odot$  Mais informações Clique em "Continuar neste site (não recomendado)".

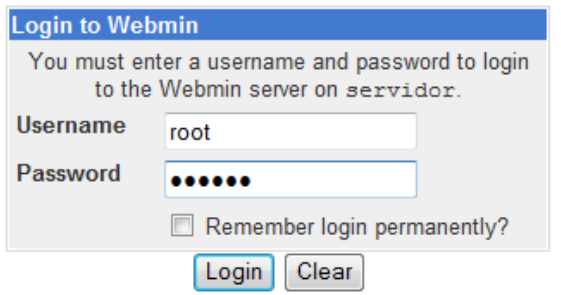

Entre com o usuário root e sua respectiva senha.

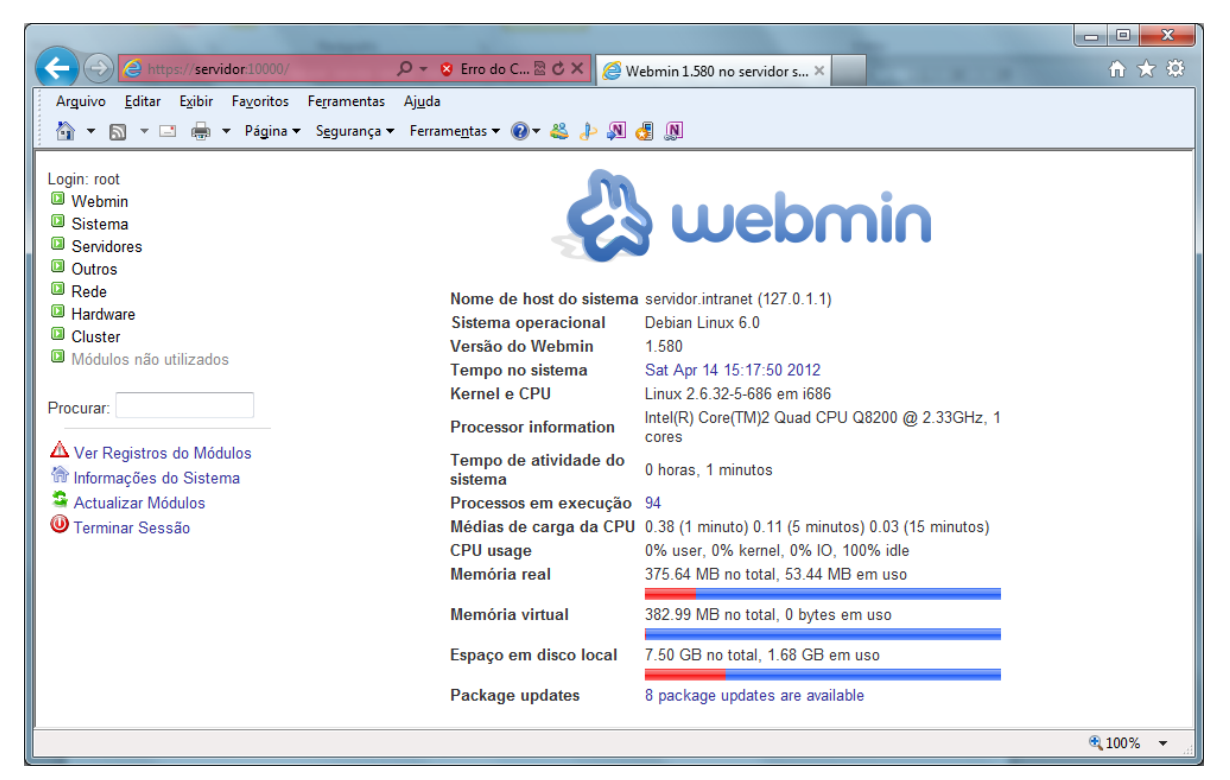

Tela inicial do Webmin.

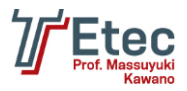

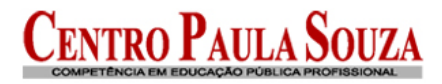

# Change Language and Theme

This module can be used to change the language that modules are displayed in and the theme that controls Webmin's appearance, for your Webmin account only.

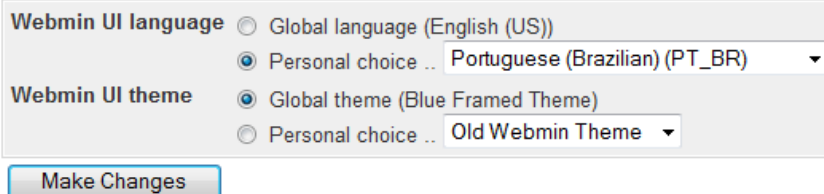

Acessar em "Webmin / Change Language and Theme" e defina "Portuguese (Brazilian) (PT\_BR)".

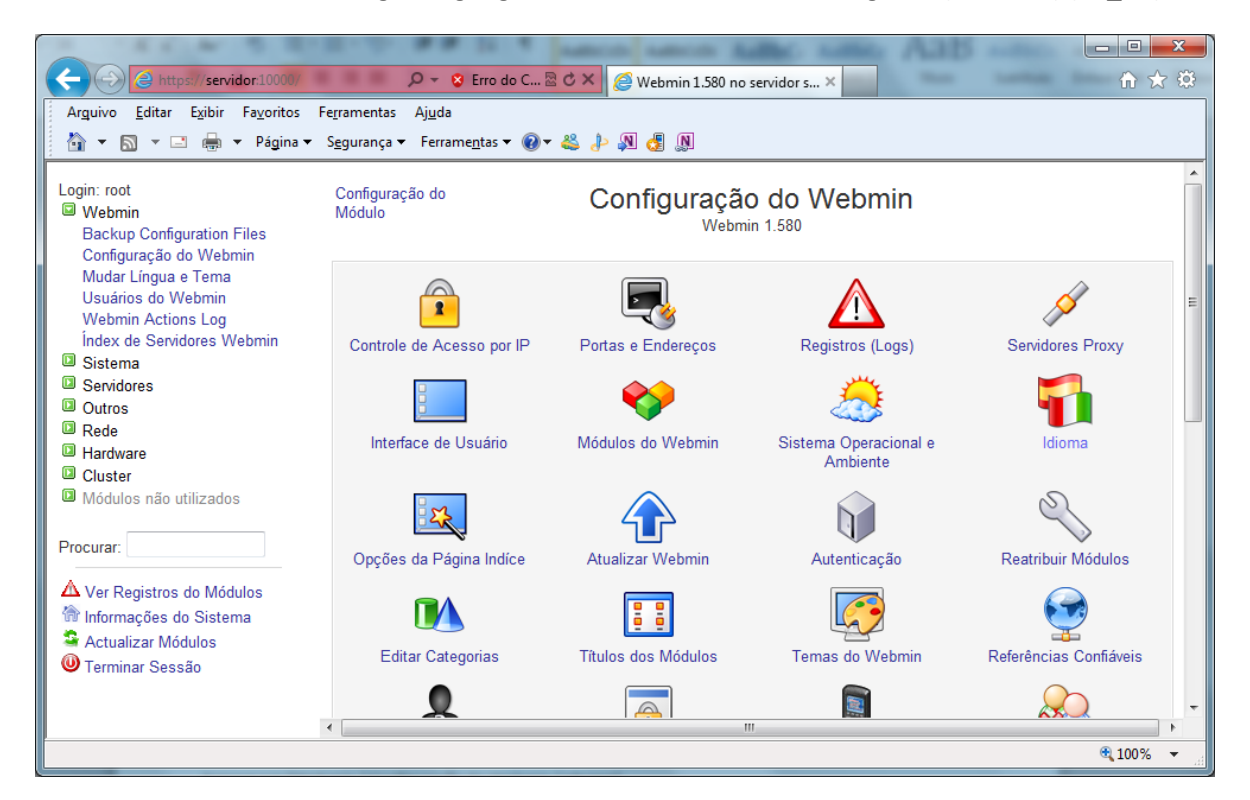

Acessar em "Webmin / Configuração do Webmin / Idioma".

Índice do Módulo

### Idioma

Esta página lhe permite escolher qual idioma o Webmin irá utilizar para exibição de títulos, avisos e mensagens

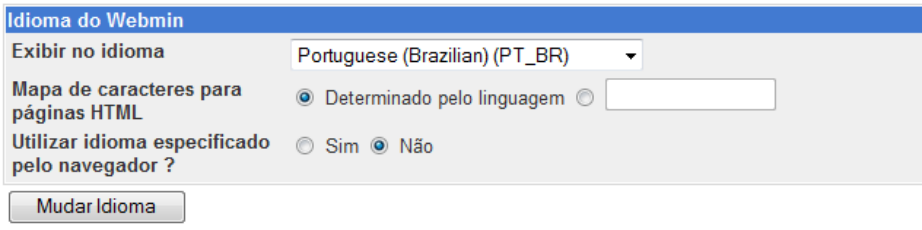

Voltar à Configuração do Webmin

Defina "Portuguese (Brazilian) (PT\_BR)".

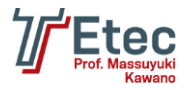

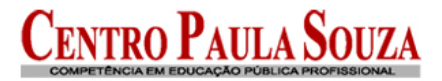

# **Configuração das placas de rede**

Editar o arquivo /etc/network/interfaces para configurar a placa de rede que será responsável pela entrada (eth0) da internet e a placa para a rede interna (eth1).

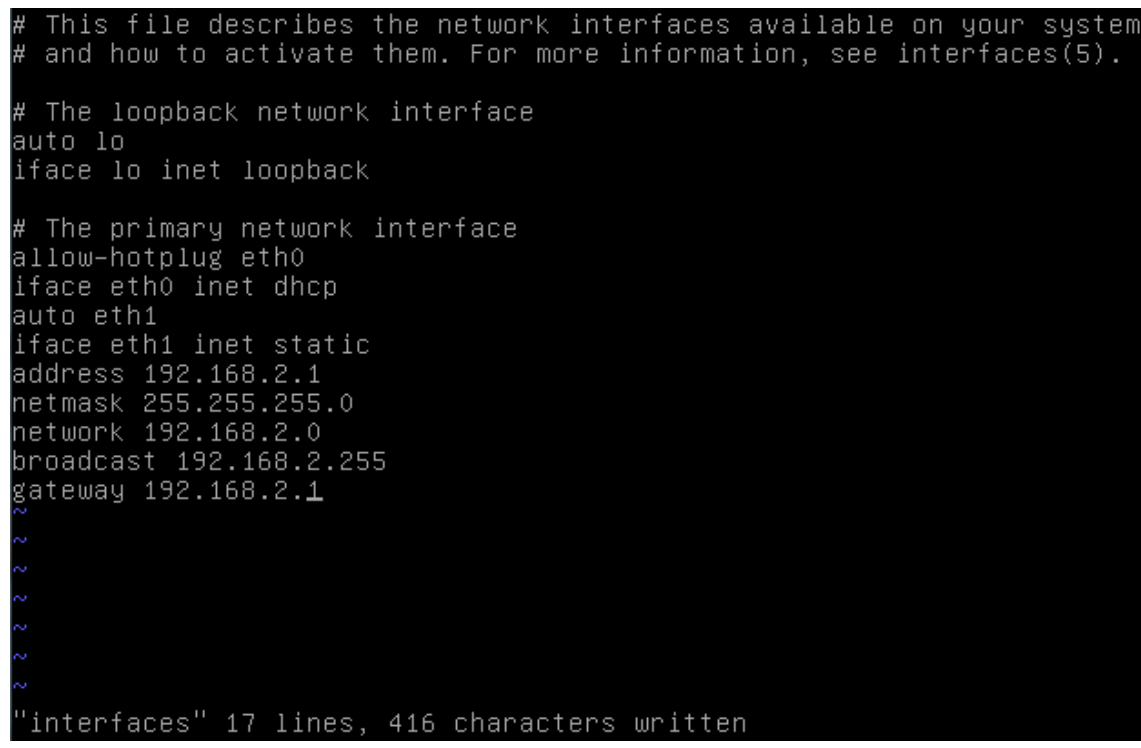

Aplicar as configurações através do comando:

/etc/init.d/networking restart

Também pode ser realizada essa configuração através do Webmin, conforme tela abaixo:

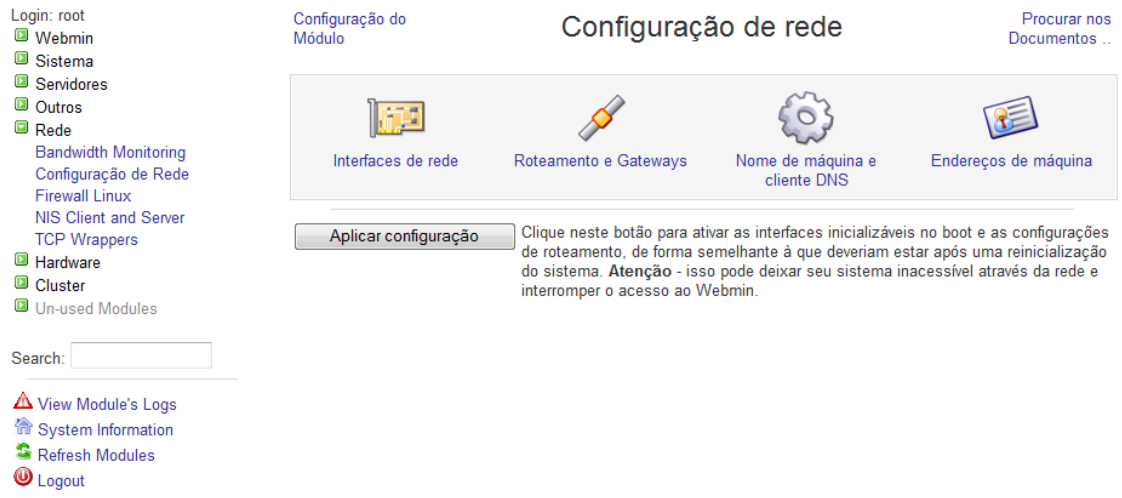

Reinicie o servidor digitando reboot no console.

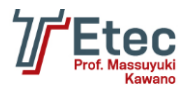

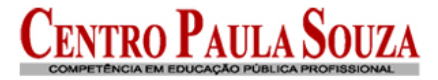

# **Configuração dos arquivos hosts (permissões de acesso)**

Editar o arquivo /etc/hosts.deny e adicionar:

### ALL: ALL

O arquivo /etc/hosts.deny é um arquivo de configuração das regras descrevendo quais computadores não tem a permissão de acessar um serviço em sua máquina.

Editar o arquivo /etc/hosts.allow e adicionar:

```
ALL: 127.0.0.1, 192.168.2.0/255.255.255.0
sshd: ALL
```
O arquivo hosts.allow contém regras descrevendo que hosts tem permissão de acessar um serviço em sua máquina.

# **Instalação e configuração do Shorewall Firewall**

Digitar no console o comando abaixo para realizar a instalação:

root@servidor:/# apt-qet install shorewall shorewall-doc

Actualizar Módulos Após a instalação acesse o Webmin e clique em:

Depois entre no menu "Rede / Shorewall Firewall".

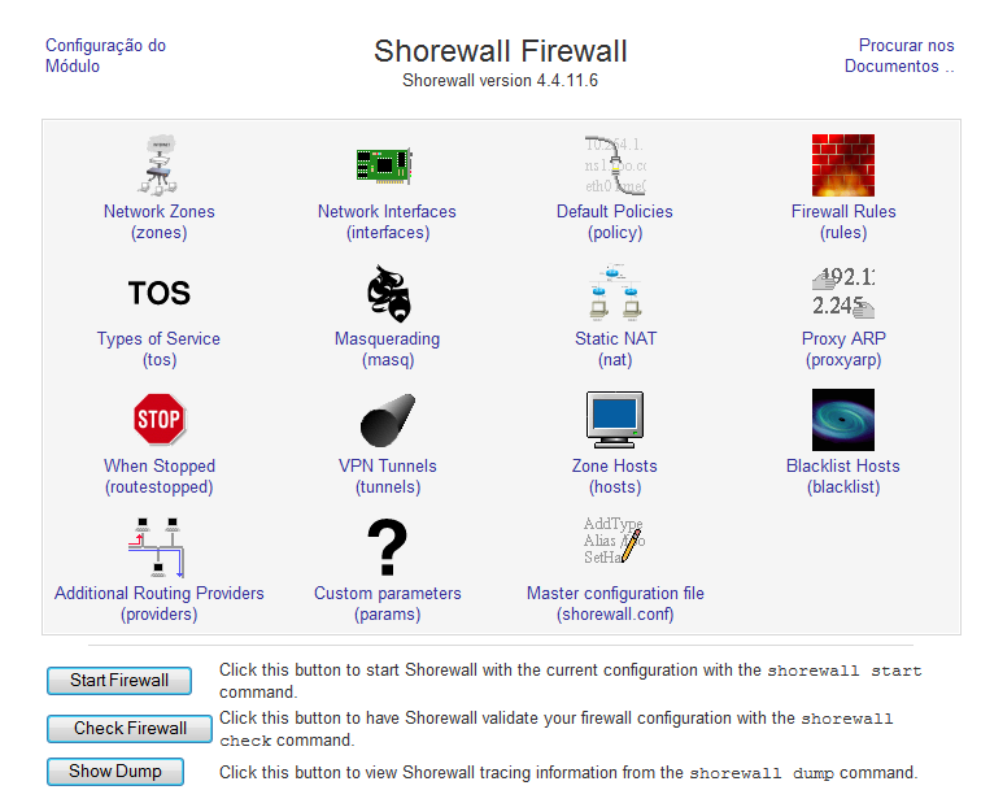

Acesse a opção "Network Zones (zones)".

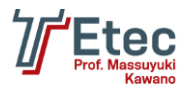

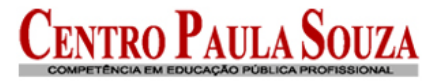

**Network Zones** 

The zones listed on this page represent different networks reachable from your system. However, the entries here do no actually have any effect on the firewall - instead, they just define zone names and descriptions.

No network zones have been defined yet.

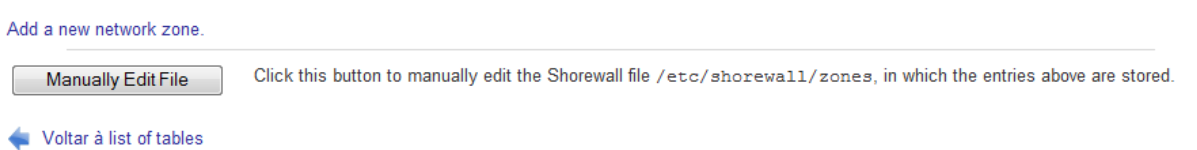

Clique em "Add a new network zone", e efetue as configurações conforme abaixo, onde deve ser criada a zona para o firewall, rede externa e rede interna:

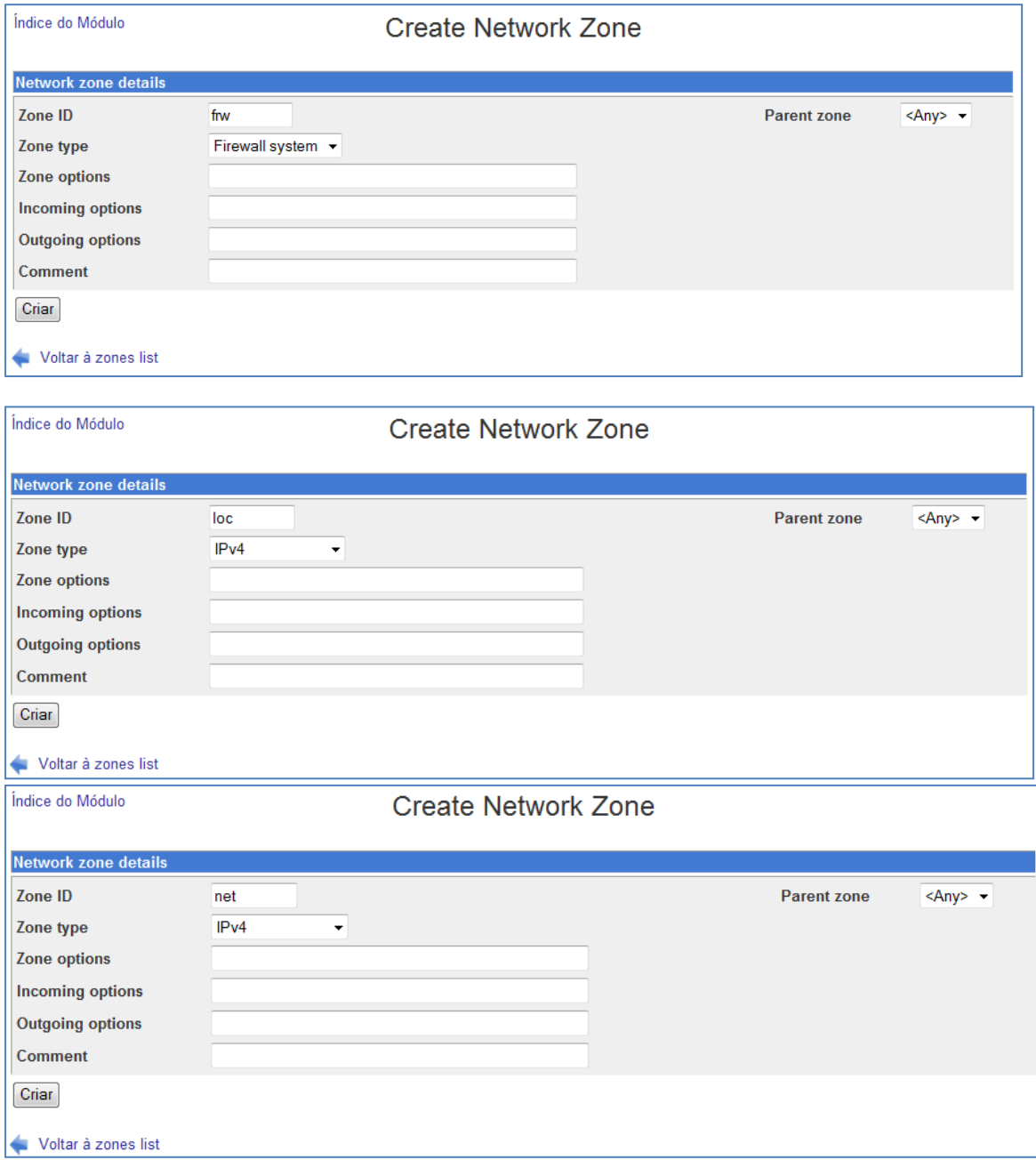

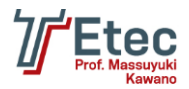

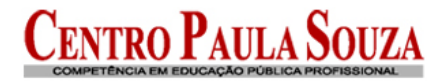

### **Network Zones**

The zones listed on this page represent different networks reachable from your system. However, the entries here do no actually have any effect on the firewall - instead, they just define zone names and descriptions.

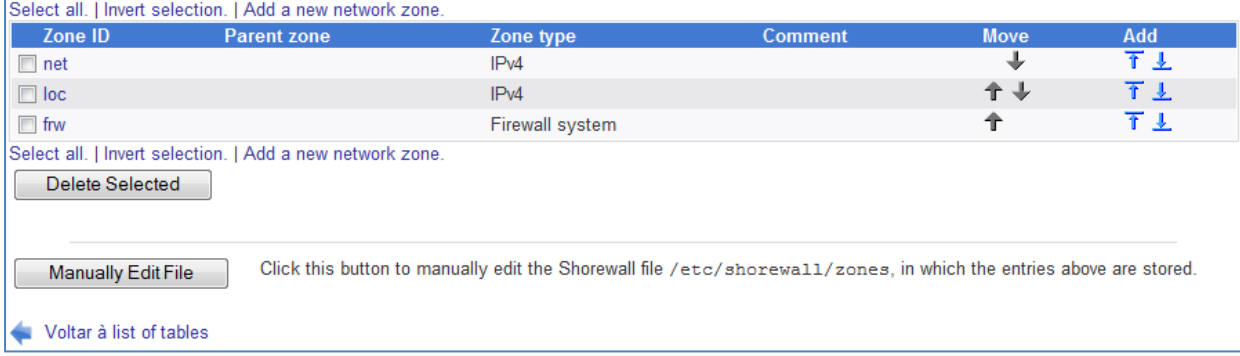

### Na página inicial das configurações do "Shorewall Firewall" entre em "Network Interfaces (interfaces)".

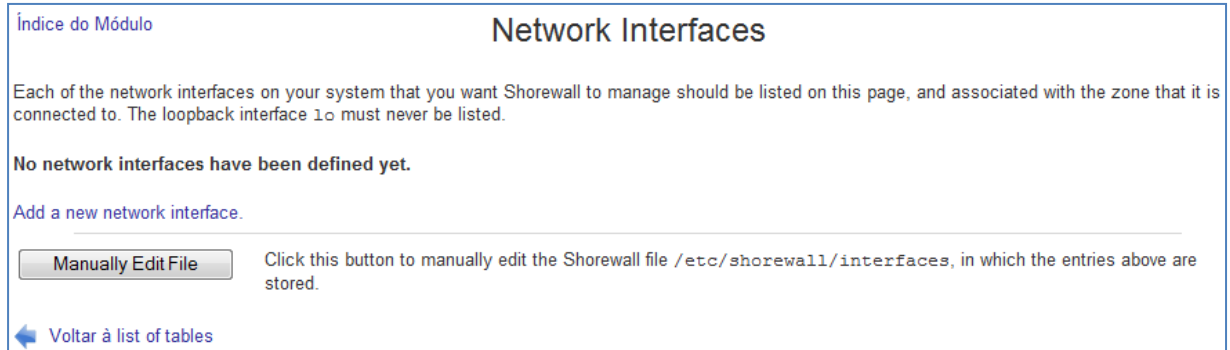

Clique em "Add a new interface", e efetue as configurações conforme abaixo, onde deve ser criada a interface para a rede externa e rede interna:

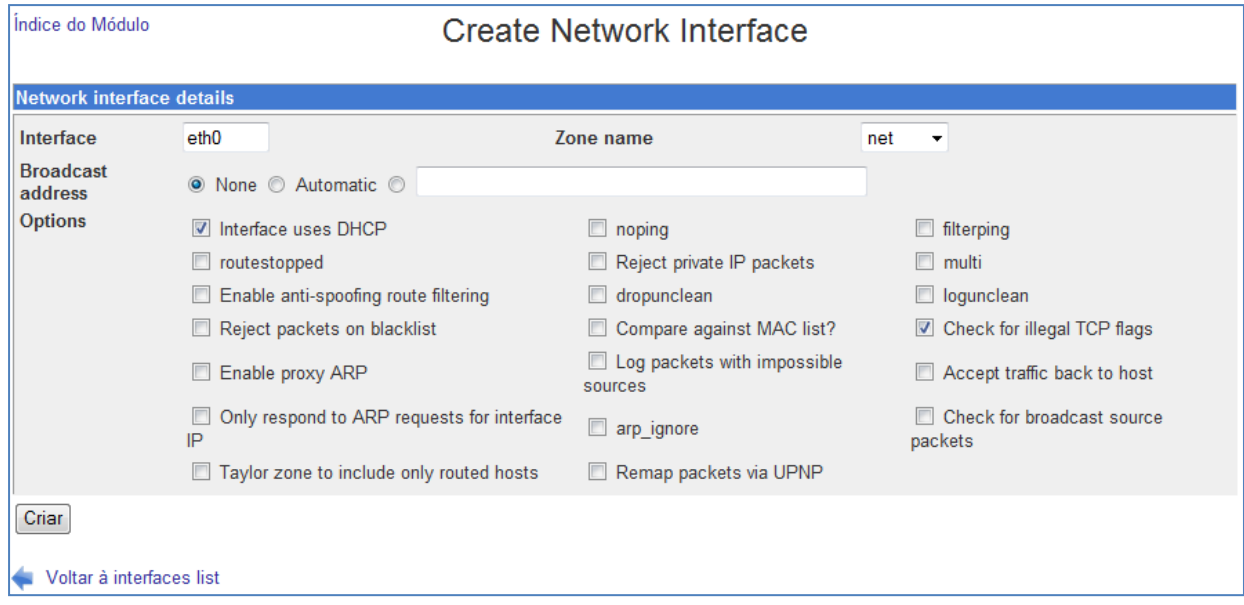

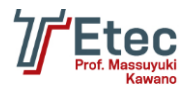

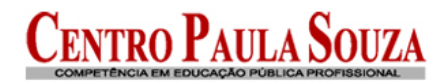

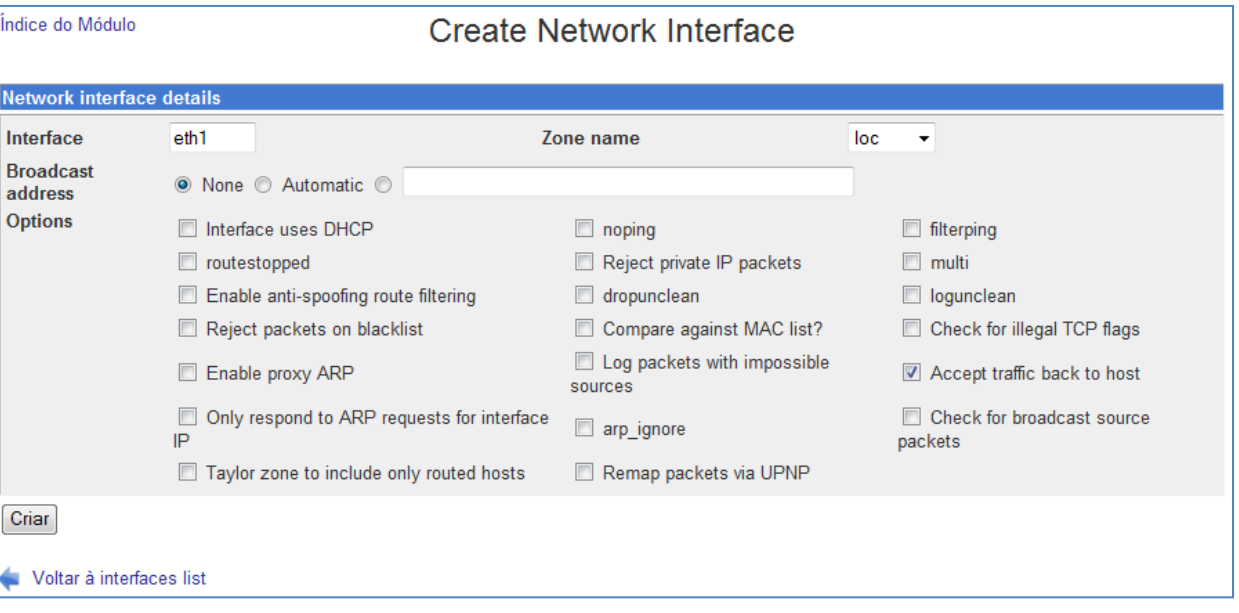

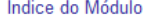

**Network Interfaces** 

Each of the network interfaces on your system that you want Shorewall to manage should be listed on this page, and associated with the zone that it is connected to. The loopback interface 1o must never be listed.

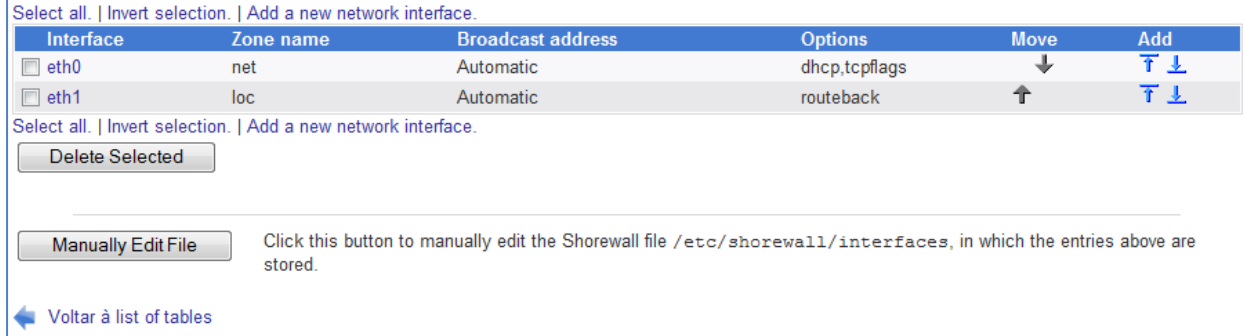

Na página inicial das configurações do "Shorewall Firewall" entre em "Masquerading (masq)".

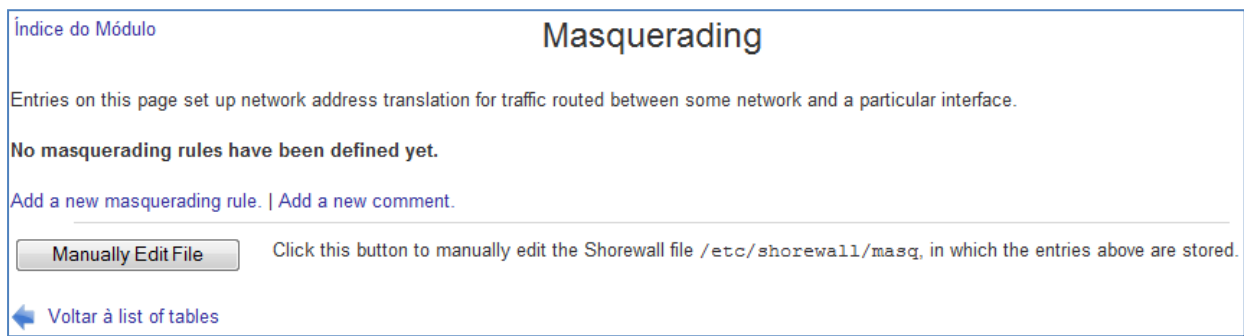

Clique na opção "Add a new masquerading rule" e configure conforme abaixo:

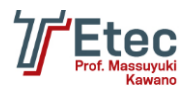

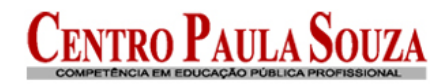

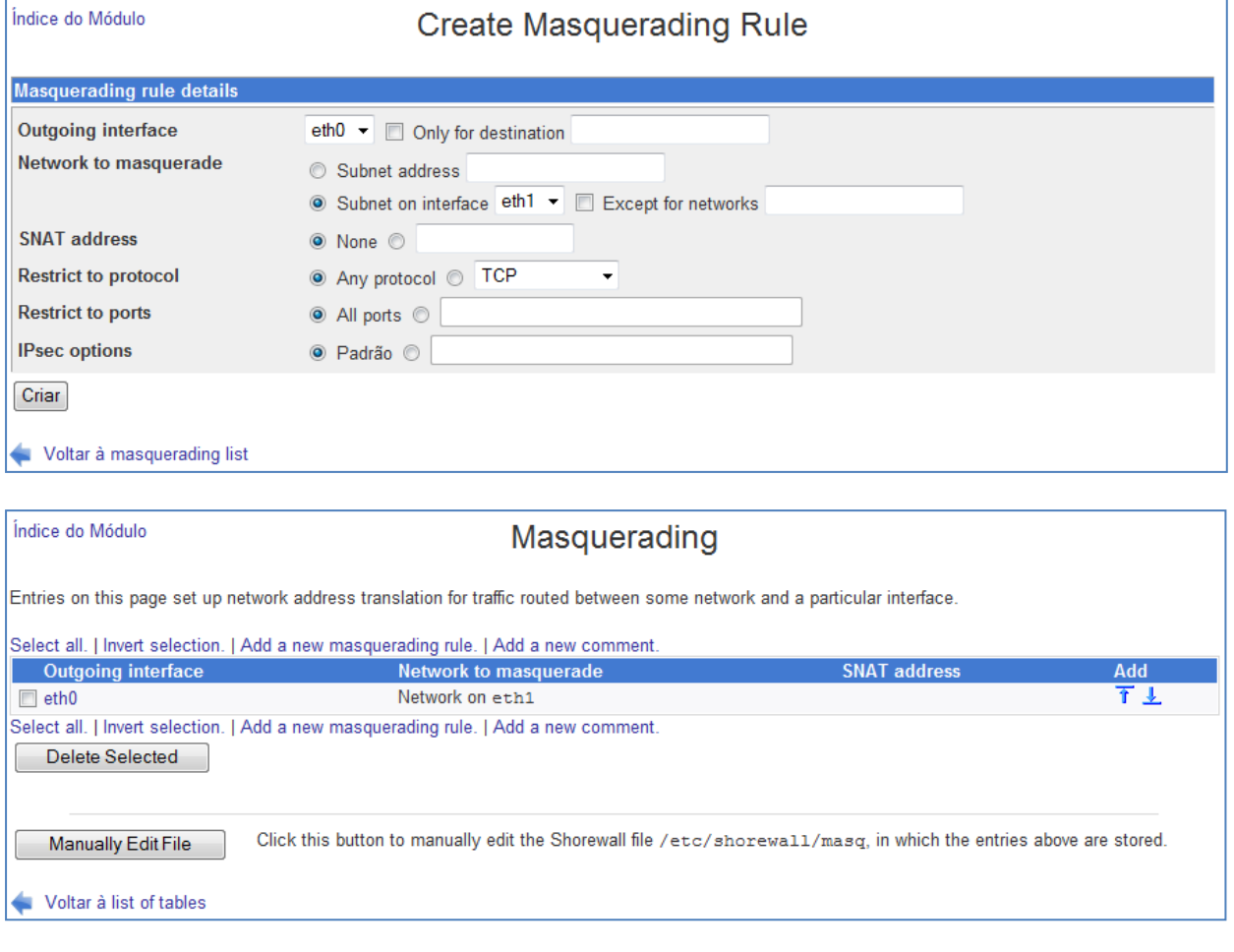

Na página inicial das configurações do "Shorewall Firewall" entre em "Default Policies (policy)".

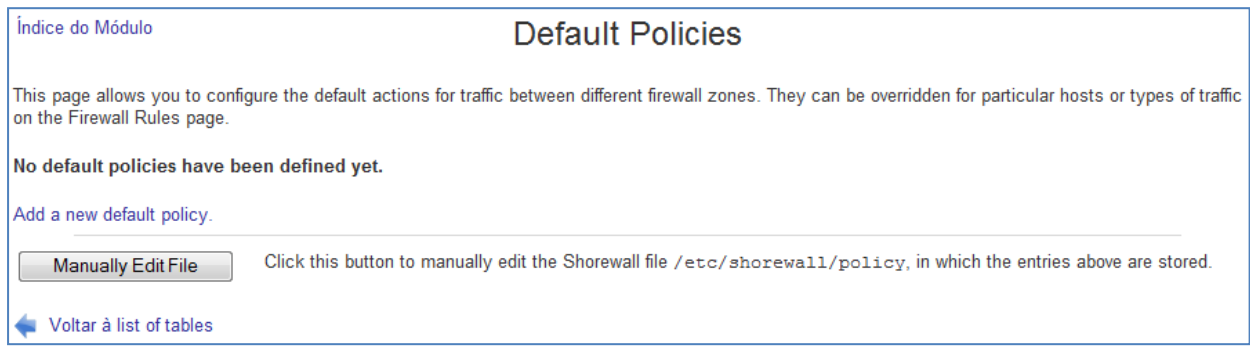

Clique em "Add a new default policy" e crie as políticas.

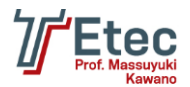

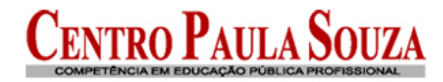

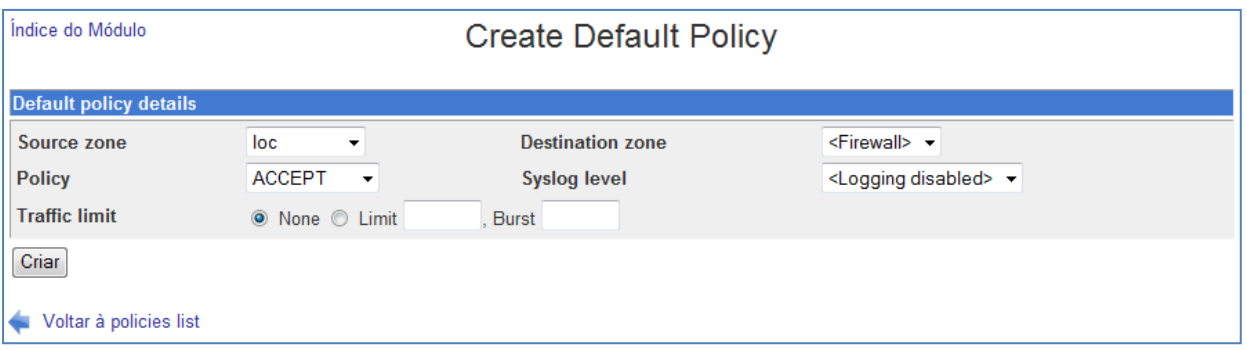

### Crie todas as demais políticas conforme abaixo e deixe em ordem.

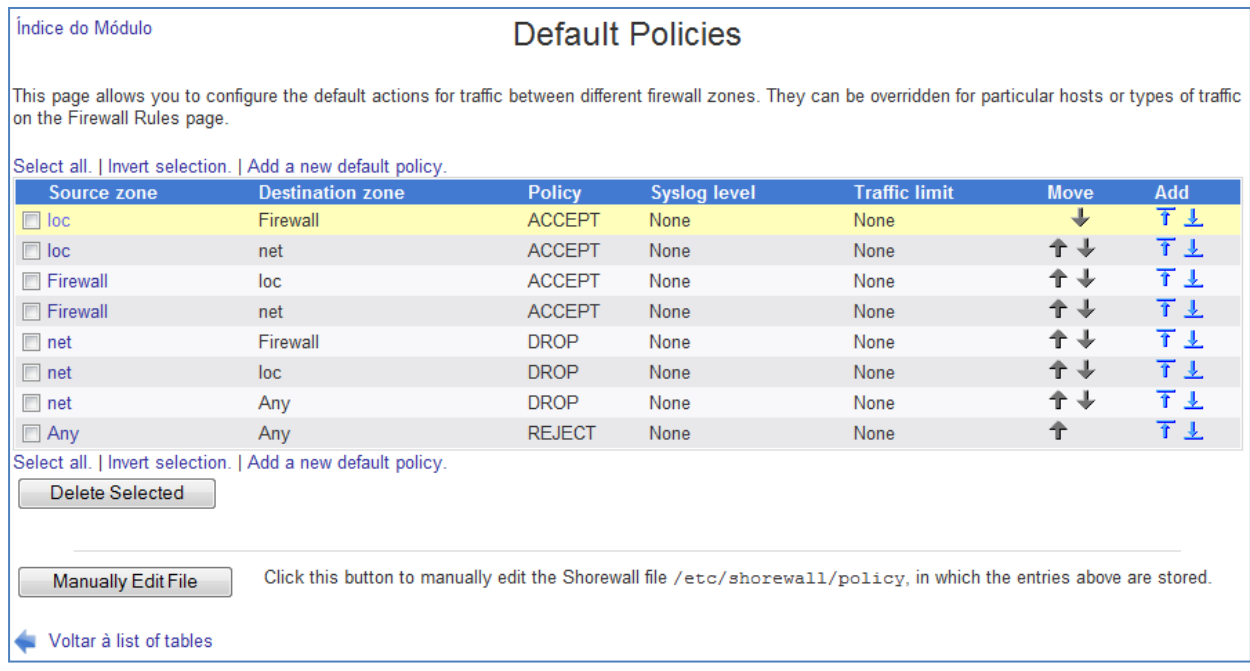

Pode definir manualmente clicando em "Manually Edit File" e informar os valores abaixo:

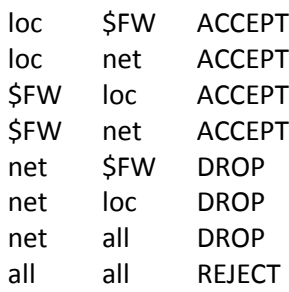

Na página inicial das configurações do "Shorewall Firewall" entre em "Firewall Rules (rules)".

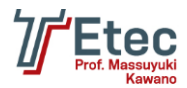

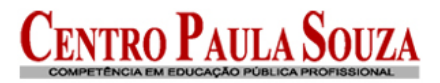

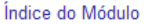

**Firewall Rules** 

This table lists exceptions to the default policies for certain types of traffic, sources or destinations. The chosen action will be applied to packets matching the chosen criteria instead of the default. No firewall rules have been defined vet

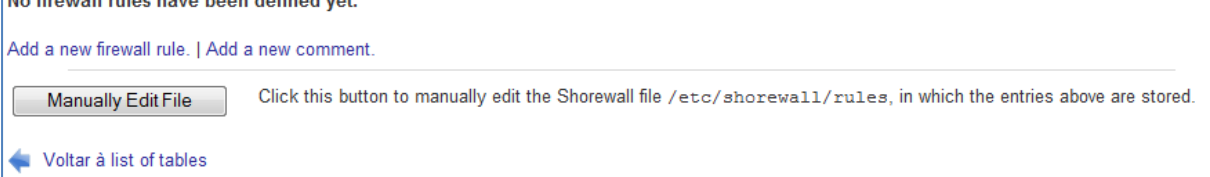

Clique em "Add a new firewall rule" e crie as rules abaixo, onde iremos liberar o acesso ao Webmin para a rede externa e também ao SSH.

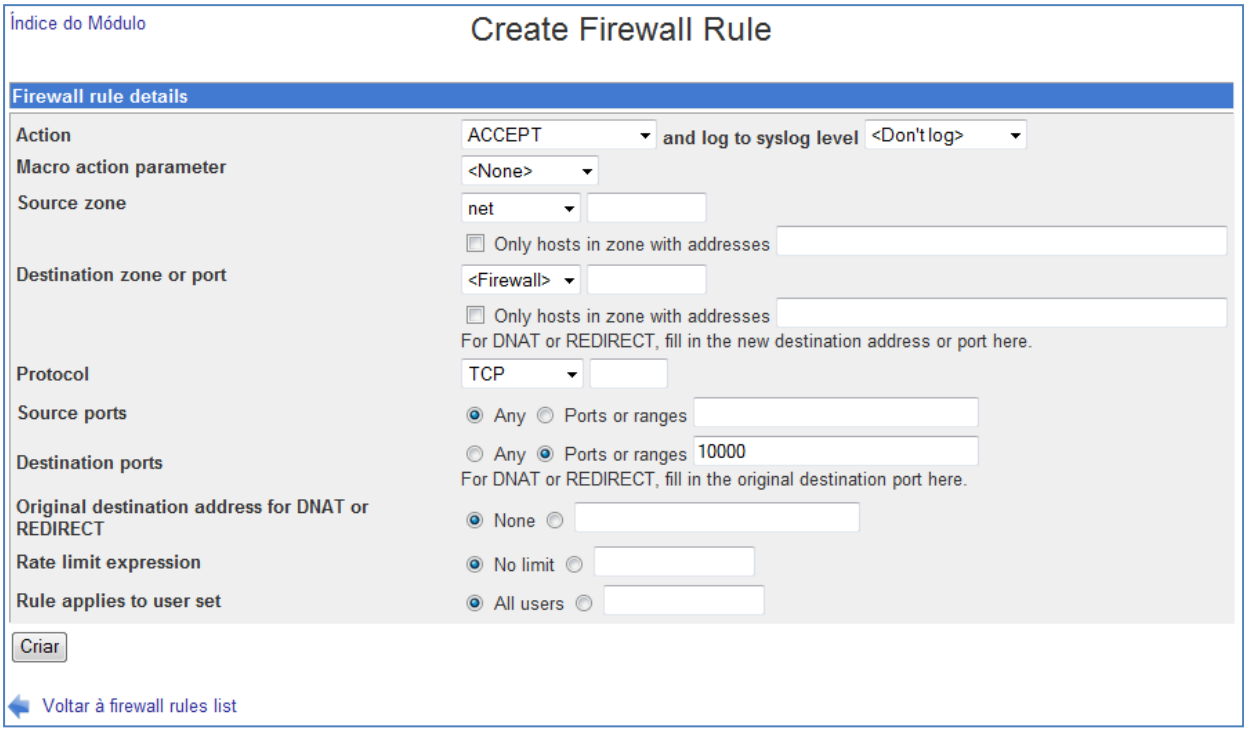

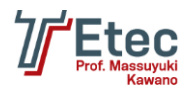

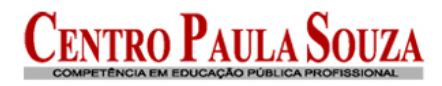

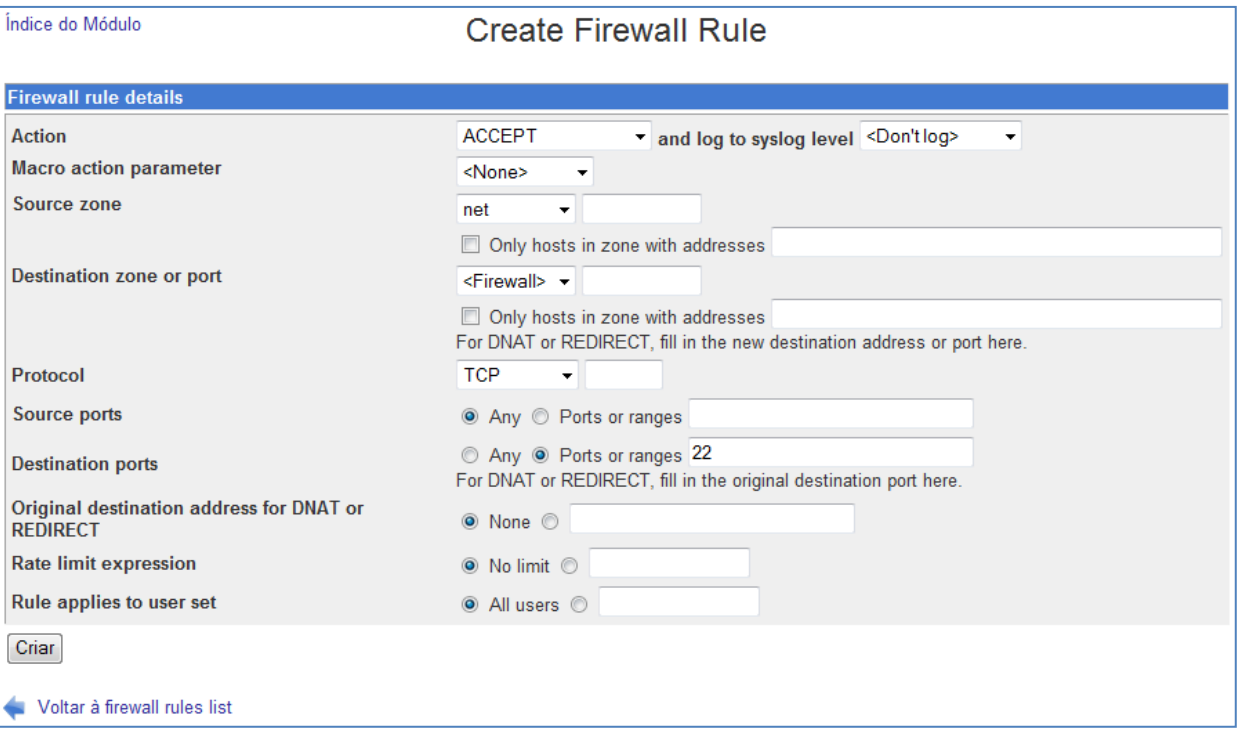

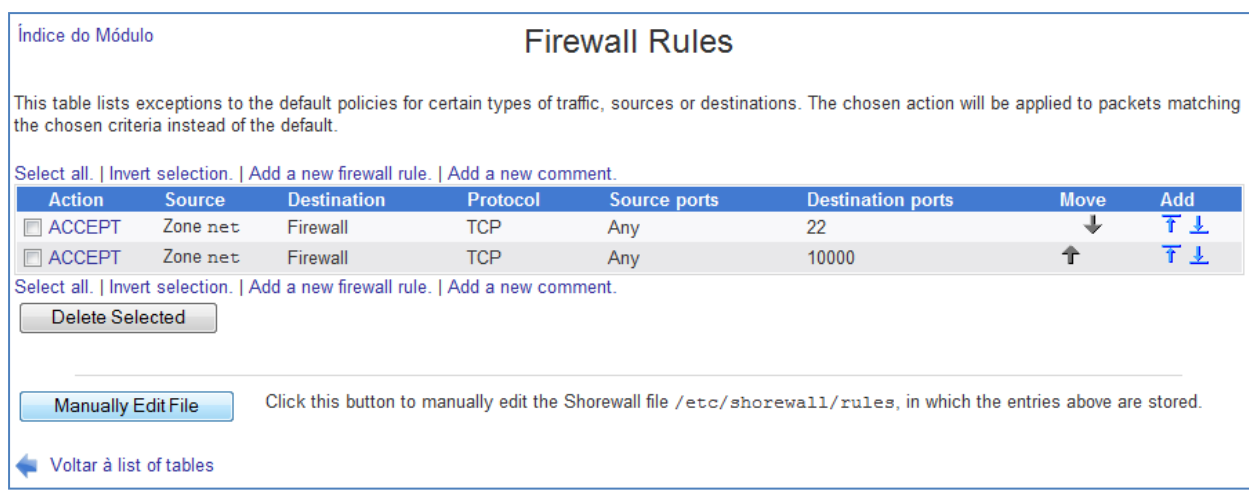

Na página inicial das configurações do "Shorewall Firewall" entre em "Master configuration file (shorewall.conf)".

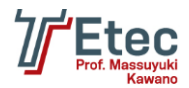

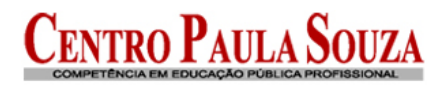

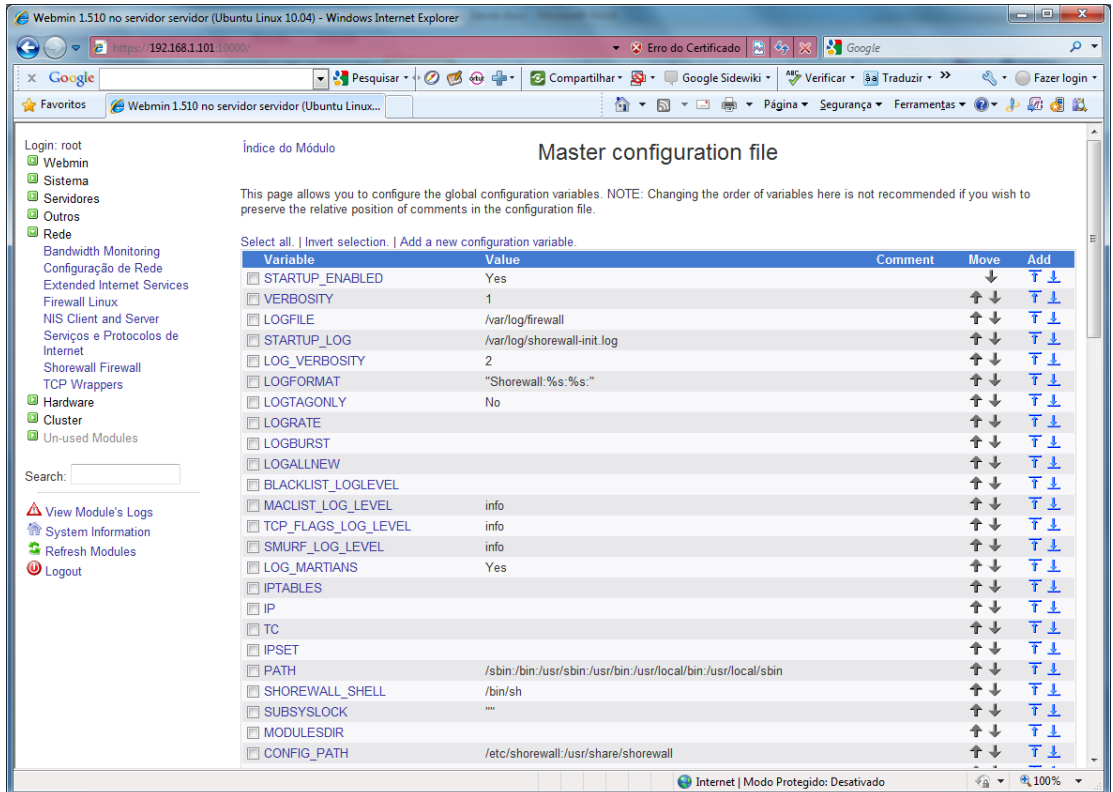

### Altere as configurações abaixo:

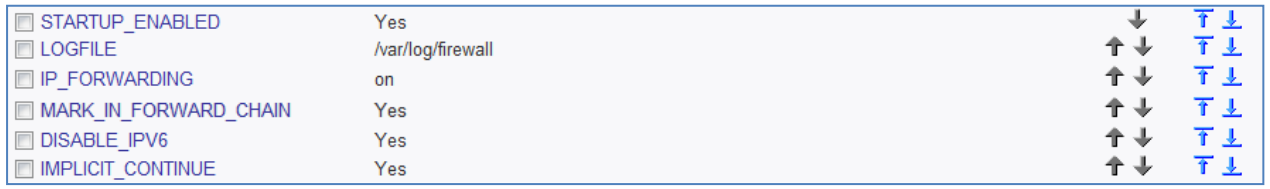

Na página inicial das configurações do "Shorewall Firewall" clique em "Start Firewall" e/ou "Apply Configuration".

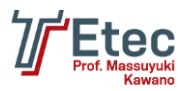

# **Instalação e configuração do servidor DHCP**

Digitar no console o comando abaixo para realizar a instalação:

### root@servidor:/# apt-get install dhcp3-server

Ou através no Webmin em "Un-used Modules / Servidor de DHCP" clicando na opção para instalação.

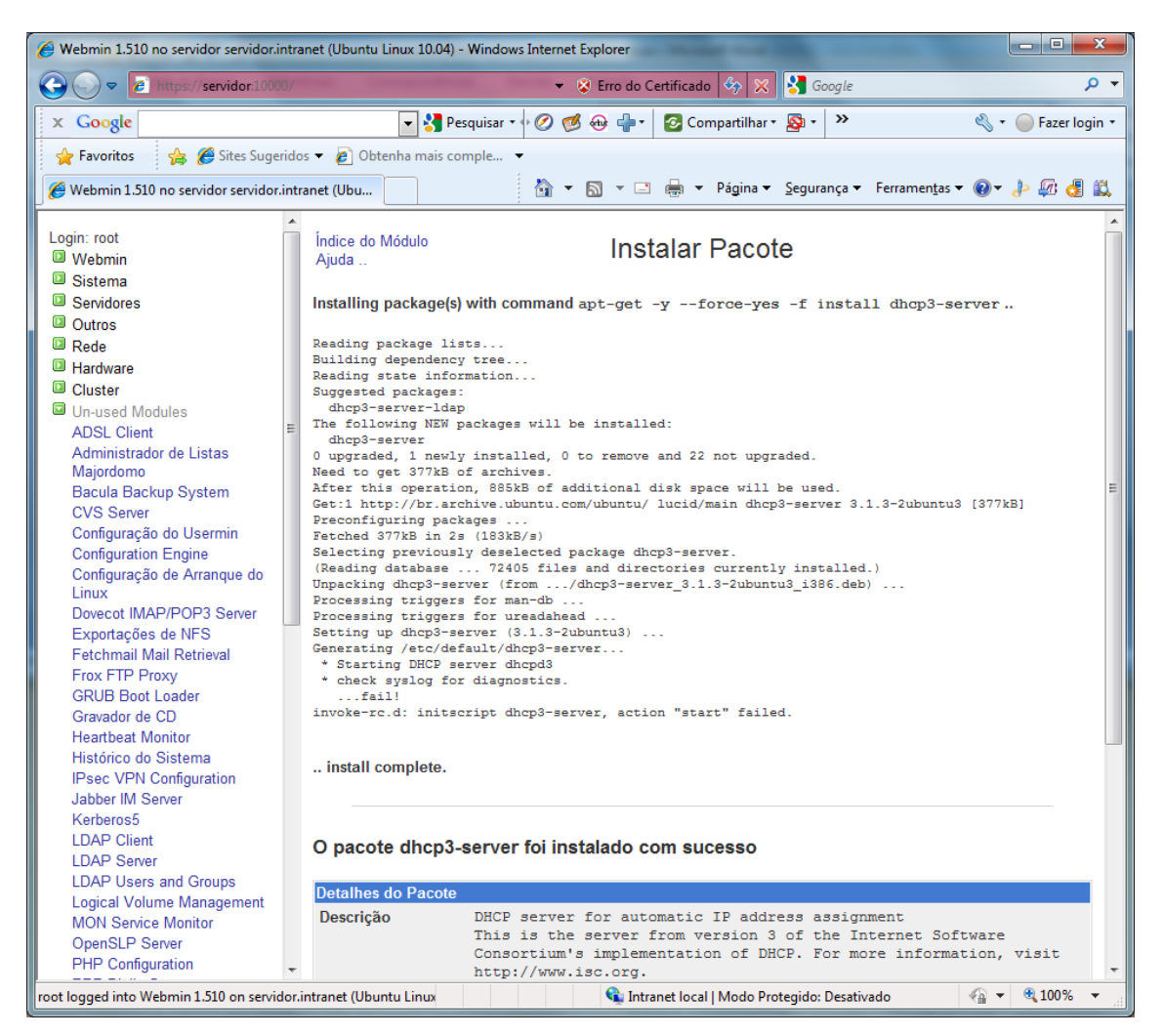

Após a instalação clique em:

Actualizar Módulos

Depois entre no menu "Servidores / Servidor de DHCP".

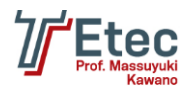

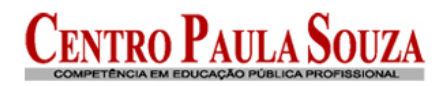

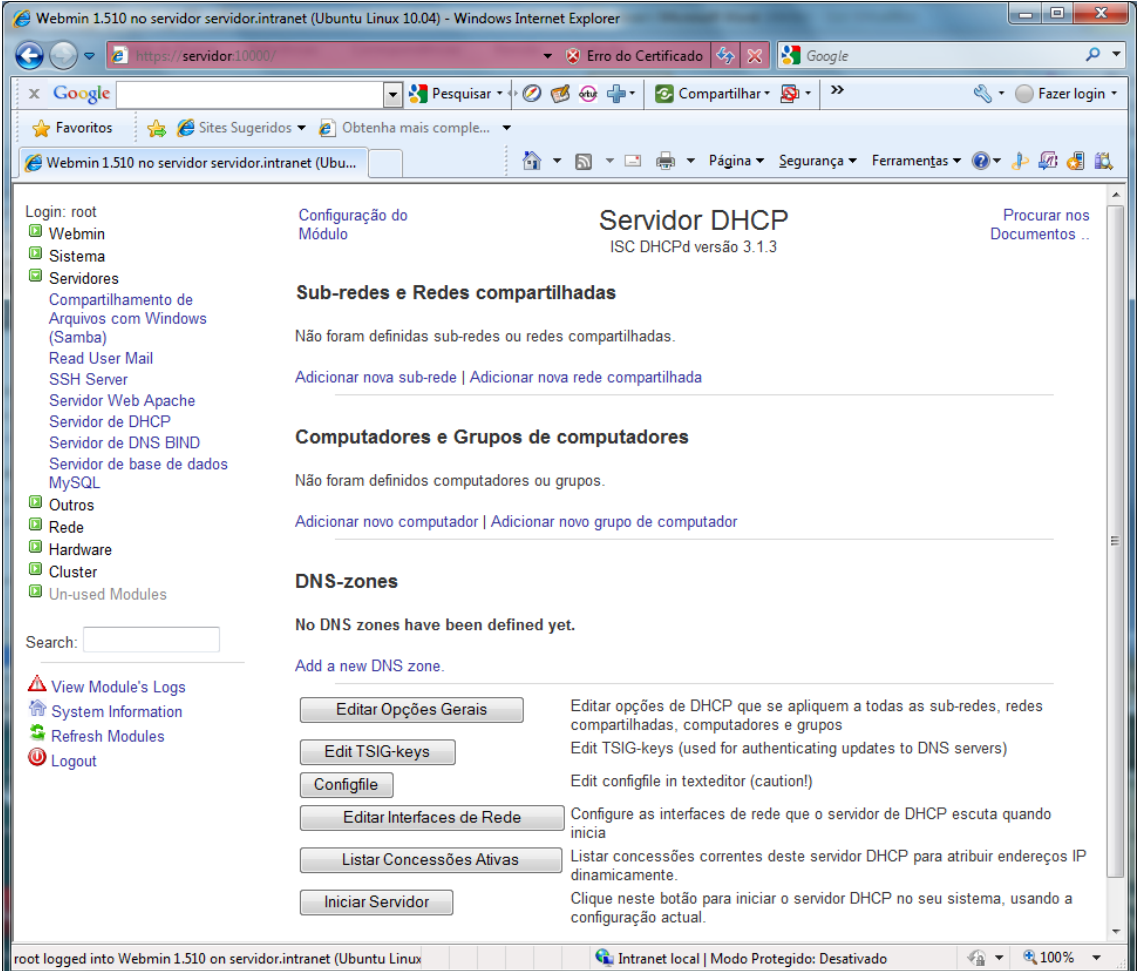

Clique em "Adicionar nova sub-rede", nesta tela iremos criar a parametrização e após clicar em "Criar".

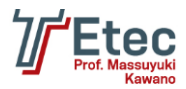

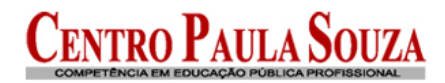

### **Criar Sub-rede**

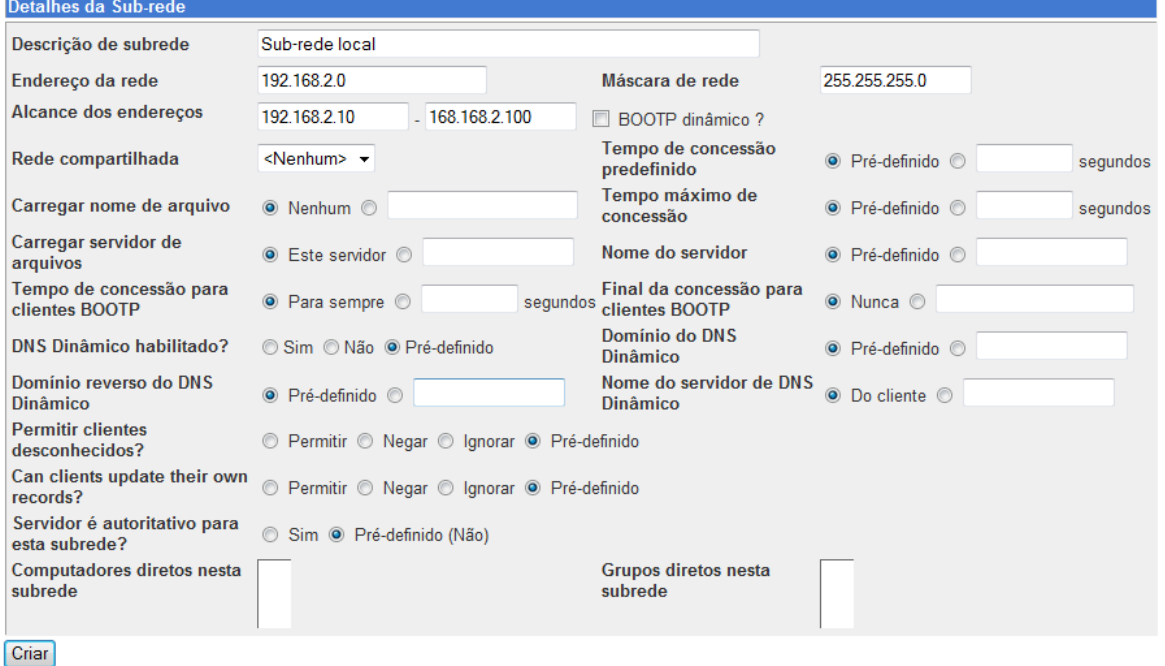

Voltar à lista de sub-redes

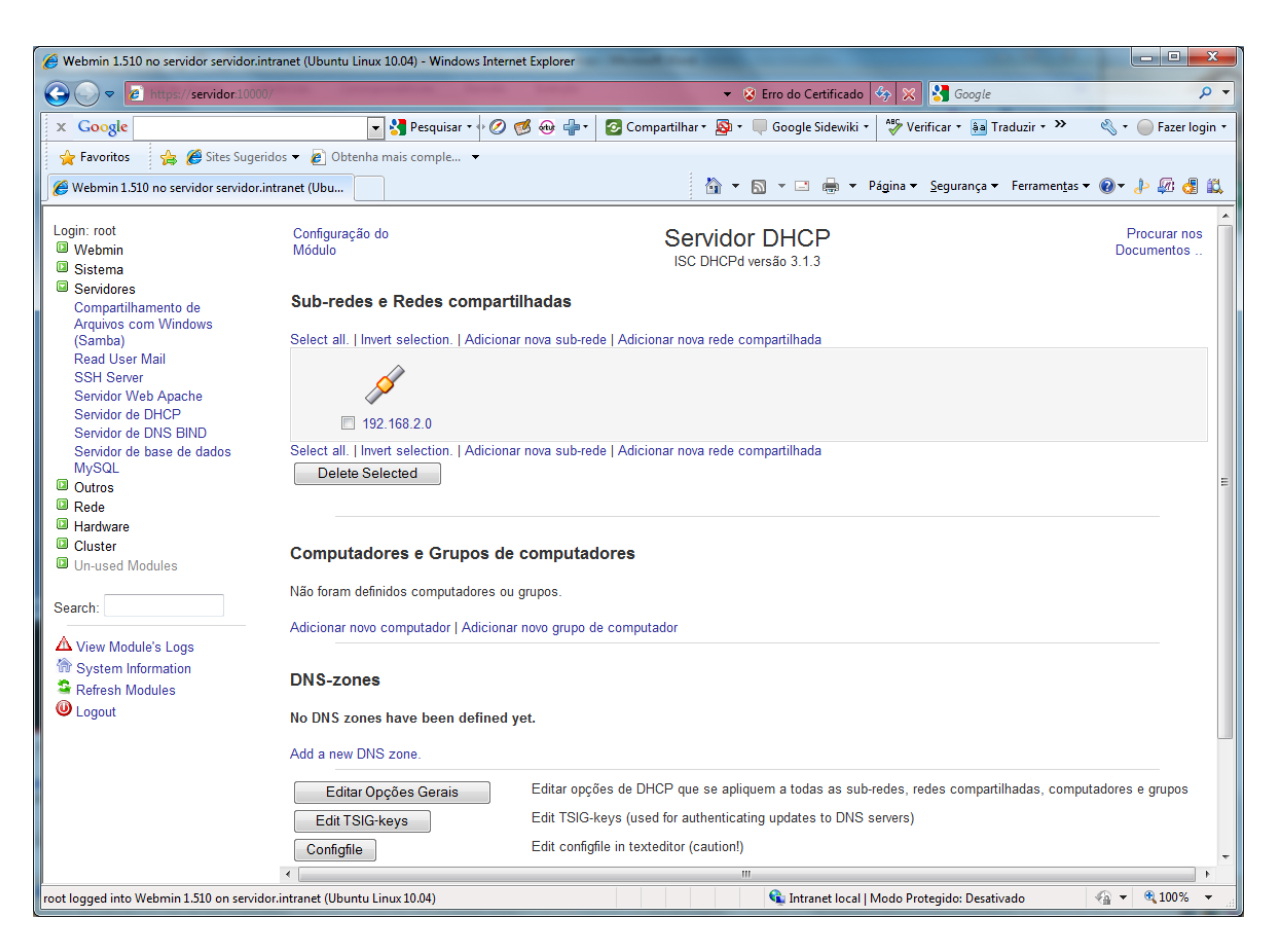

Clique na sub-rede criada "192.168.2.0".

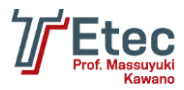

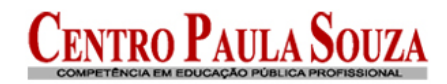

### **Editar Sub-rede**

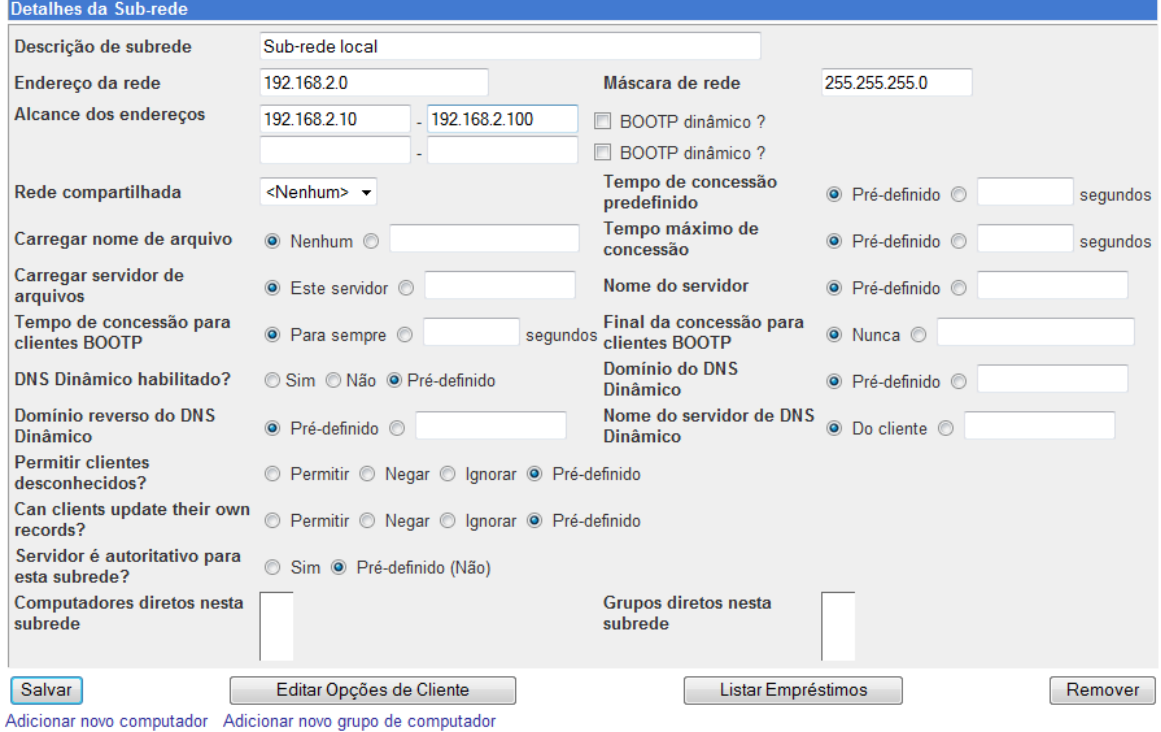

# Clique em "Editar Opções de Cliente".

Índice do Módulo

### Opções de Cliente

Para a sub-rede 192.168.2.0

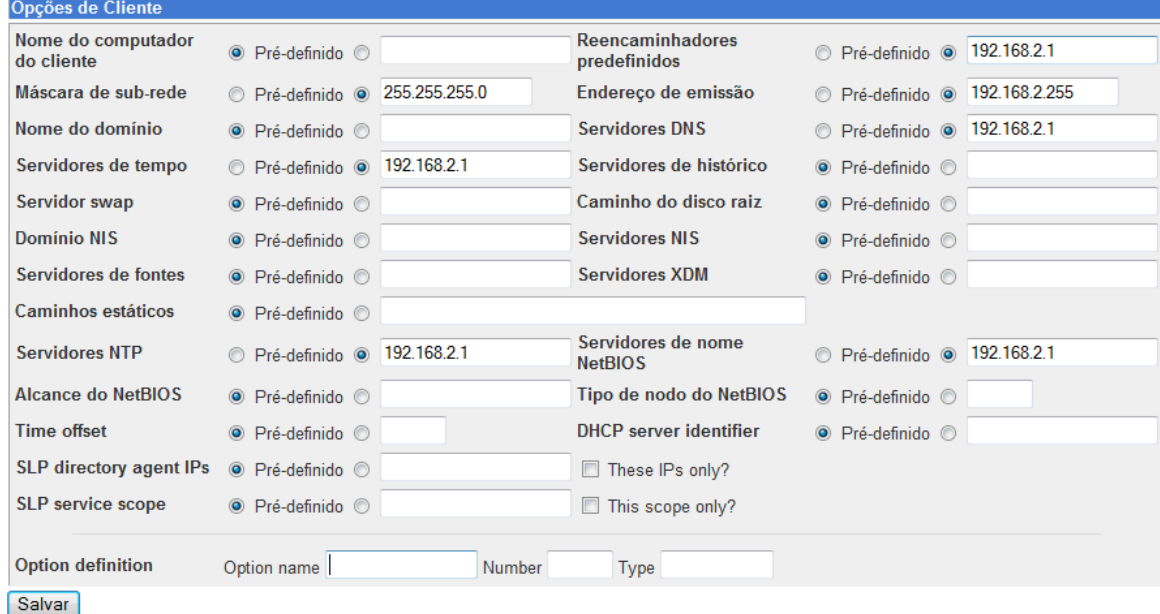

Voltar à lista de sub-redes

Defina as configurações e clique em "Salvar".

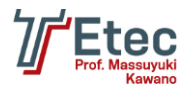

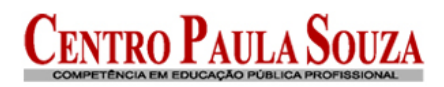

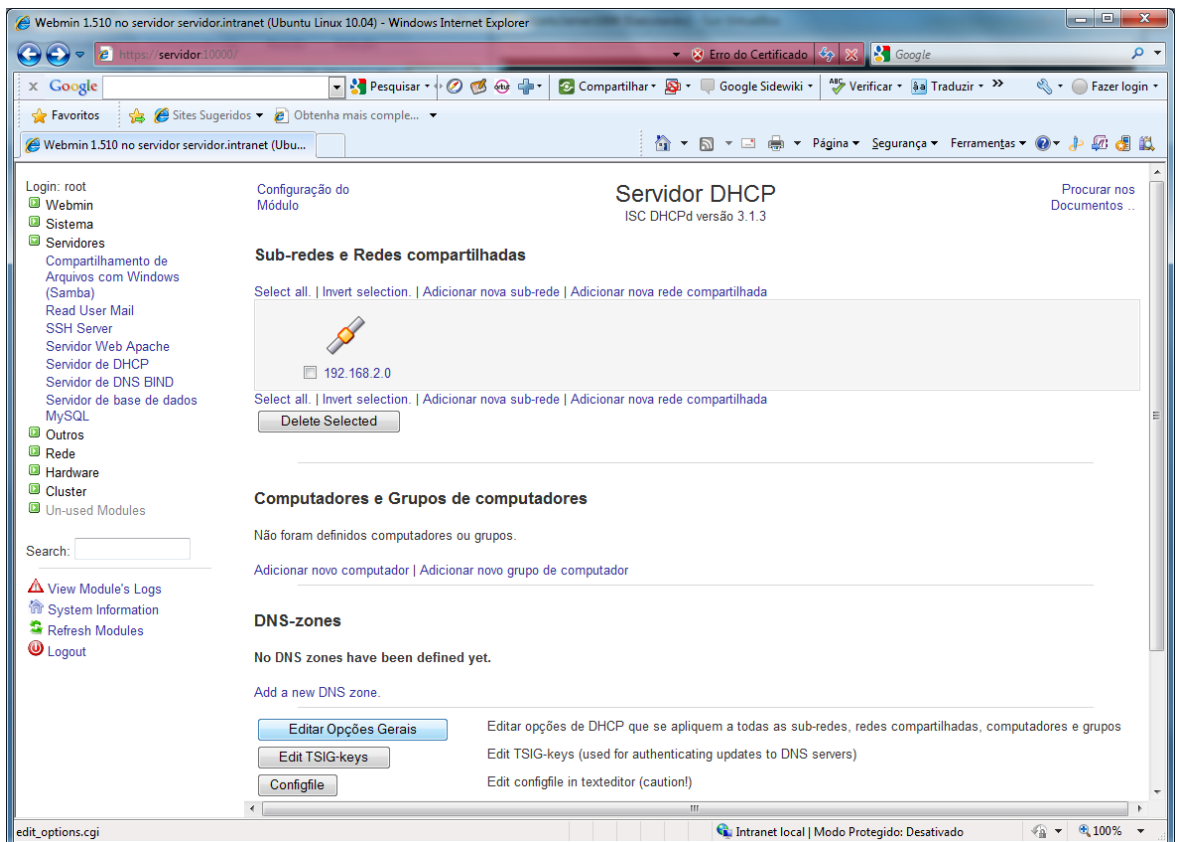

Na página inicial clique em "Editar Opções Gerais".

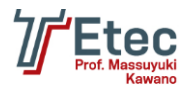

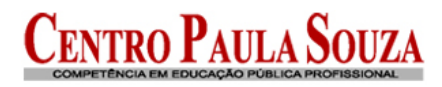

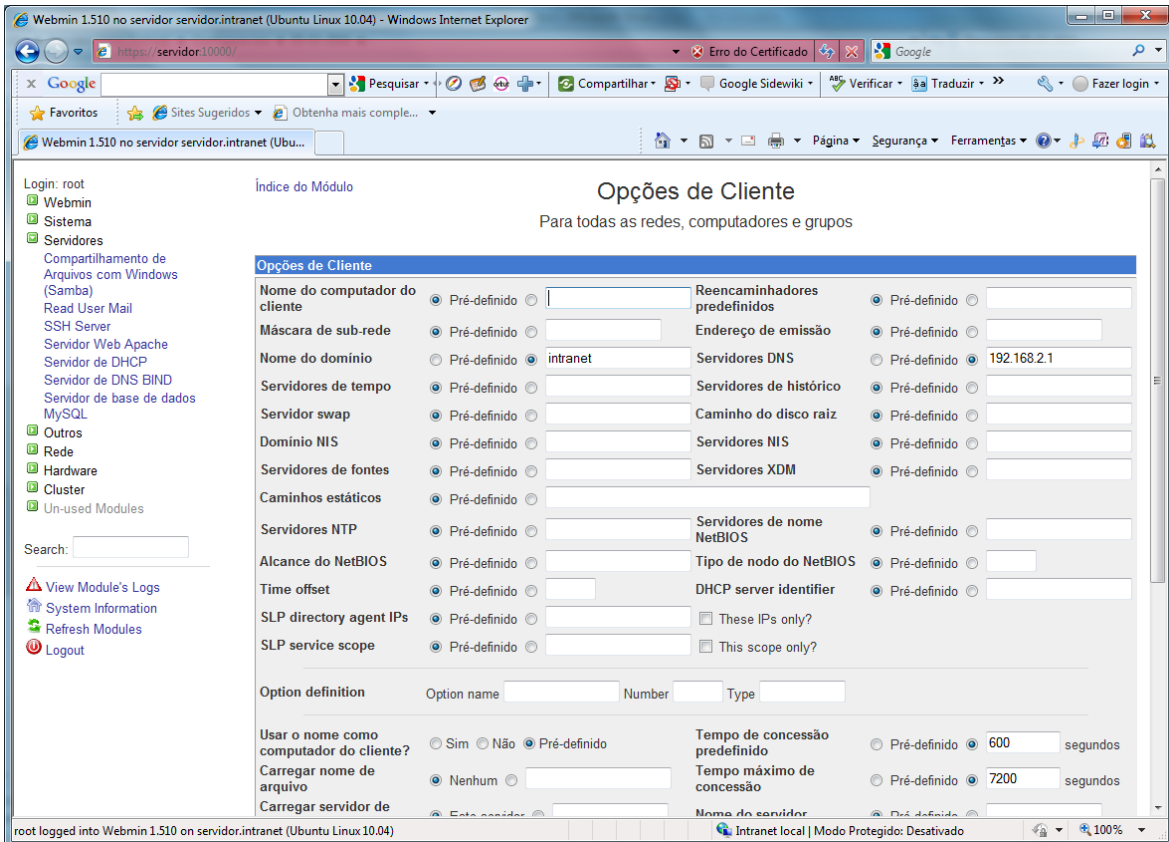

Defina o "Nome do domínio" e o "Servidor DNS" e clique em "Salvar".

Na página inicial clique em "Editar Interfaces de Rede".

#### Índice do Módulo

#### Interface de rede

O servidor DHCP pode apenas dar endereços IP para redes conectadas com uma das interfaces selecionadas abaixo. A interface de rede para todas sub-redes definidas precisa ser incluída. Se nenhuma é<br>selecionada, o servidor d

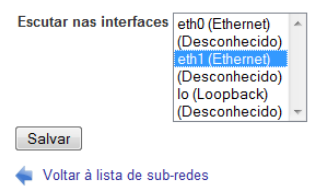

Defina a interface "eth1" e clique em "Salvar".

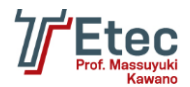

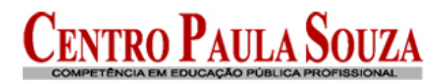

| → <mark>*</mark> Pesquisar → ⊘ 感 ⊕ <del>●</del> +<br>Compartilhar v D v Google Sidewiki v<br>Verificar + aa Traduzir + >><br>$\times$ Google<br>S + O Fazer login +<br>Sites Sugeridos • @ Obtenha mais comple •<br><b>Favoritos</b><br>Webmin 1.510 no servidor servidor.intranet (Ubu<br>BO.<br>VUVO V TVOUVO VOITIVUI UITINUU<br>Login: root<br>Select all.   Invert selection.   Adicionar nova sub-rede   Adicionar nova rede compartilhada<br><b>a</b> Webmin<br><b>■ Sistema</b><br>Servidores<br>Compartilhamento de<br><b>Arquivos com Windows</b><br>$\Box$ 192.168.2.0<br>(Samba)<br>Select all.   Invert selection.   Adicionar nova sub-rede   Adicionar nova rede compartilhada<br><b>Read User Mail</b><br>Delete Selected<br><b>SSH Server</b><br>Servidor Web Apache<br>Servidor de DHCP<br>Servidor de DNS BIND<br>Servidor de base de dados<br><b>Computadores e Grupos de computadores</b><br><b>MySQL</b><br><b>D</b> Outros<br>Não foram definidos computadores ou grupos.<br><b>D</b> Rede<br><b>El Hardware</b><br>Adicionar novo computador   Adicionar novo grupo de computador<br><b>Q</b> Cluster<br><b>D</b> Un-used Modules<br><b>DNS-zones</b><br>Search:<br>No DNS zones have been defined yet.<br>Niew Module's Logs<br>Add a new DNS zone.<br><b>Gr</b> System Information<br>Refresh Modules<br>Editar opções de DHCP que se apliquem a todas as sub-redes, redes compartilhadas, computadores e grupos<br>Editar Opções Gerais<br><b>U</b> Logout<br>Edit TSIG-keys (used for authenticating updates to DNS servers)<br>Edit TSIG-keys<br>Edit configfile in texteditor (caution!)<br>Configfile<br>Configure as interfaces de rede que o servidor de DHCP escuta quando inicia<br>Editar Interfaces de Rede<br>Listar concessões correntes deste servidor DHCP para atribuir enderecos IP dinamicamente.<br>Listar Concessões Ativas<br>Clique neste botão para iniciar o servidor DHCP no seu sistema, usando a configuração actual.<br>Iniciar Servidor<br>$\overline{ }$<br>m. | Webmin 1.510 no servidor servidor.intranet (Ubuntu Linux 10.04) - Windows Internet Explorer<br>$\vert$ $\vert$<br>https://servidor:10000/<br>$\triangledown$ | a je j<br><b>S</b> Google<br>▼ 图 Erro do Certificado $\langle \xi \rangle$<br>- م<br>× |
|----------------------------------------------------------------------------------------------------|----------------------------------------------------------------------------------------------------|----------------------------------------------------------------------------------------|
|                                                                                                    |                                                                                                    |                                                                                        |
|                                                                                                    |                                                                                                    |                                                                                        |
|                                                                                                    |                                                                                                    |                                                                                        |
| $\frac{1}{2}$ $\sqrt{2}$ 100%<br>Cal Intranet local   Modo Protegido: Desativado                                                                                                    |                                                                                                    |                                                                                        |

Na página inicial clique em "Iniciar Servidor".

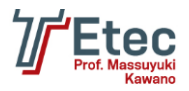

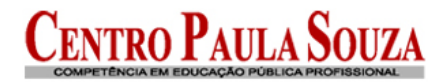

# **Configuração do servidor DNS**

Acessar no Webmin em "Rede/ Configuração de Rede"

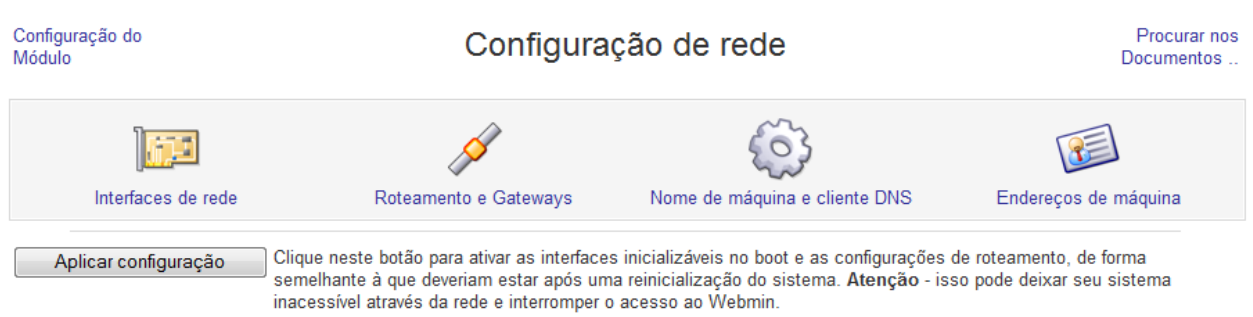

#### Clique em "Nome de máquina e cliente DNS"

Índice do Módulo

Nome de máquina e cliente DNS

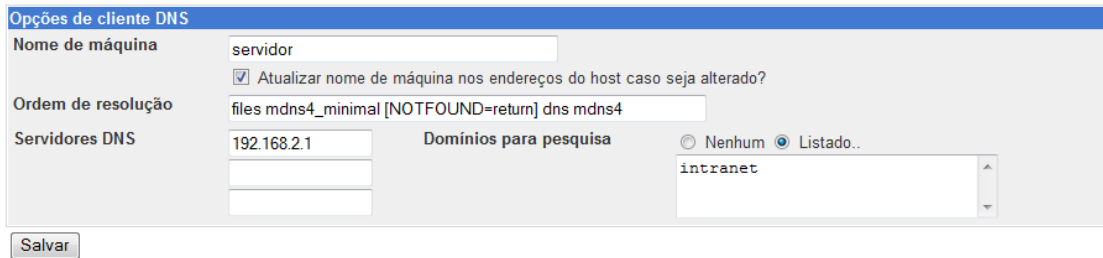

Voltar à configuração de rede

Definir o "Servidor DNS" e o "Domínios para pesquisa".

Acessar no Webmin em "Servidores / Servidor de DNS BIND".

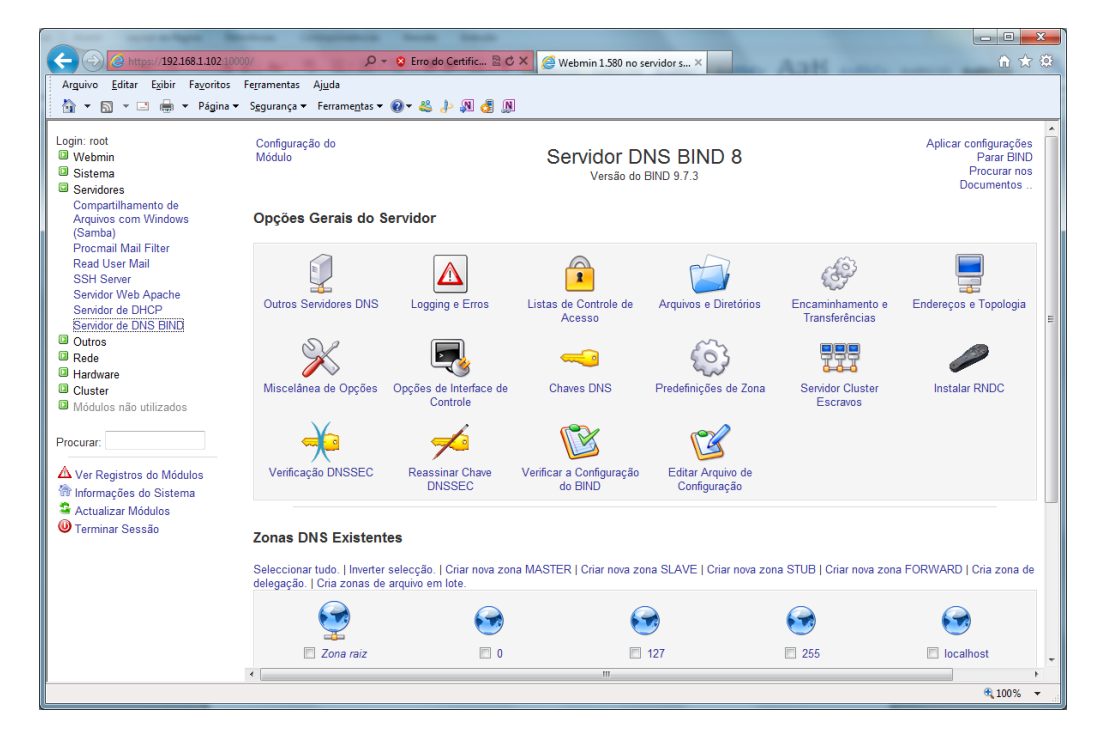

Clique em "Criar nova zona MASTER".

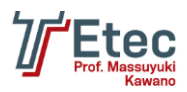

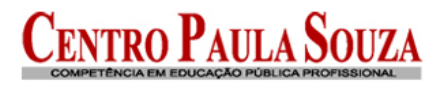

### **Criar Zona Mestre**

Aplicar configurações Parar BIND

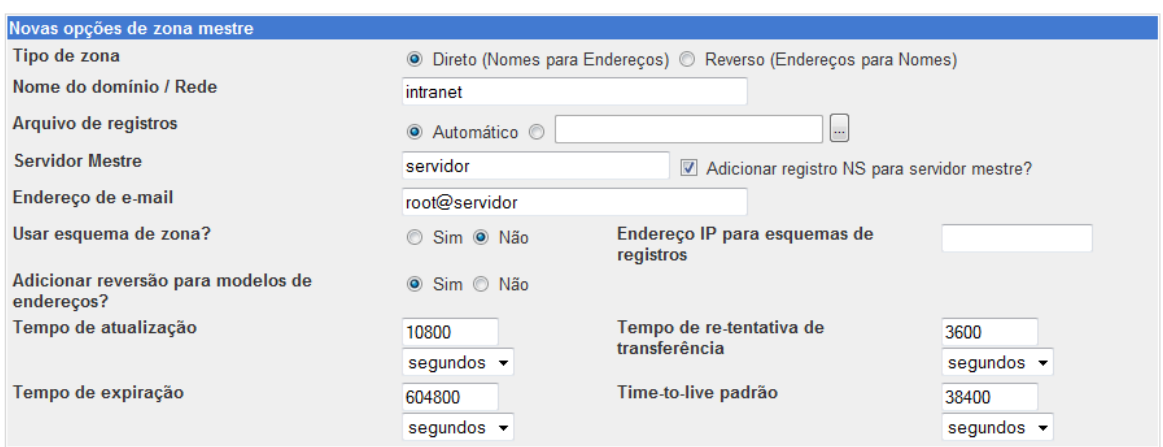

Criar

#### Voltar à lista de zonas

Defina o "Nome do domínio / Rede", "Servidor Mestre", "Endereço de e-mail" e clique em "Criar".

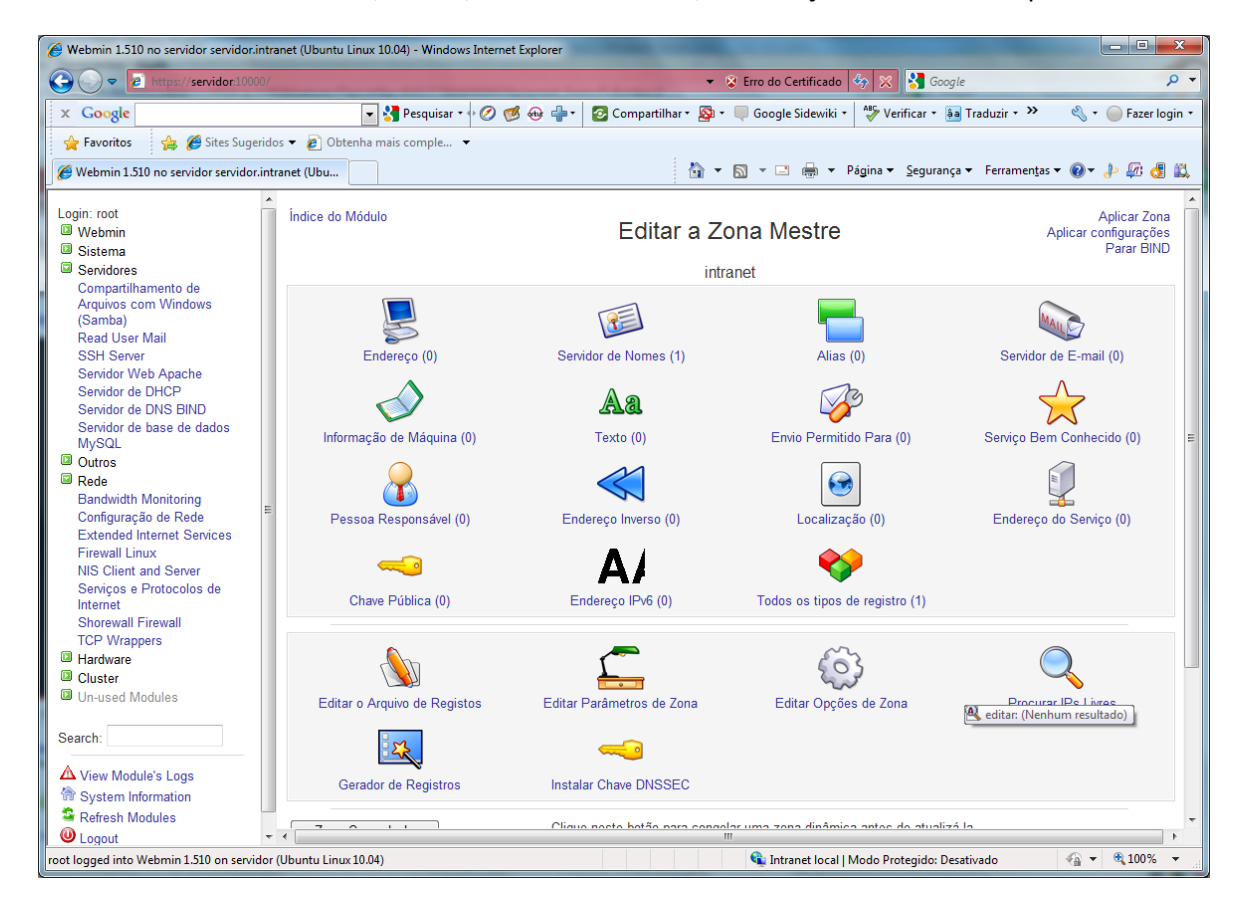

Clique em "Endereço".

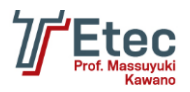

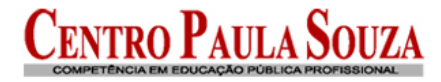

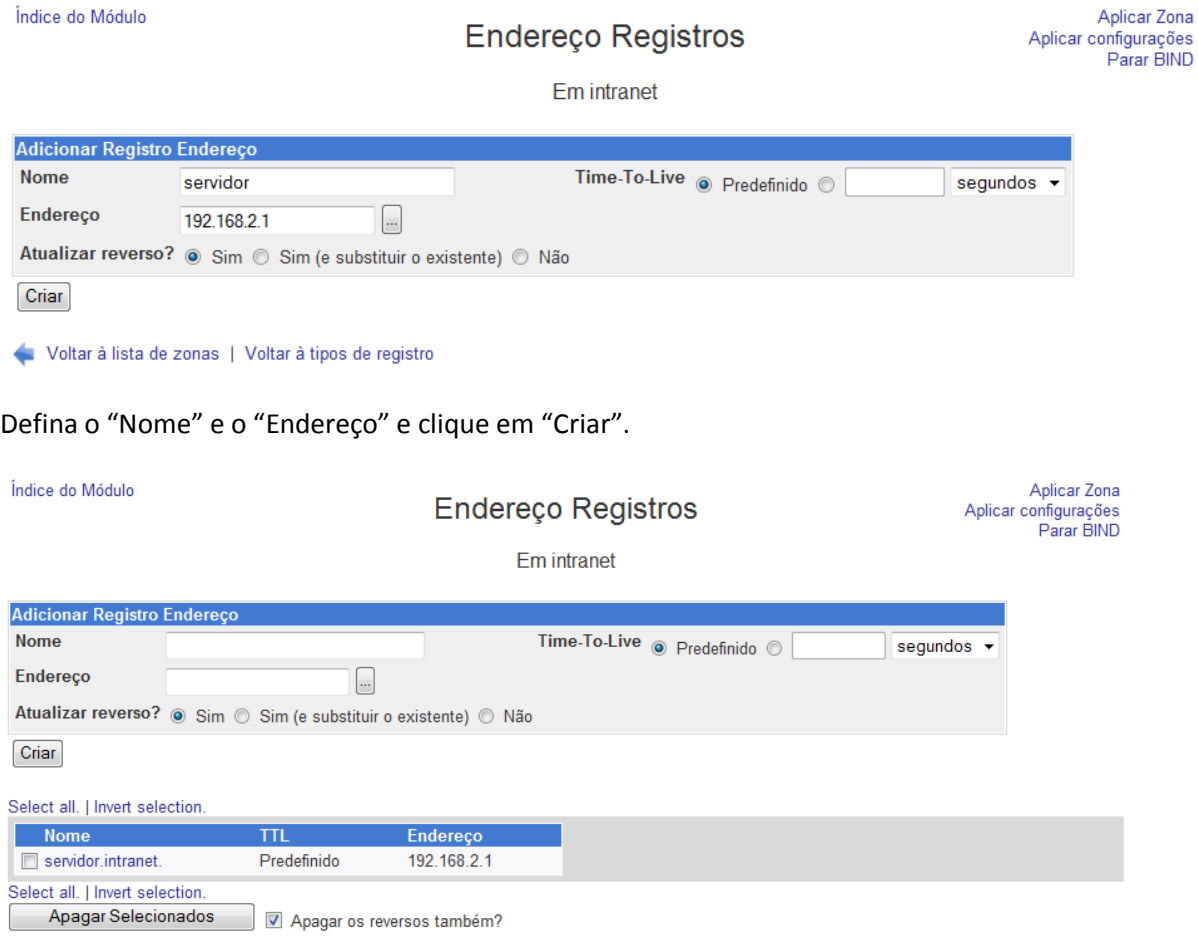

Voltar à lista de zonas | Voltar à tipos de registro

### Clique em "Aplicar Zona".

Agora clique em "Índice do Módulo" para voltar à tela principal e clique em "Criar nova zona mestre".

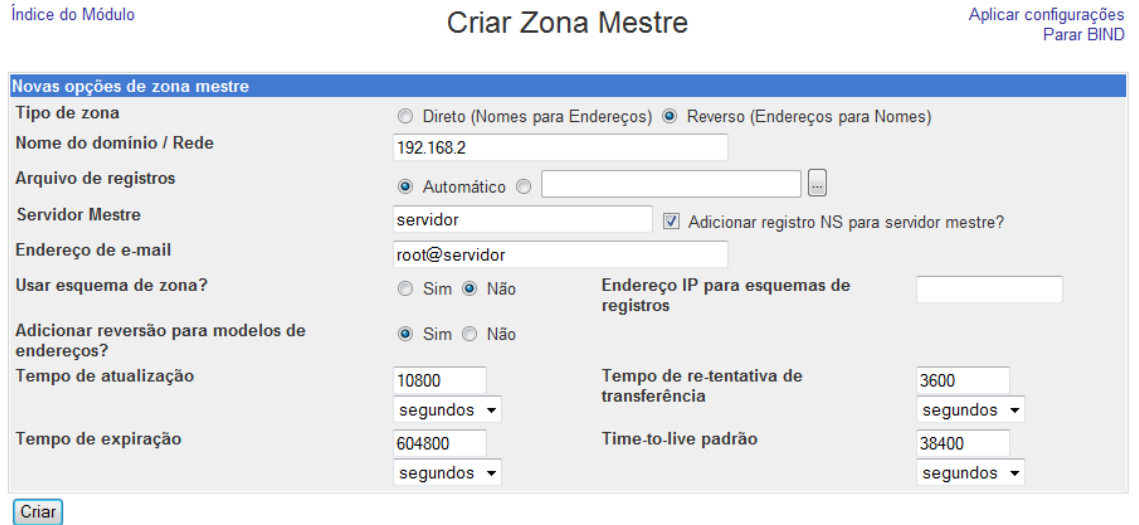

Voltar à lista de zonas

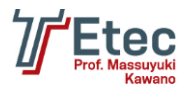

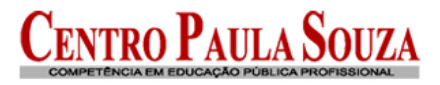

Aplicar Zona

Parar BIND

Defina os campos "Reverso (Endereço para Nomes)", "Nome do domínio / Rede", "Servidor Mestre", "Endereço de e-mail" e clique em "Criar".

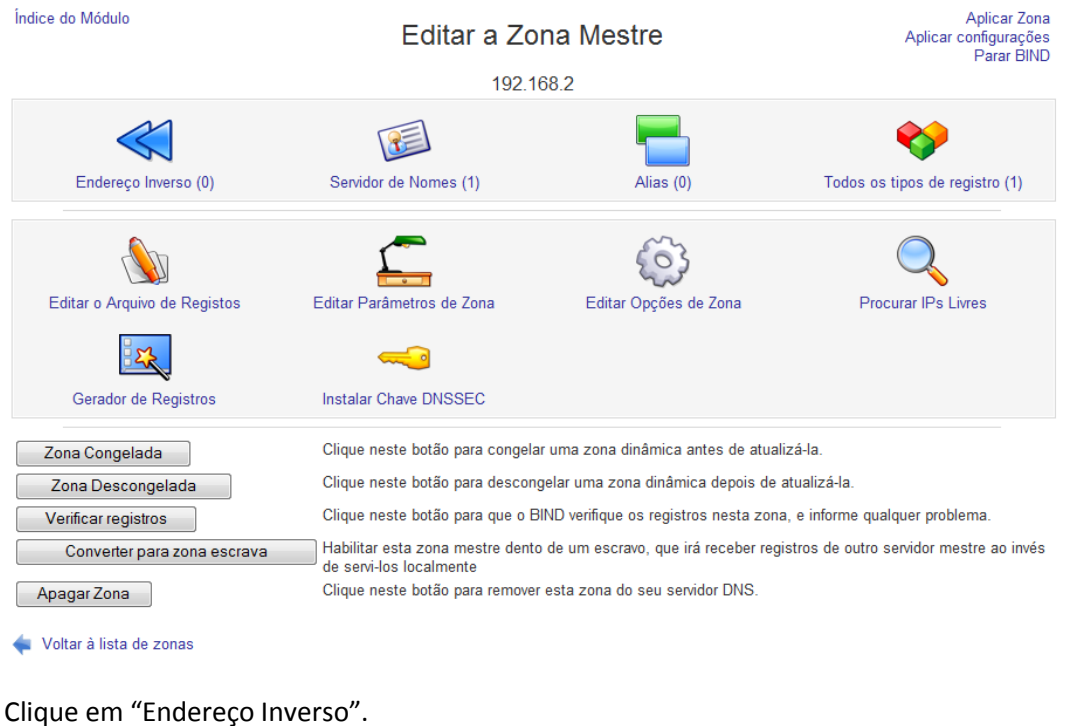

Índice do Módulo Endereço Inverso Registros Aplicar configurações Em 192.168.2 Adicionar Registro Endereço Inverso Time-To-Live @ Predefinido © Endereço 192.168.2.1 segundos  $\overline{\phantom{a}}$ Nome da Máquina servidor.intranet Atualizar o direto? · Sim · Não Criar

Voltar à lista de zonas | Voltar à tipos de registro

Defina o "Endereço", "Nome da Máquina" e clique em "Criar".

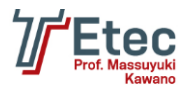

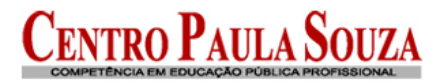

# Endereço Inverso Registros Em 192.168.2

Aplicar Zona<br>Aplicar configurações<br>Parar BIND

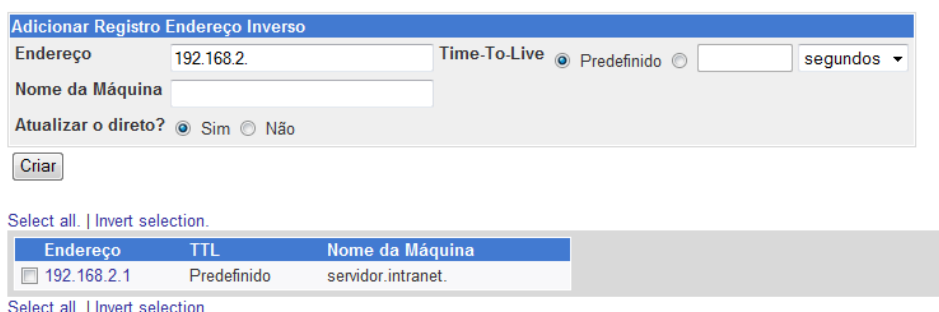

Apagar Selecionados

Voltar à lista de zonas | Voltar à tipos de registro

Clique em "Aplicar Zona".

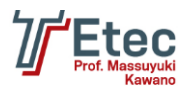

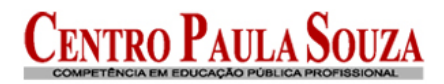

# **Criação de Usuários e Grupos**

Acessar no Webmin em "Sistema / Usuários e Grupos".

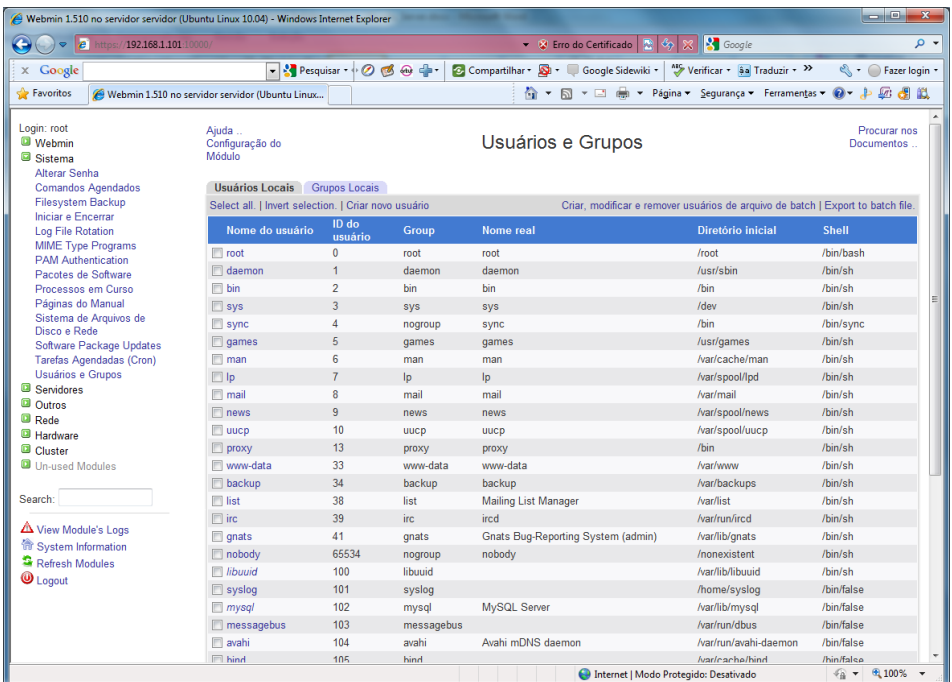

Clique em "Grupos Locais" e escolha "Criar novo grupo".

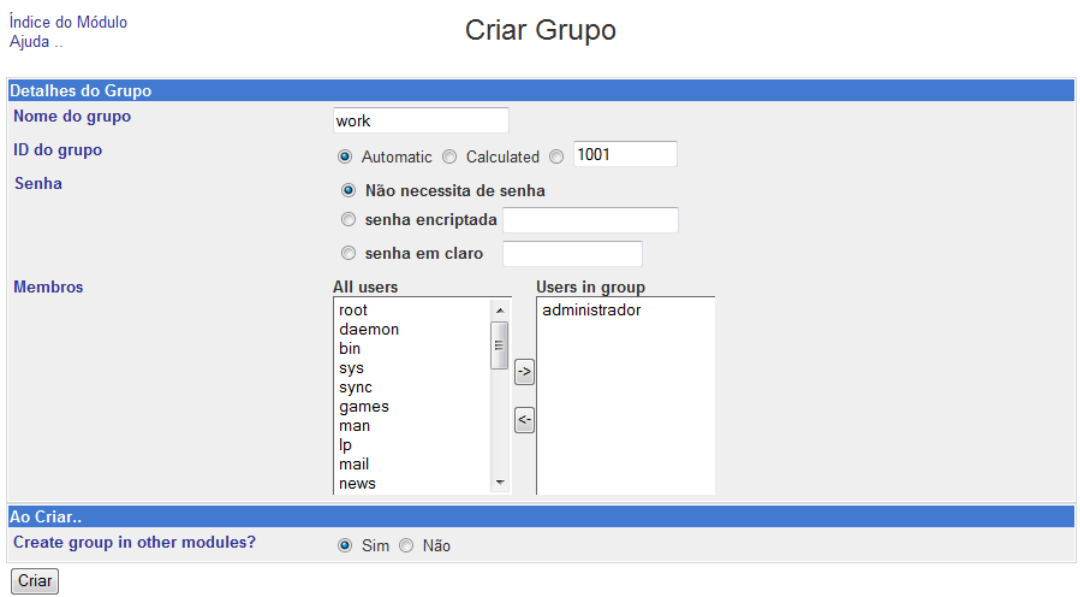

Voltar à lista de usuários e grupos

Preencha o campo "Nome do grupo" e clique em "Criar".

Crie também um grupo com o nome de "estacoes" que será utilizado para as máquinas que ingressarão no domínio.

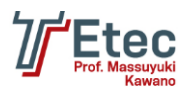

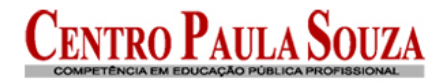

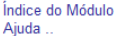

Criar Grupo

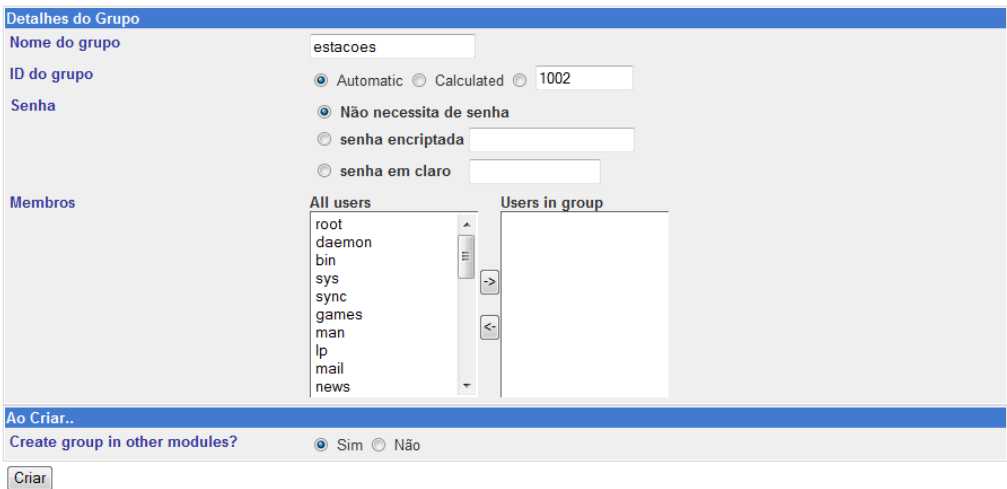

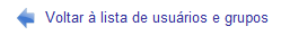

Voltando na página inicial de "Usuários e Grupos" entre em "Usuários Locais" e clique em "Criar novo usuário".

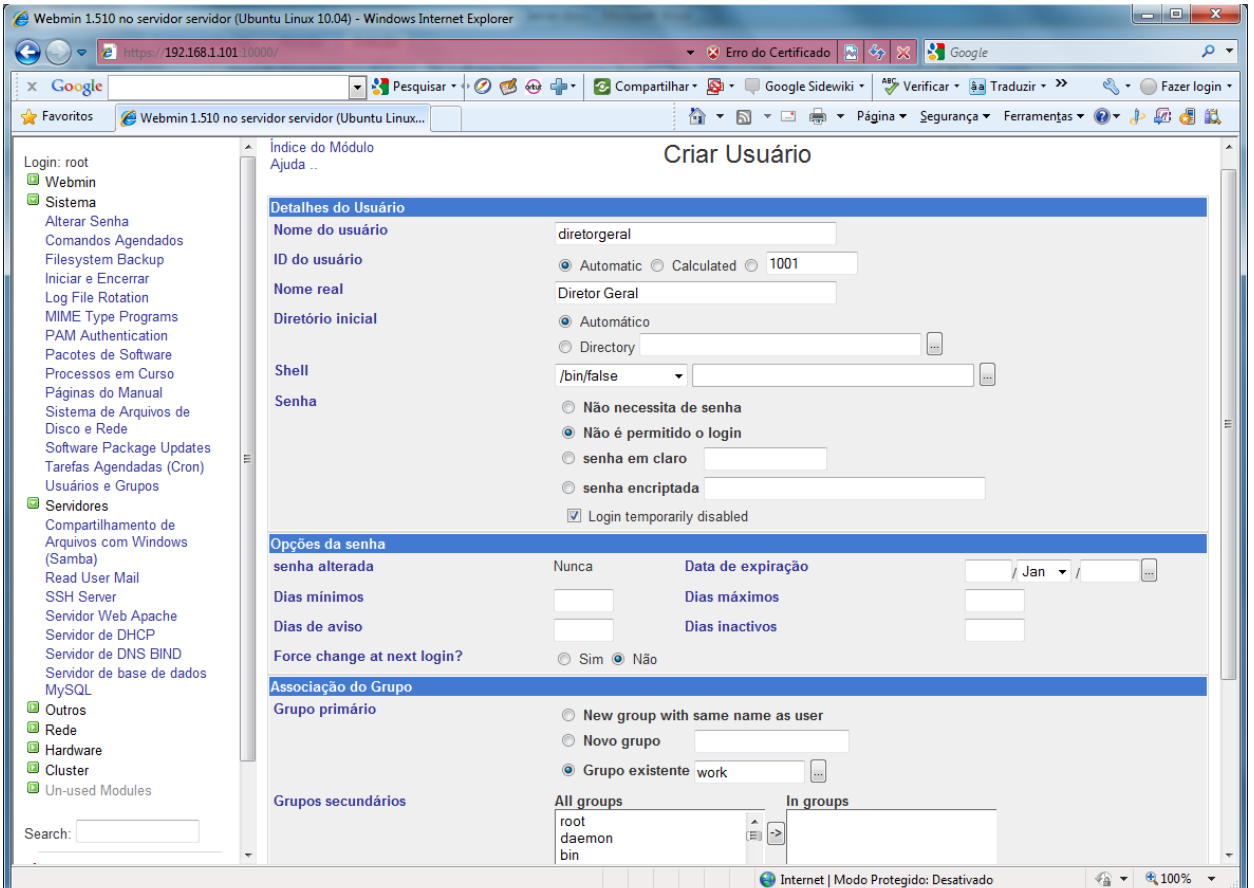

Digite o "Nome do usuário", "Nome real" (nome da conta), "Shell" escolha "/bin/false", marque a opção "Não é permitido o login" e "Conexão temporariamente desabilitada", escolha "Grupo existente" e defina o nome do grupo criado anteriormente, clique no botão "Criar".

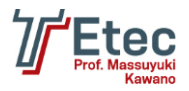

# **Configuração do servidor Samba**

Acessar no Webmin em "Servidores / Compartilhamento de Arquivos com Windows (Samba)".

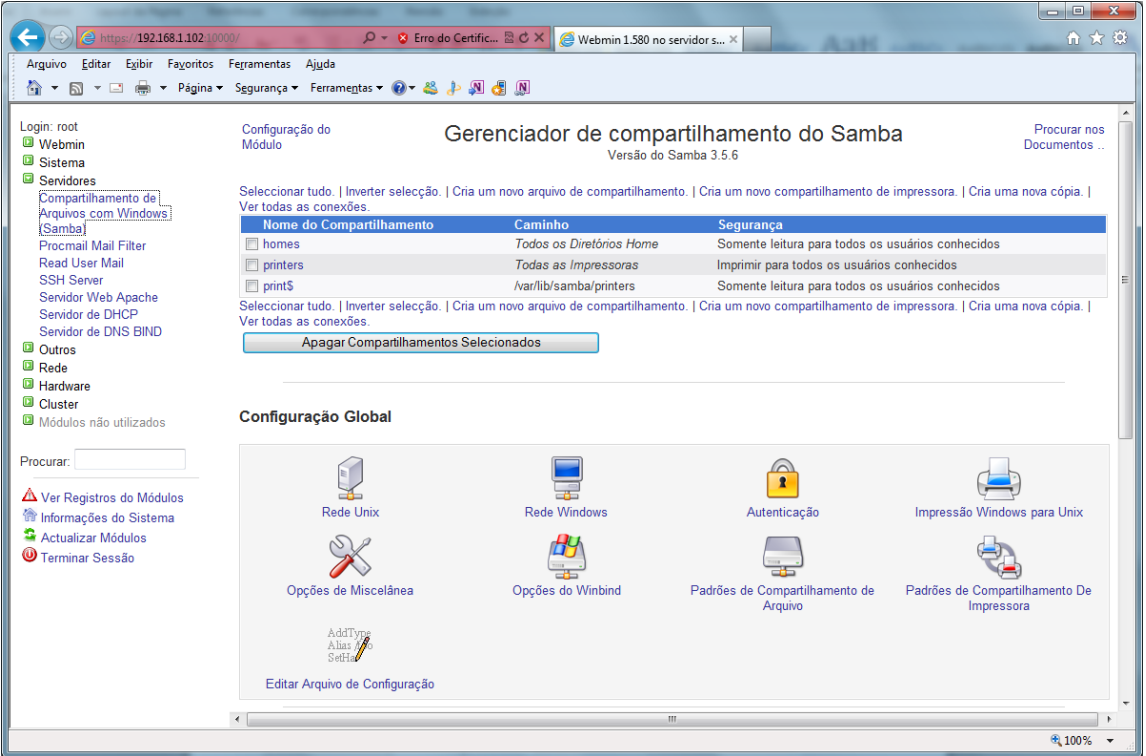

Clique em "Rede Windows" e na tela que surgir defina o nome do grupo de trabalho em "Grupo de trabalho", o nome do servidor em "Nome do servidor", o padrão de segurança em "Segurança" para "Nível de usuário" e clique em "Salvar".

Índice do Módulo

Opções de Rede Windows

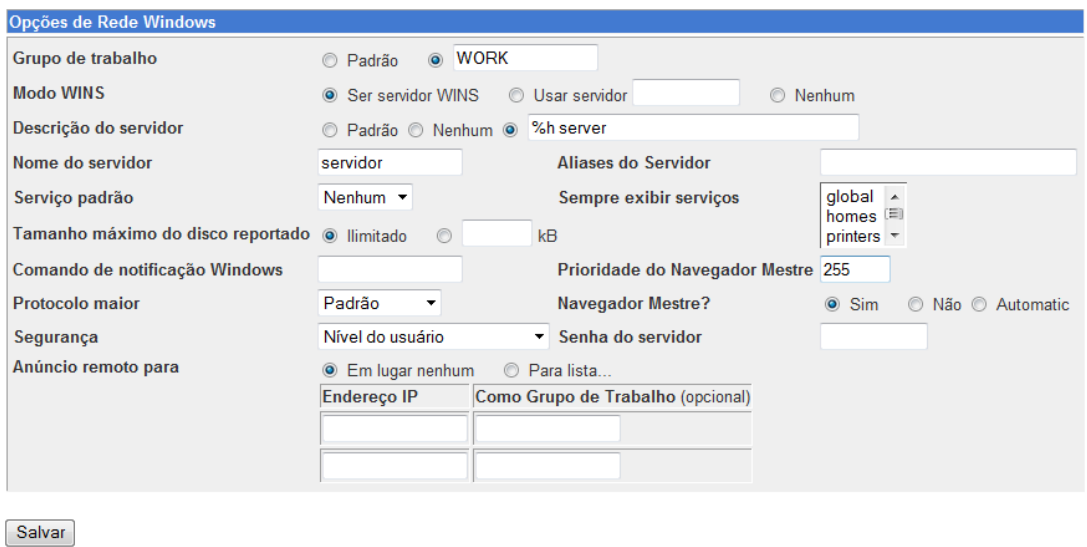

Voltar à lista de compartilhamento

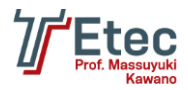

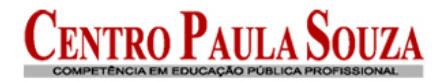

Na página inicial das configurações do "Samba" entre em "Rede Unix".

Índice do Módulo

Opções de Rede Unix

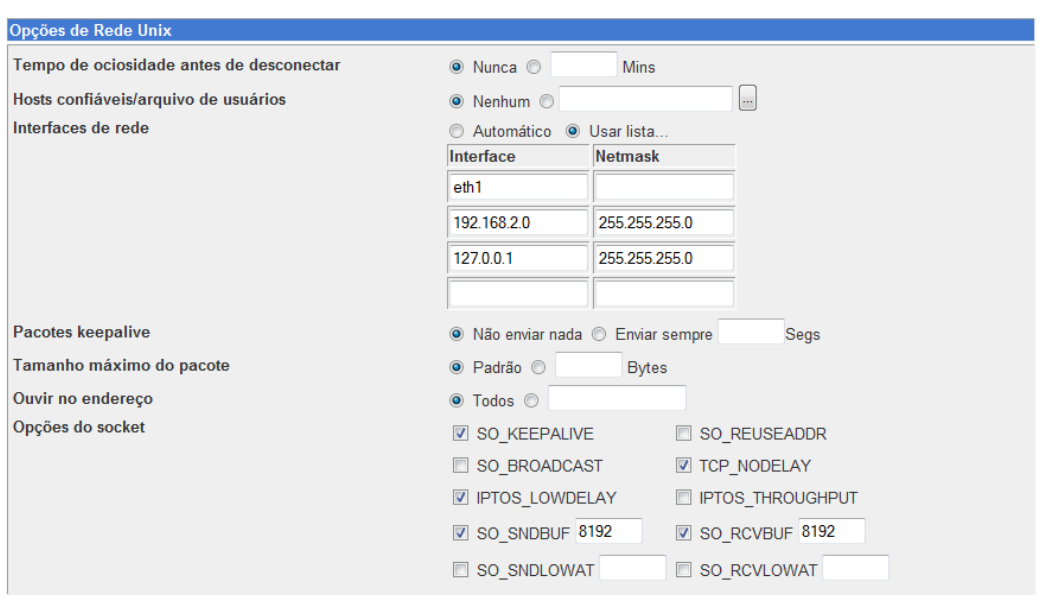

#### Salvar

Voltar à lista de compartilhamento

Configure conforme tela de exemplo e clique em "Salvar".

Na página inicial das configurações do "Samba" entre em "Autenticação".

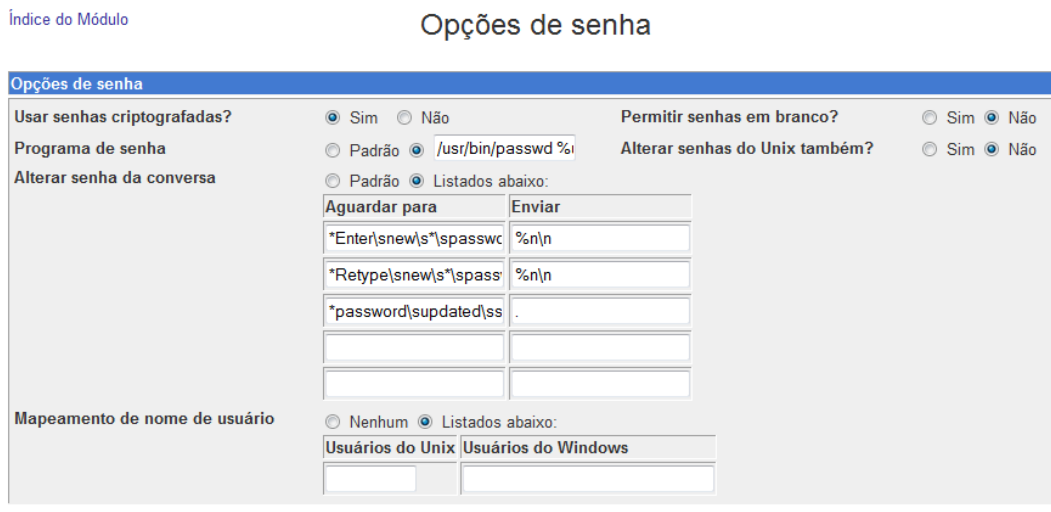

Salvar

Voltar à lista de compartilhamento

Configure conforme tela de exemplo e clique em "Salvar". Na página inicial das configurações do "Samba" entre em "Impressão Windows para Unix".

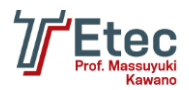

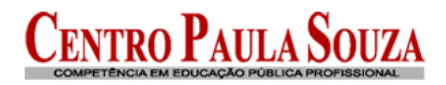

Opções de Impressão

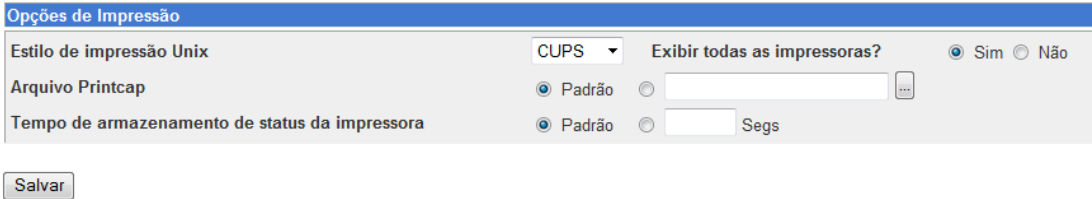

Voltar à lista de compartilhamento

Configure conforme tela de exemplo e clique em "Salvar".

Na página inicial das configurações do "Samba" entre em "Padrões de Compartilhamento De Impressora".

Índice do Módulo Padrões de Compartilhamento de Impressão

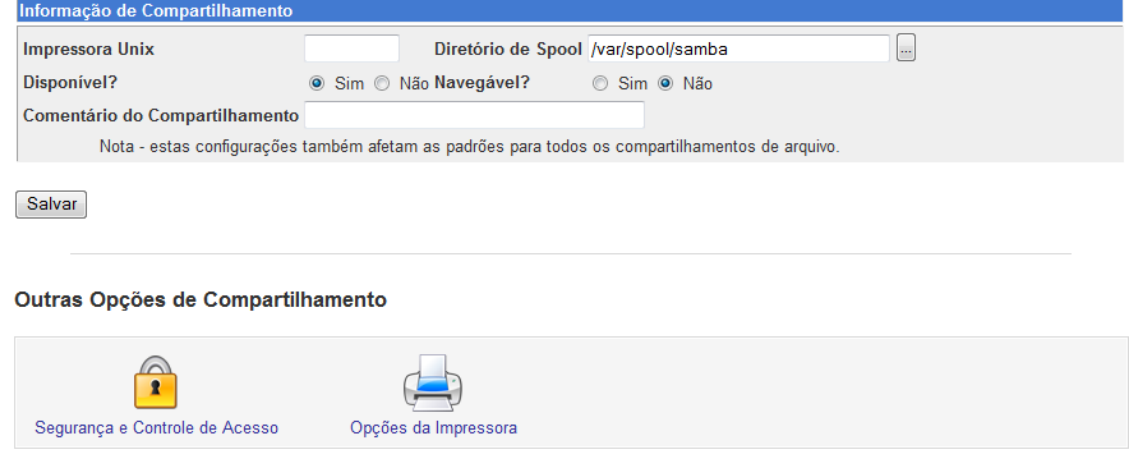

Voltar à lista de compartilhamento

Entre em "Segurança e Controle de Acesso" e configure conforme abaixo:

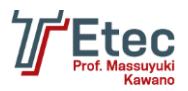

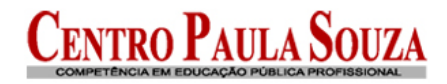

Padrões de Segurança

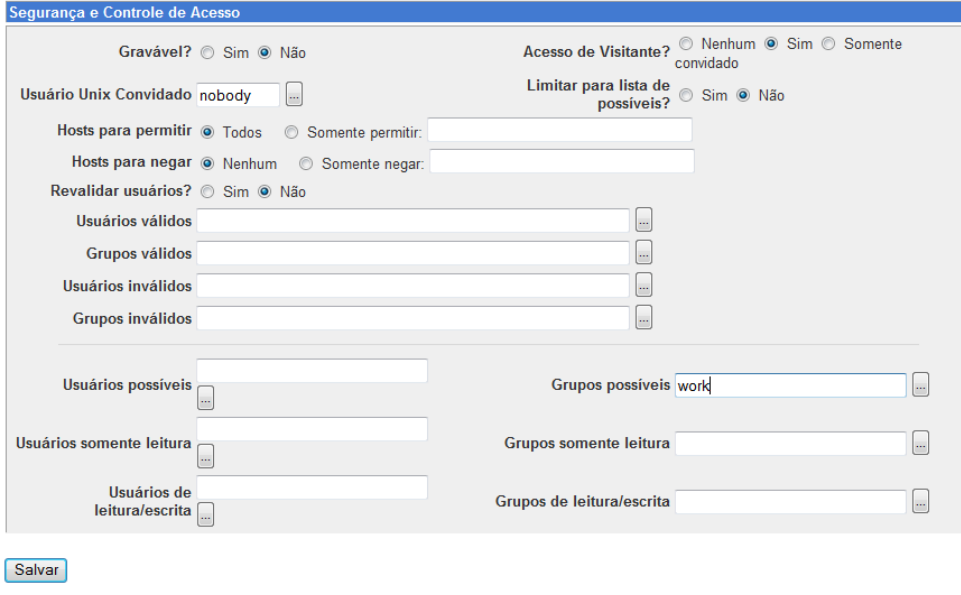

Voltar à compartilhamento de impressora | Voltar à lista de compartilhamento

Configure conforme tela de exemplo e clique em "Salvar".

Acesse o console do Linux e crie o diretório que será compartilhado e defina as permissões. Consulte para verificar se foi criado corretamente.

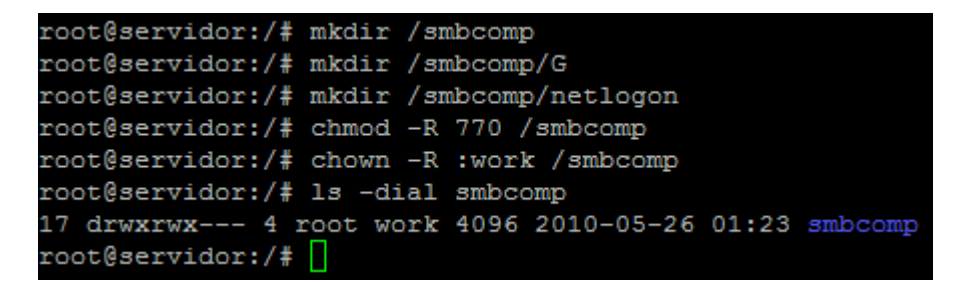

Crie o arquivo de script de logon.

root@servidor:/# vi /smbcomp/netlogon/logon.bat

Conteúdo do arquivo:

No console digite os comandos abaixo para configurar o arquivo de logon:

```
root@servidor:/# chmod 770 /smbcomp/netlogon/logon.bat
root@servidor:/# chown :work /smbcomp/netlogon/logon.bat
```
Para criar um compartilhamento no Samba vá até a página inicial de configuração do Samba e clique em "Cria um novo arquivo de compartilhamento", preencha os campos conforme abaixo e clique em "Criar".

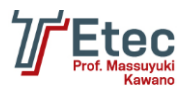

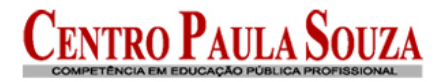

### Criar Compartilhamento de Arquivo

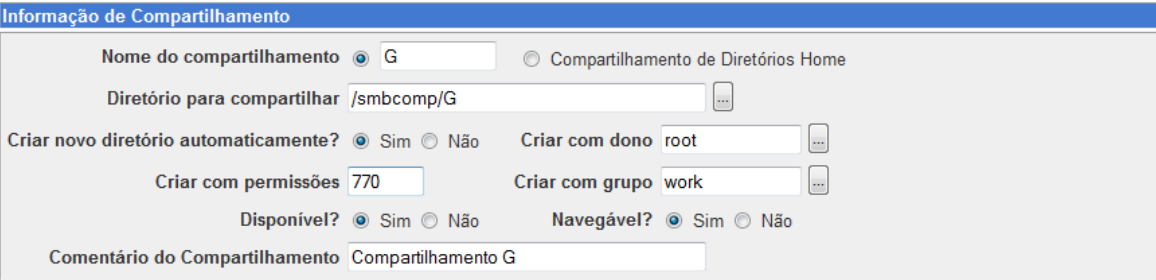

Criar

Voltar à lista de compartilhamento

Voltando na tela principal entre no compartilhamento que foi criado.

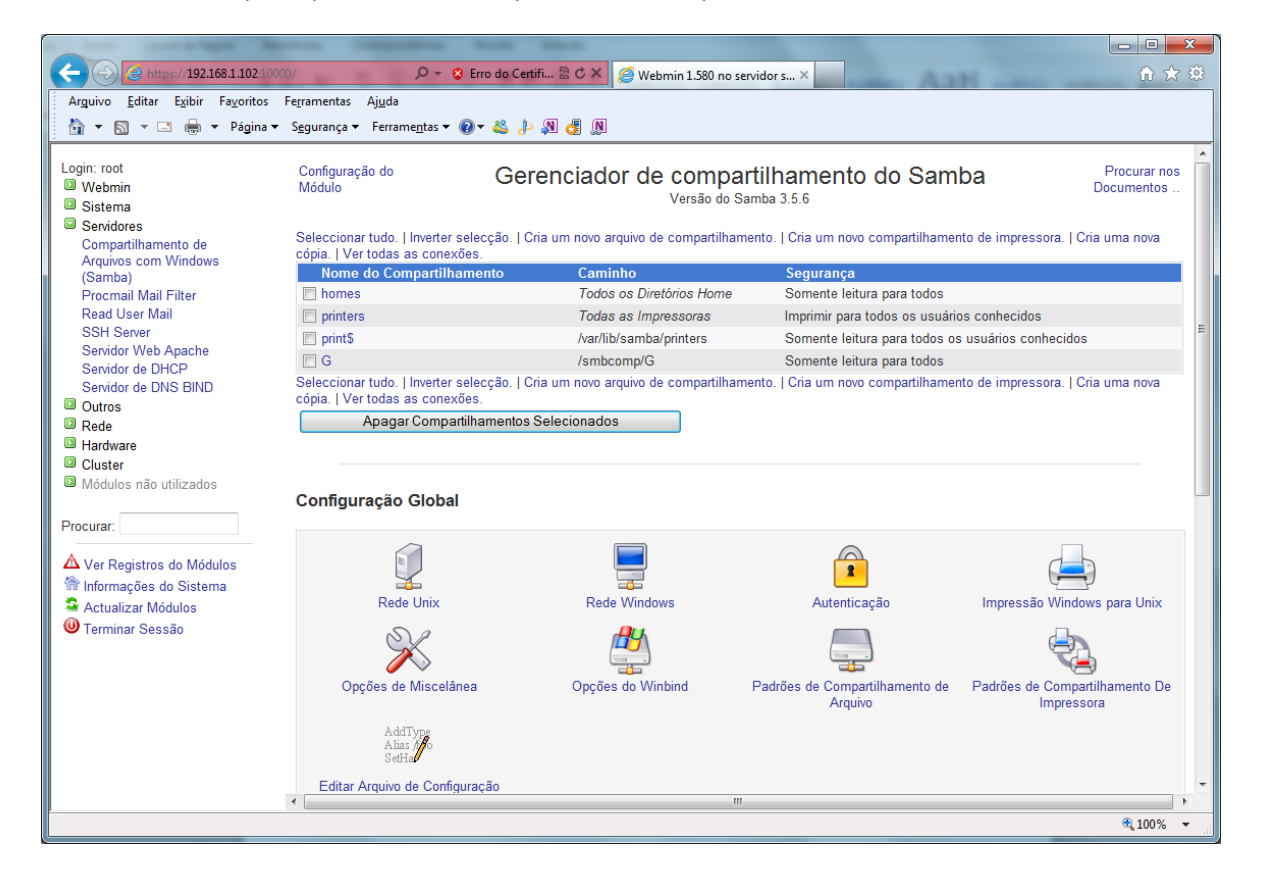

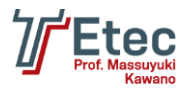

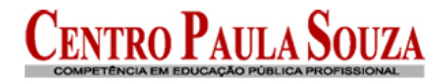

**Edit File Share** 

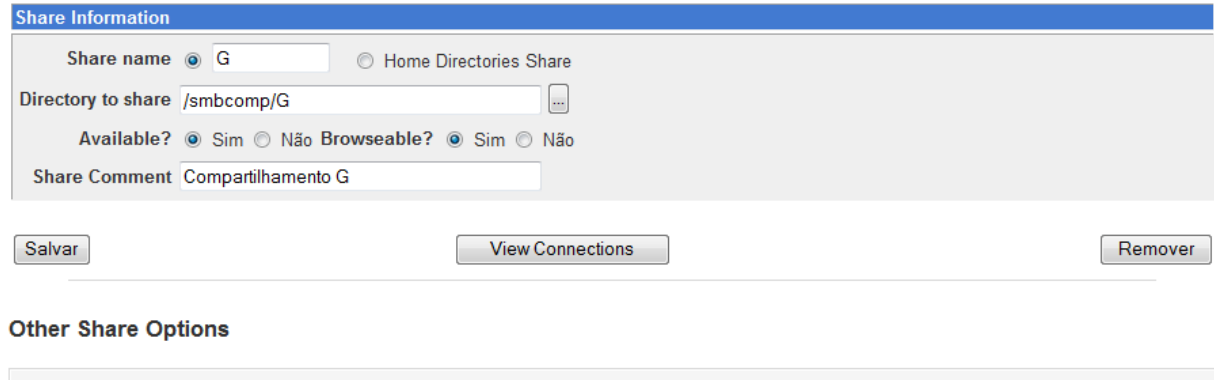

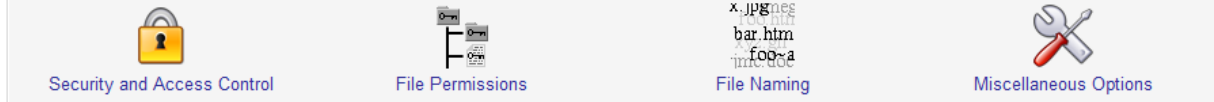

Voltar à share list

Clique em "Segurança e Controle de Acesso" e defina as parametrizações conforme exemplo.

Índice do Módulo

Editar Segurança

Para compartilhamento G

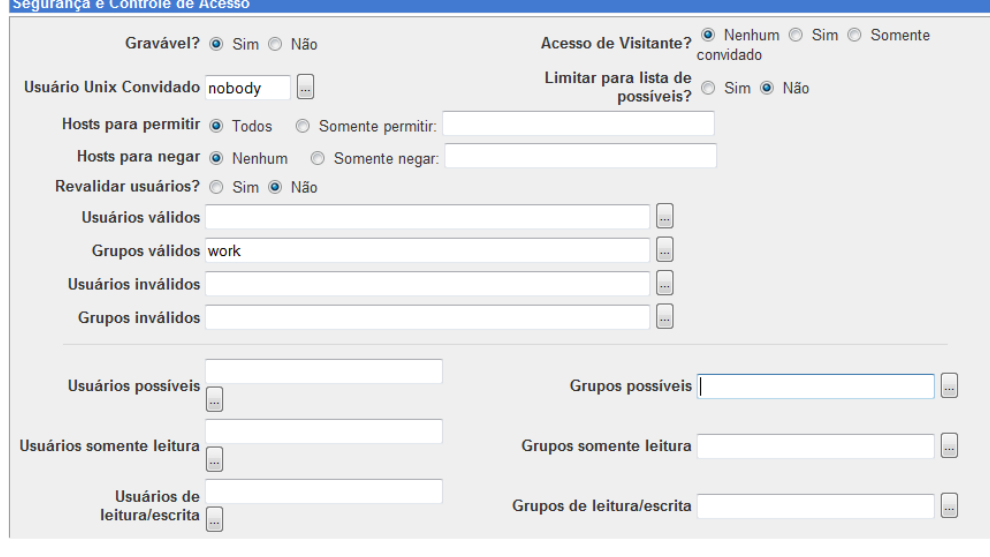

Salvar

Ainda no compartilhamento clique em "Permissões do Arquivo" e defina os valores conforme abaixo e clique em "Salvar".

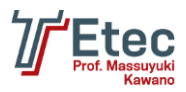

### Editar Permissões de Arquivo

Para compartilhamento G

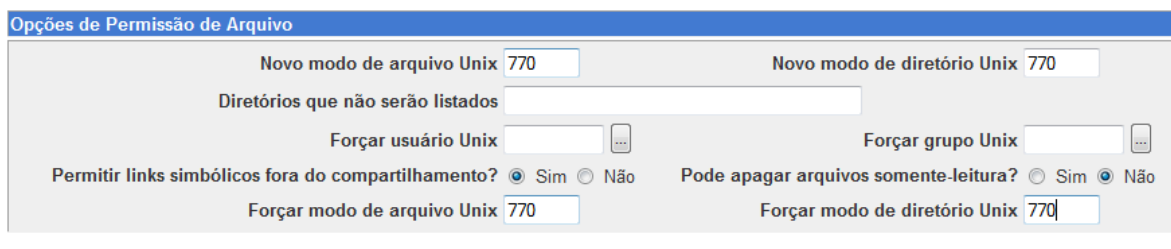

Salvar

Índice do Módulo

Voltar à compartilhamento de arquivo | Voltar à lista de compartilhamento

Na página inicial das configurações do "Samba" clique novamente em "Cria um novo arquivo de compartilhamento", preencha os campos conforme abaixo e clique em "Criar".

Criar Compartilhamento de Arquivo

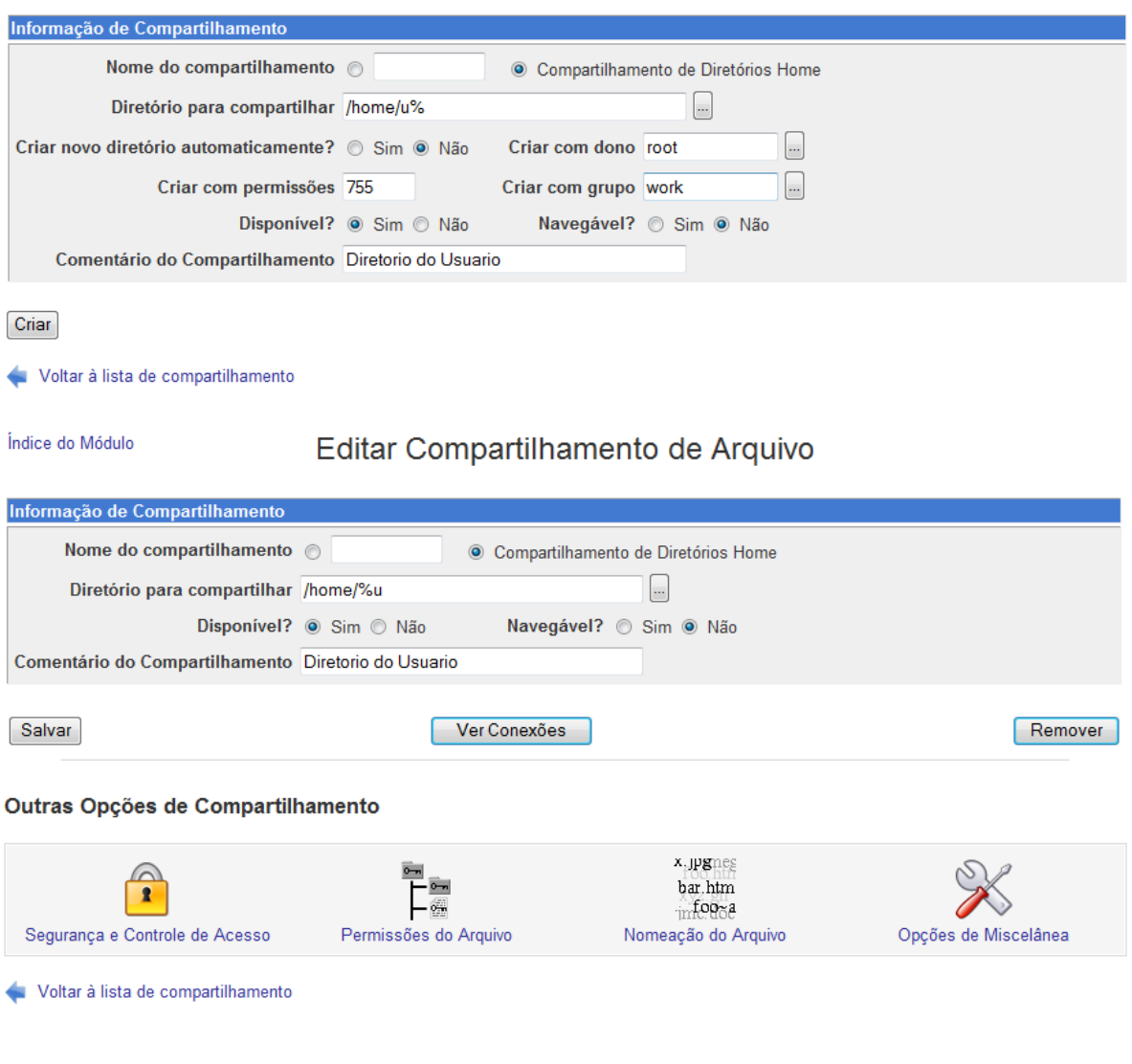

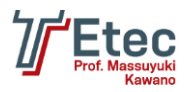

Editar Segurança

Voltando na tela principal entre no compartilhamento que foi criado "homes", e entre na opção "Segurança e Controle de Acesso" e defina as parametrizações conforme exemplo.

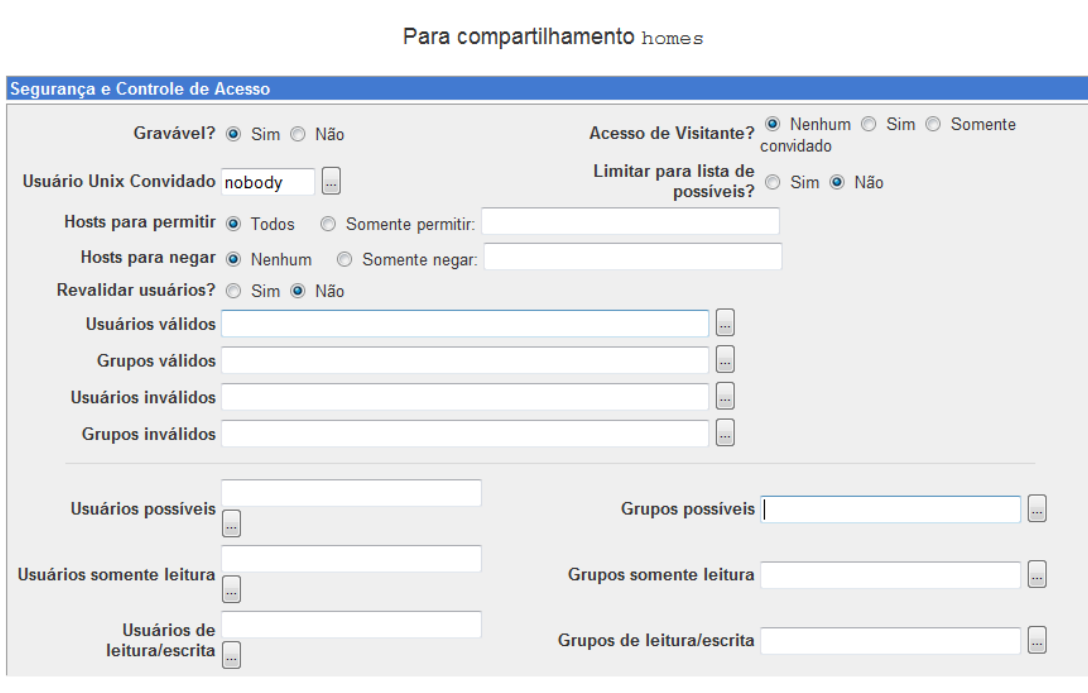

Na página inicial das configurações do "Samba" clique novamente em "Cria um novo arquivo de compartilhamento", preencha os campos conforme abaixo e clique em "Criar".

Índice do Módulo

Salvar

Criar Compartilhamento de Arquivo

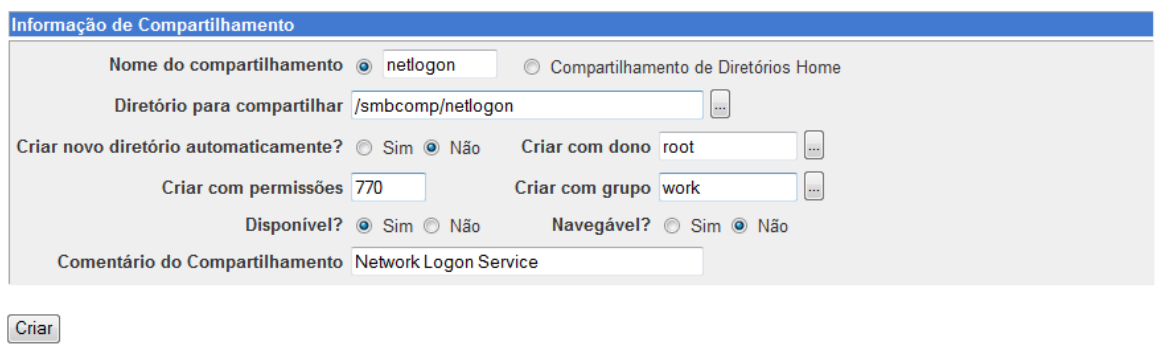

Voltar à lista de compartilhamento

Na página inicial das configurações do "Samba" clique em "Editar Arquivo de Configuração", e complemente a configuração global com as opções abaixo:

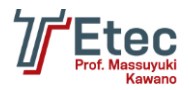

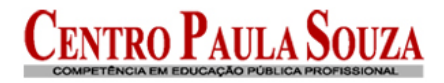

unix password sync = no domain logons = yes preferred master = yes local master = yes domain master = yes wins proxy = yes bind interfaces only = yes smb passwd file = /etc/samba/smbpasswd username map = /etc/samba/smbusers add machine script = /usr/sbin/useradd -d /var/lib/nobody -g estacoes -c Maquina -s /bin/false %m\$ logon script = logon.bat logon path = time server = yes logon drive = Z: admin users = administrador

#### Índice do Módulo

### Editar Arquivo de Configuração

Editando arquivo de de configuração do Samba / etc/samba/smb.conf..

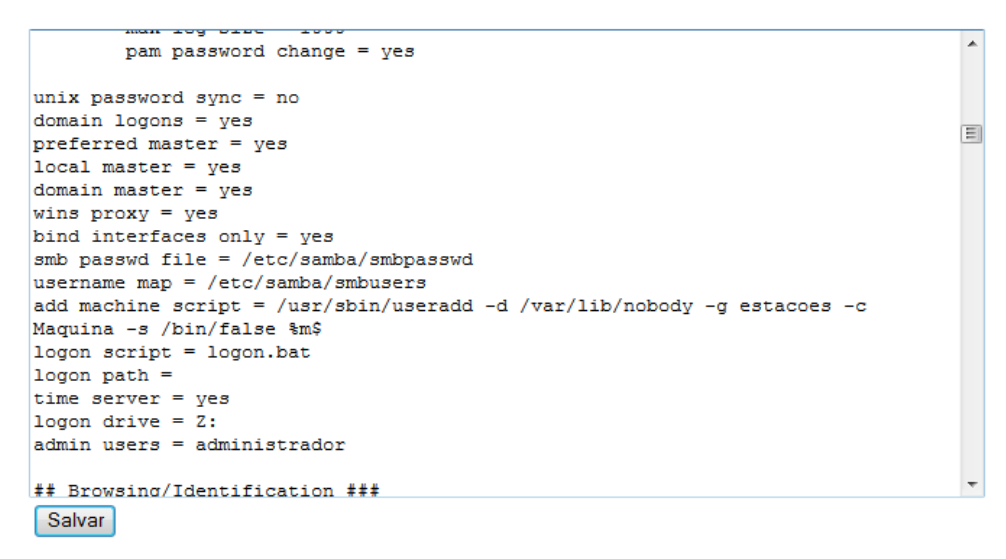

Voltar à lista de compartilhamento

Altere também o valor do parâmetro "passdb backend" para "smbpasswd" conforme abaixo:

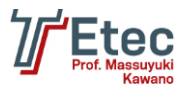

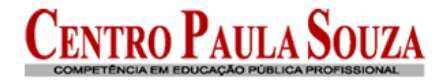

# Editar Arquivo de Configuração

```
Editando arquivo de de configuração do Samba / etc/samba/smb.conf.
```
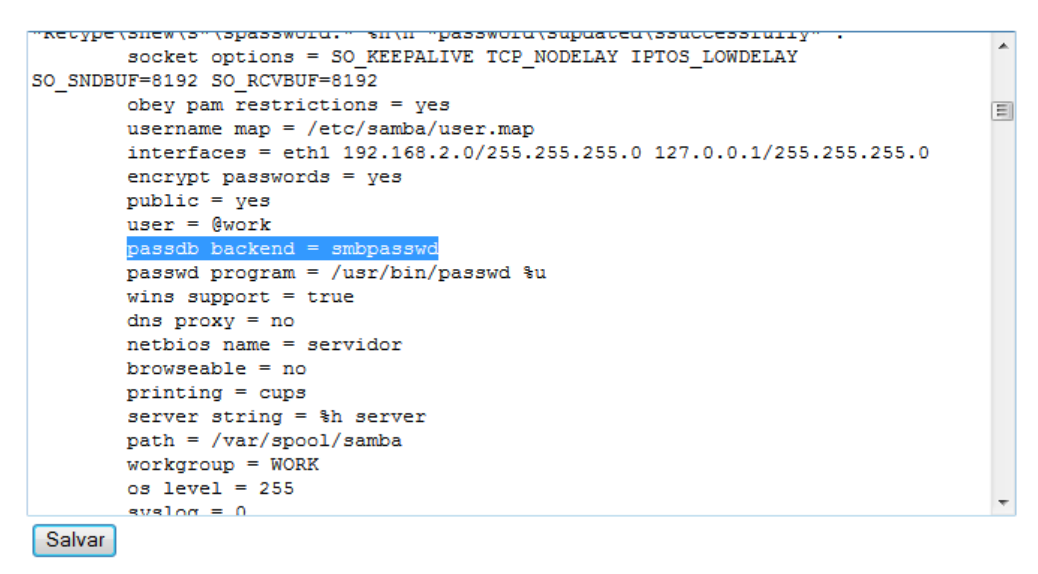

Voltar à lista de compartilhamento

Clique em "Salvar".

Acesse o console do Linux e vamos reiniciar o serviço do Samba e adicionar os usuários; para isso digite os comandos abaixo:

```
oot@servidor:/#
root@servidor:/# smbd stop
root@servidor:/# smbd start
root@servidor:/# smbpasswd –a administrador
New SMB password:
Retype new SMB password:
startsmbfilepwent_internal: file /etc/samba/smbpasswd did not exist. File succes
sfully created.
Added user administrador.
root@servidor:/# smbpasswd –a diretorgeral
New SMB password:
...<br>Retype new SMB password:<br>Added user diretorgeral.
root@servidor:/#
```
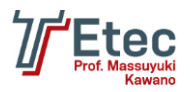

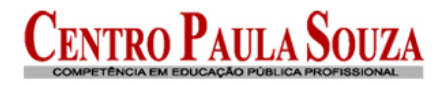

# **Configuração de aplicativos e serviços na inicialização**

Acessar no Webmin em "Sistema / Iniciar e Encerrar".

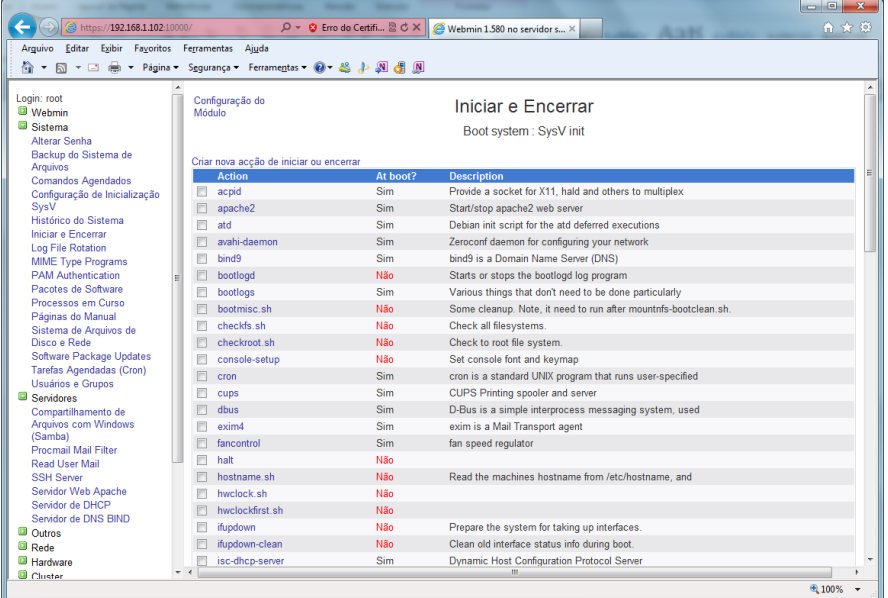

Marque o item "shorewall", e logo em seguida clique em "Start On Boot".

Confira se os aplicativos/serviços "bind9" e "isc-dhcp-server" já estão para inicializar no boot.

Edite o arquivo /etc/default/shorewall através do comando abaixo:

### root@servidor:/# vi /etc/default/shorewall

Modifique o parâmetro abaixo no arquivo:

### $startup=1$

Reinicie o servidor digitando o comando abaixo:

### root@servidor:/# reboot

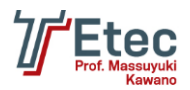

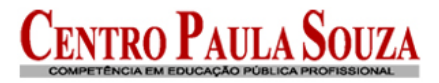

# **Passos para colocar o Windows no domínio**

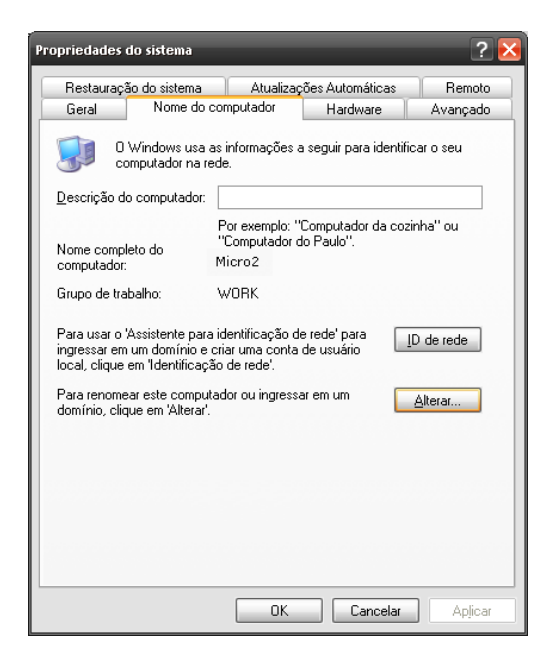

Acessar o "Painel de Controle" e clicar no ícone "Sistema", a seguinte tela será aberta.

Clique em ID de rede para iniciar o assistente de identificação da rede, clique em "Avançar, selecione a opção: Este computador faz parte de uma rede corporativa ......

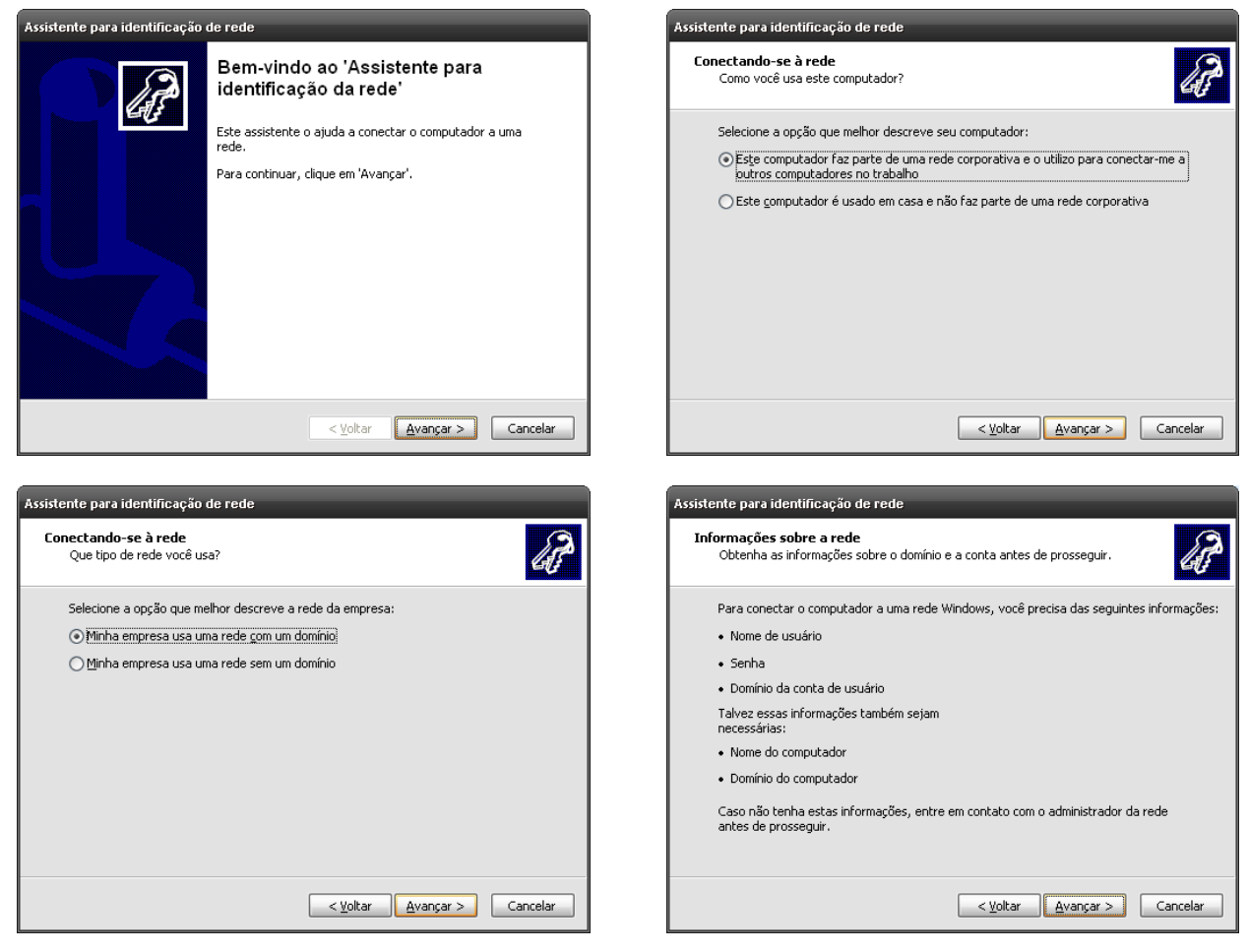

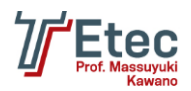

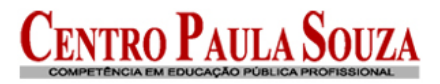

<Voltar | Avançar > | Fechar

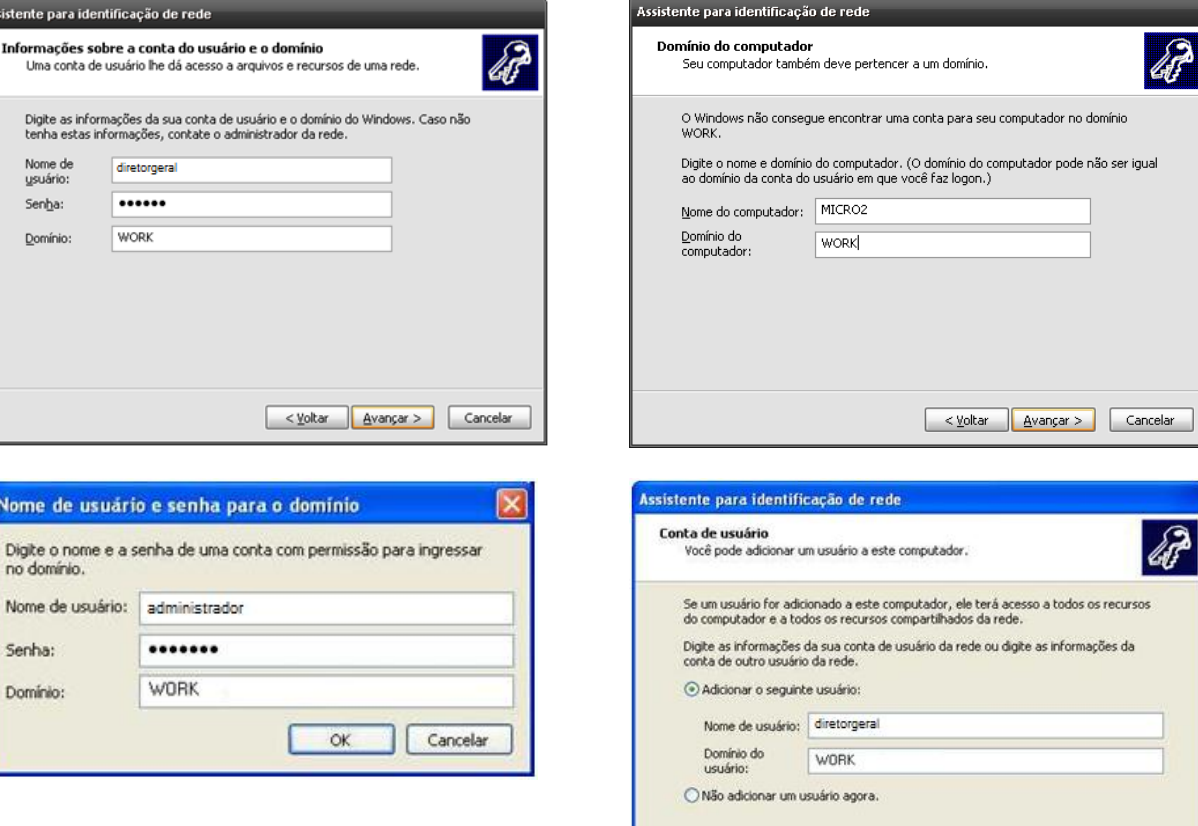

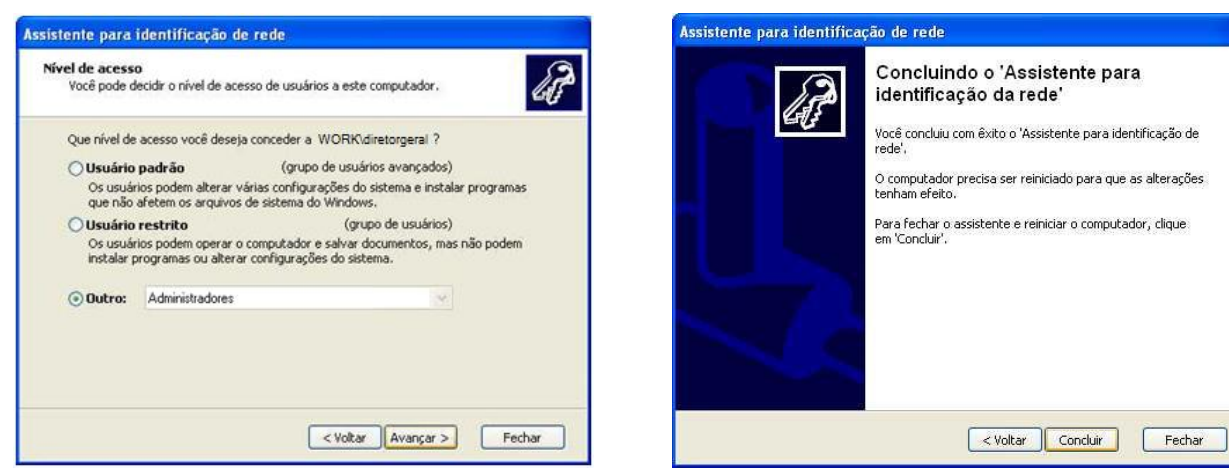

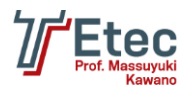

# **Agendamento de Tarefas (Cron)**

Acessar no Webmin em "Sistema / Tarefas Agendadas (Cron)".

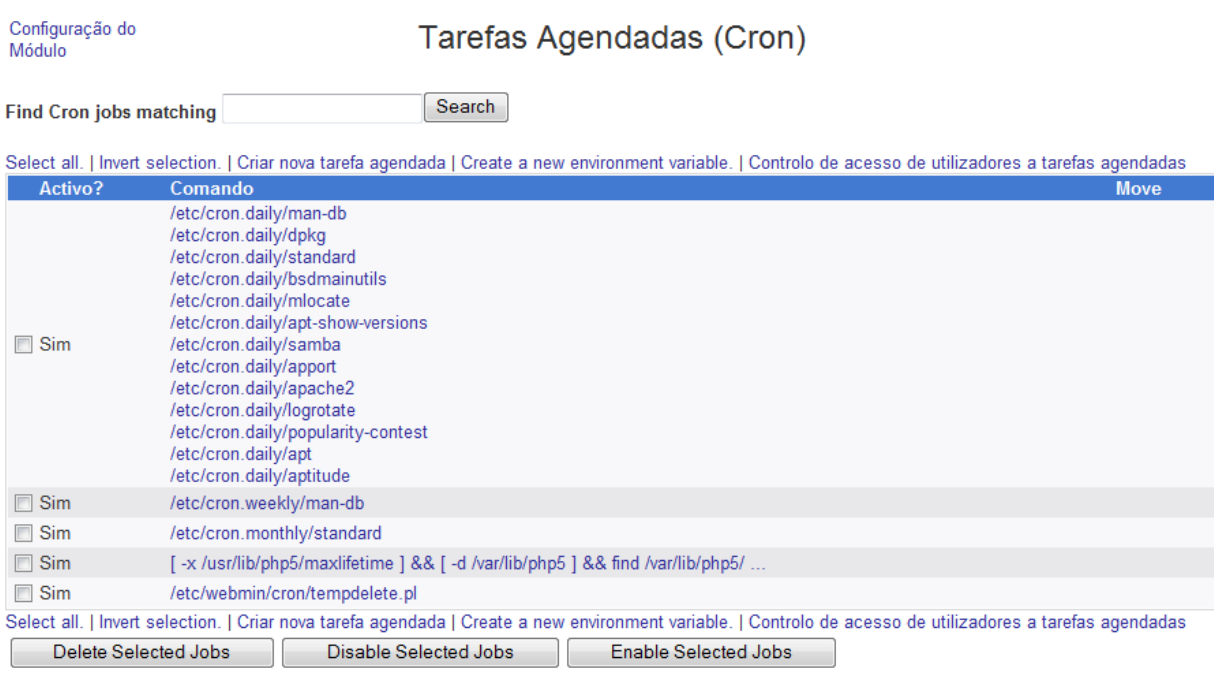

Para programar a execução de algum aplicativo e/ou script, crie um novo agendamento clicando em "Criar nova tarefa agendada".

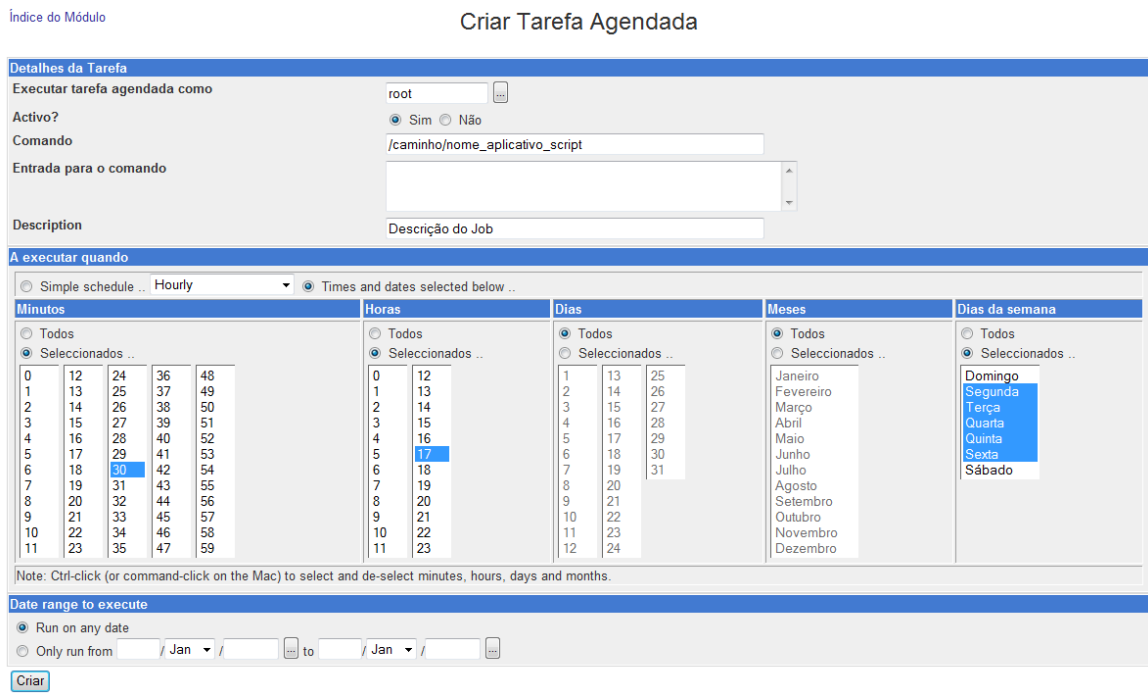

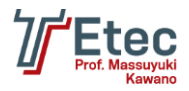

Defina o usuário que irá executar o aplicativo e/ou script no campo "Executar tarefa agendada como", em "Comando" informe o caminho completo do aplicativo e/ou script a ser executado, em "Descripition" descreva do que se trata essa tarefa agendada, no bloco "A executar quando" escolha "Times and dates selected below" e defina os "Minutos", "Horas", "Dias", "Meses" e "Dias da semana" logo clique em "Criar" para que o agendamento seja realizado. No exemplo colocamos que será executado todos os meses, todos os dias e de segunda a sexta, iniciando às 17h30min.

# **Configuração de aplicativo e/ou script para ser carregado durante a inicialização do sistema**

Acessar no Webmin em "Sistema / Iniciar e Encerrar" e clique em "Criar nova ação de iniciar ou encerrar".

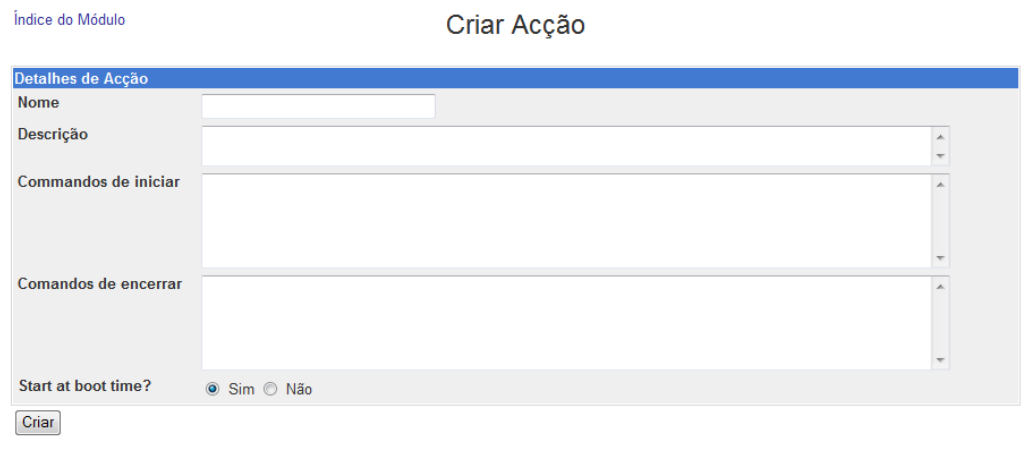

Voltar à acções de iniciar e encerrar

Nesta tela defina o nome da ação no campo "Nome", no campo "Descrição" faça uma descrição do que se trata e no campo "Comandos de iniciar" informe o comando e/ou script a ser disparado ao efetuar a inicialização (start) e no campo "Comandos de encerrar" informe o comando e/ou script a ser disparado ao efetuar a parada (stop).

Também muito utilizado o arquivo /etc/rc.local onde podemos por exemplo adicionar um script para efetuar a execução.

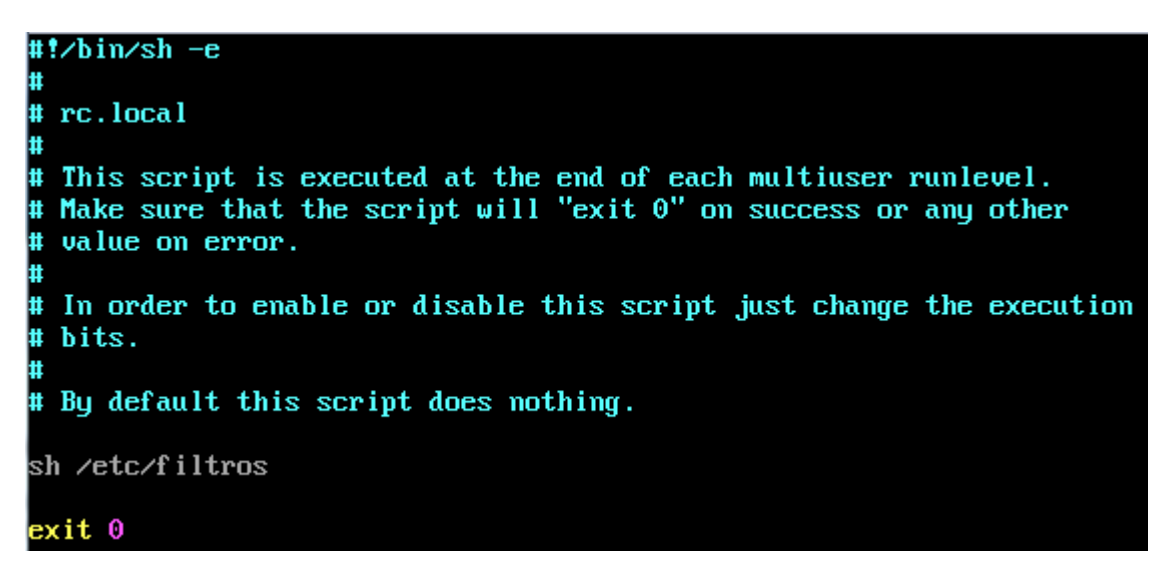

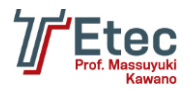

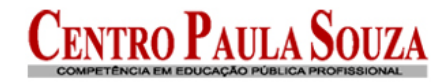

# **Ferramentas úteis**

Ferramentas para instalação no Windows para acesso ao Linux:

PuTTY <http://www.chiark.greenend.org.uk/~sgtatham/putty/download.html> WinSCP [http://winscp.net](http://winscp.net/)

# **Links para referencias**

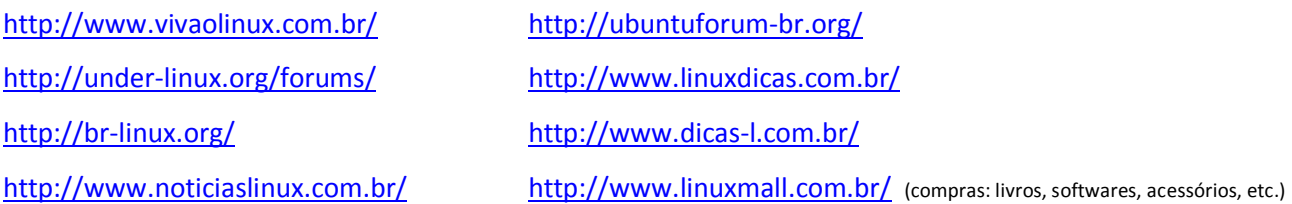

# **Site da distribuição:**

<http://www.debian.org/>